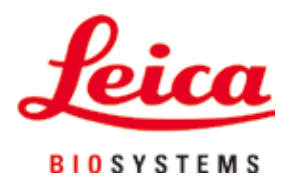

# **HistoCore PEARL**

# Procesor de țesuturi

Instrucțiuni de utilizare Română **Nr. comandă: 14 0493 80121 - Revizuire I** A se păstra în permanență în preajma aparatului. A se citi cu atenție, înainte de punerea în funcțiune a aparatului.

 $C<sub>6</sub>$ 

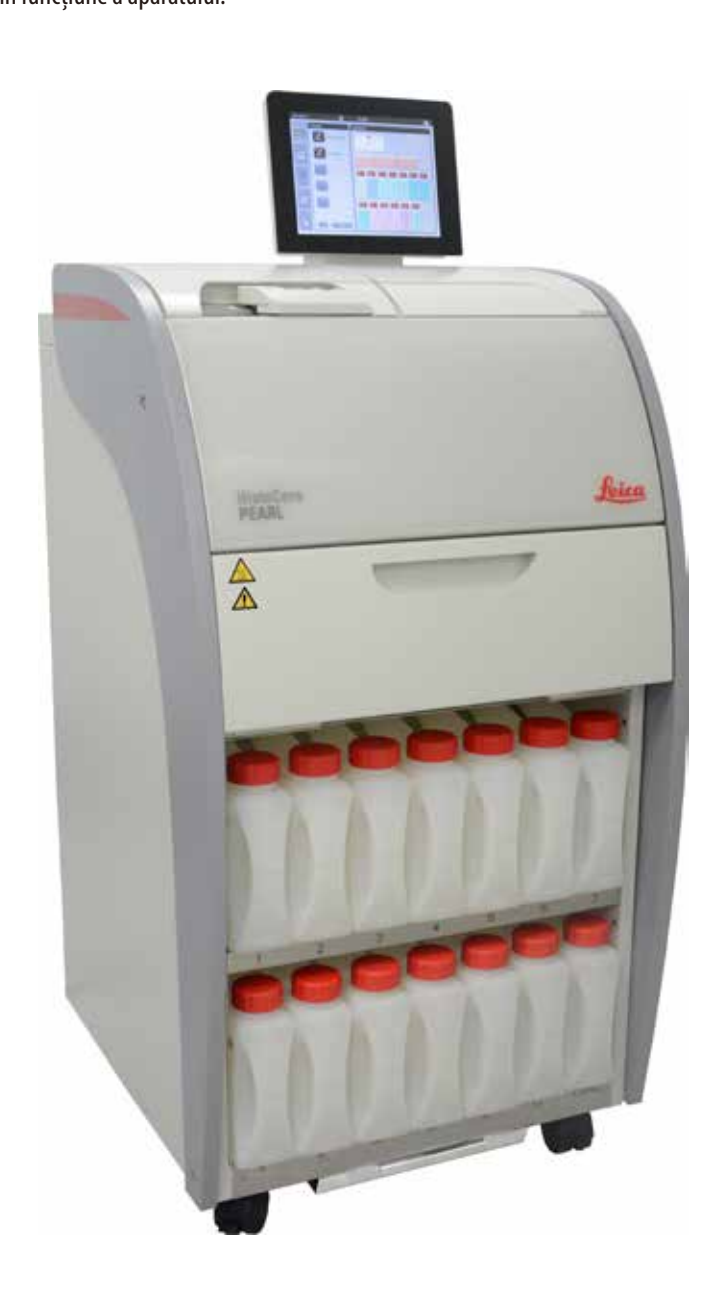

Informațiile, datele numerice, notele și valorile conținute în acest manual reprezintă starea actuală a cunoștințelor științifice și a tehnologiilor de ultima generație, așa cum le înțelegem în urma unor investigații aprofundate în domeniu. Nu ne asumăm nicio obligație de a actualiza periodic și permanent prezentul manual în funcție de cele mai recente evoluții tehnice și nici pe aceea de a le pune la dispoziție clienților noștri copii suplimentare, actualizări etc. ale acestui manual.

În măsura în care este permis de sistemul juridic național aplicabil în fiecare caz în parte, nu vom fi responsabili pentru declarații eronate, desene, ilustrații tehnice etc. incluse în acest manual. În special, nu este acceptată nicio răspundere pentru nicio pierdere financiară sau daune cauzate de sau în legătură cu respectarea declarațiilor sau a altor informații din prezentul manual. Datele, schițele, figurile și diversele informații despre conținut și de natură tehnică din aceste instrucțiuni de utilizare nu reprezintă o garanție asiguratorie pentru proprietățile produselor noastre.

În acest sens, sunt determinante numai dispozițiile contractuale dintre noi și clienții noștri. Leica își rezervă dreptul de a întreprinde modificări ale specificațiilor tehnice, precum și ale proceselor de producție fără înștiințare prealabilă. Numai în acest mod este posibil un proces de îmbunătățire continuă la capitolele tehnică și producție.

Documentația de față este protejată prin drepturi de autor. Toate drepturile de autor revin companiei Leica Biosystems Nussloch GmbH. Multiplicarea textelor și figurilor (inclusiv a unor părți din acestea) prin tipărire, fotocopiere, microfilme, web cam sau alte procedee – inclusiv în ceea ce privește toate sistemele și mediile electronice – este permisă numai cu acordul explicit în scris al firmei Leica Biosystems Nussloch GmbH.

Numărul de serie, precum și anul fabricației sunt prezentate pe plăcuța cu date tehnice de pe partea posterioară a aparatului.

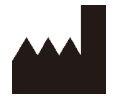

Leica Biosystems Nussloch GmbH Heidelberger Strasse 17 - 19 D-69226 Nussloch Germania

Tel.:  $+49 - (0) 6224 - 1430$ Fax:  $+49 - (0) 6224 - 143268$ Web: [www.LeicaBiosystems.com](http://LeicaBiosystems.com)

Ansamblu contractat de Leica Microsystems Ltd. Shanghai

# **Cuprins**

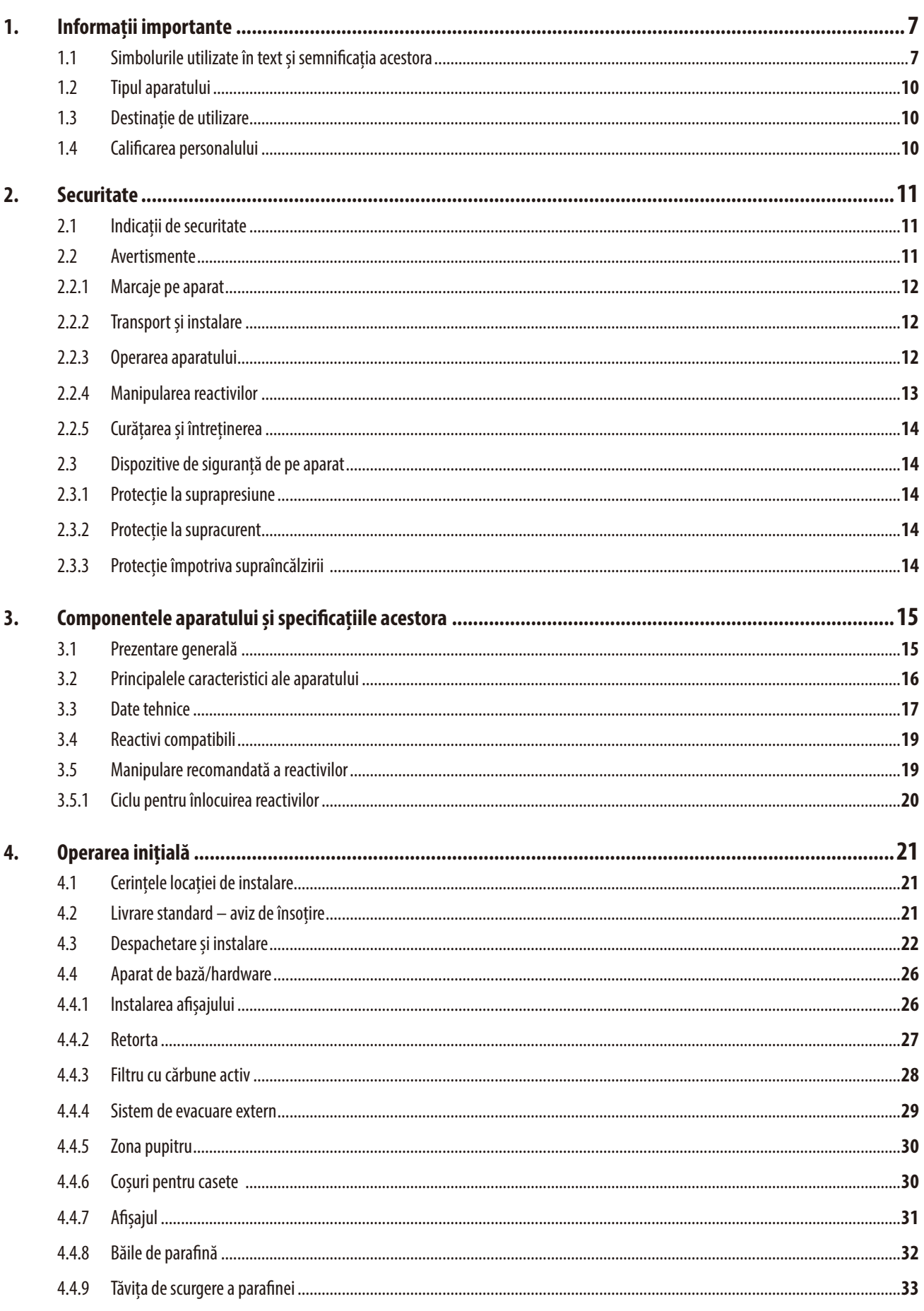

# **Cuprins**

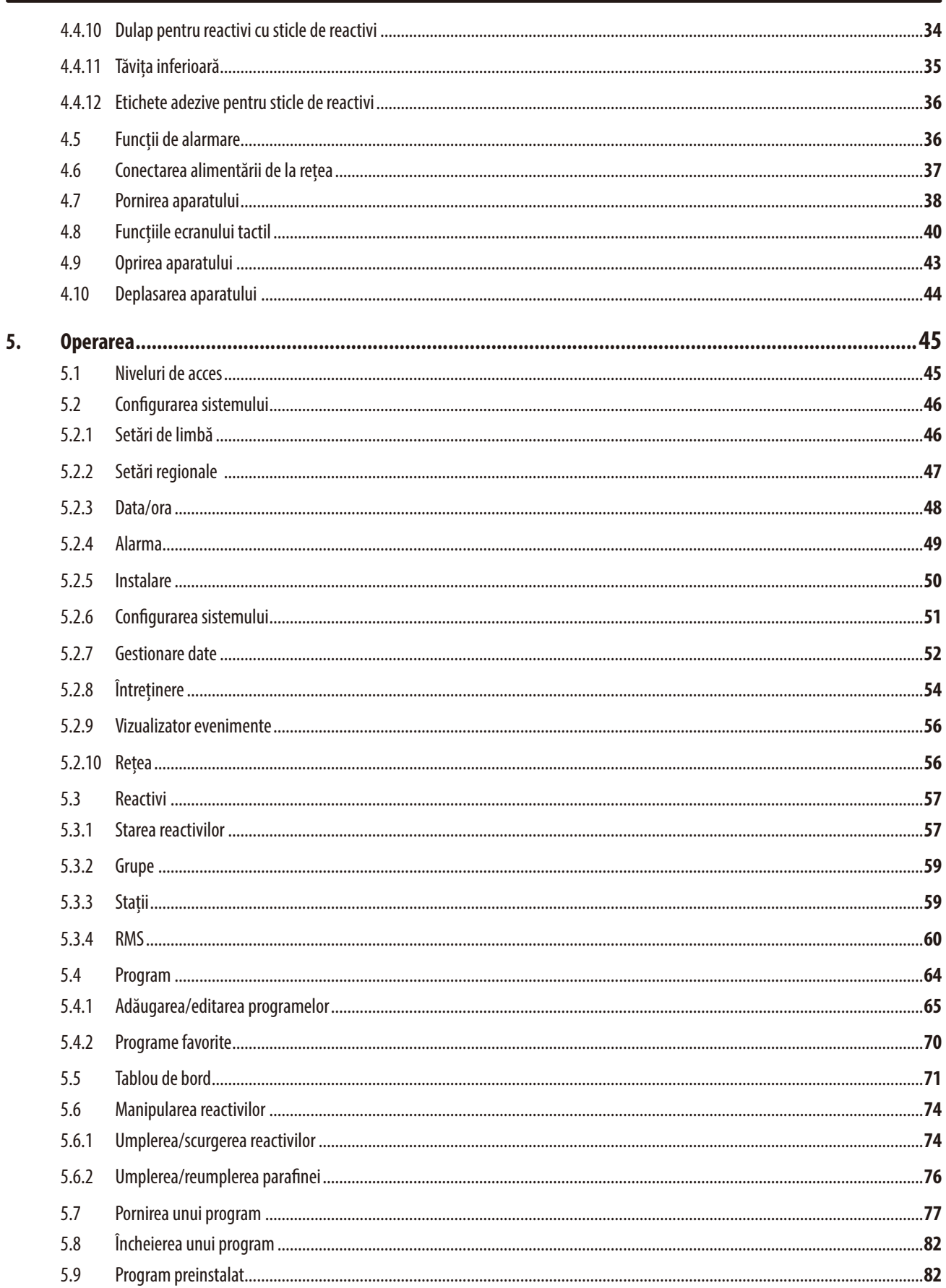

# **Cuprins**

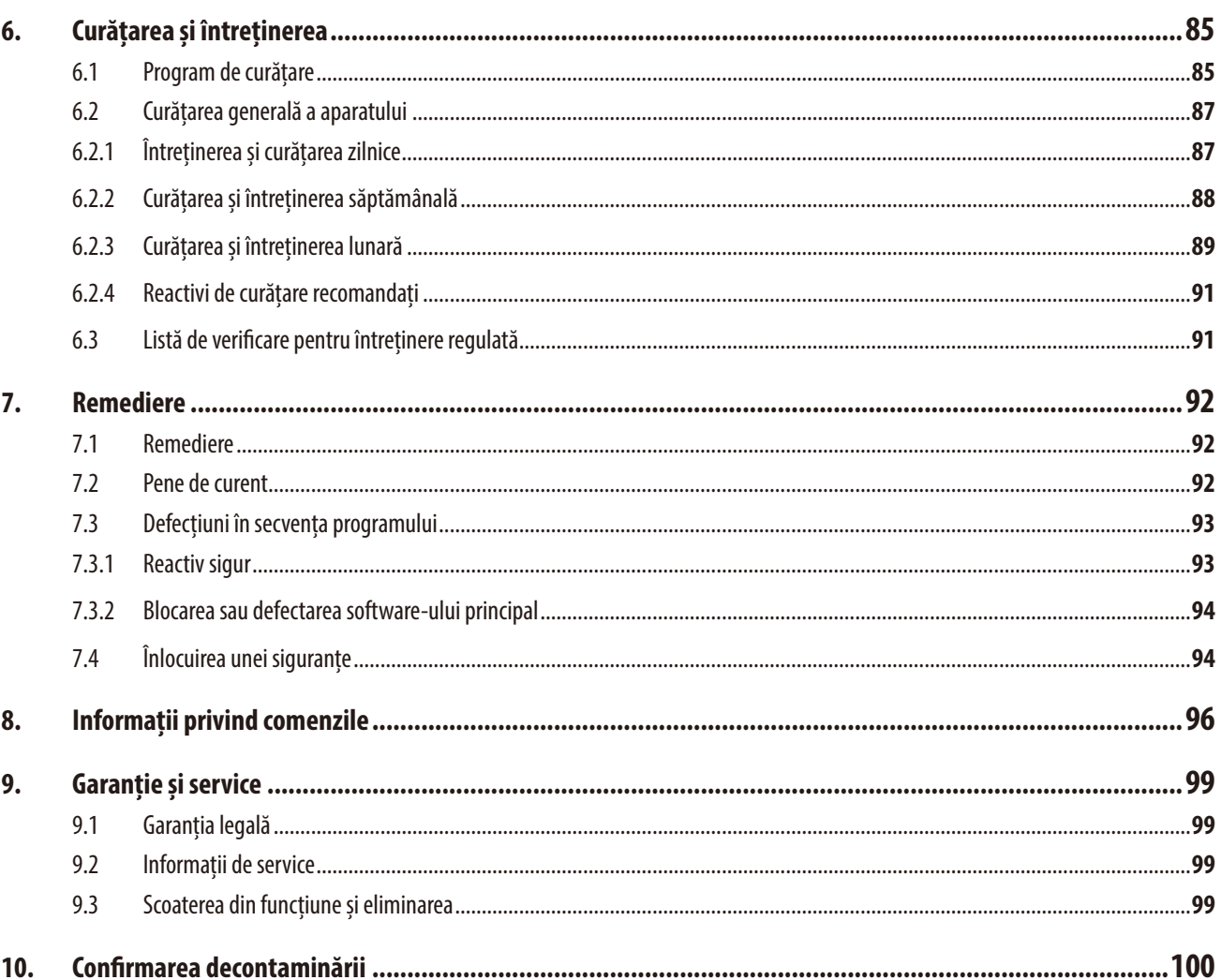

### <span id="page-6-0"></span>**1. Informații importante**

#### **1.1 Simbolurile utilizate în text și semnificația acestora**

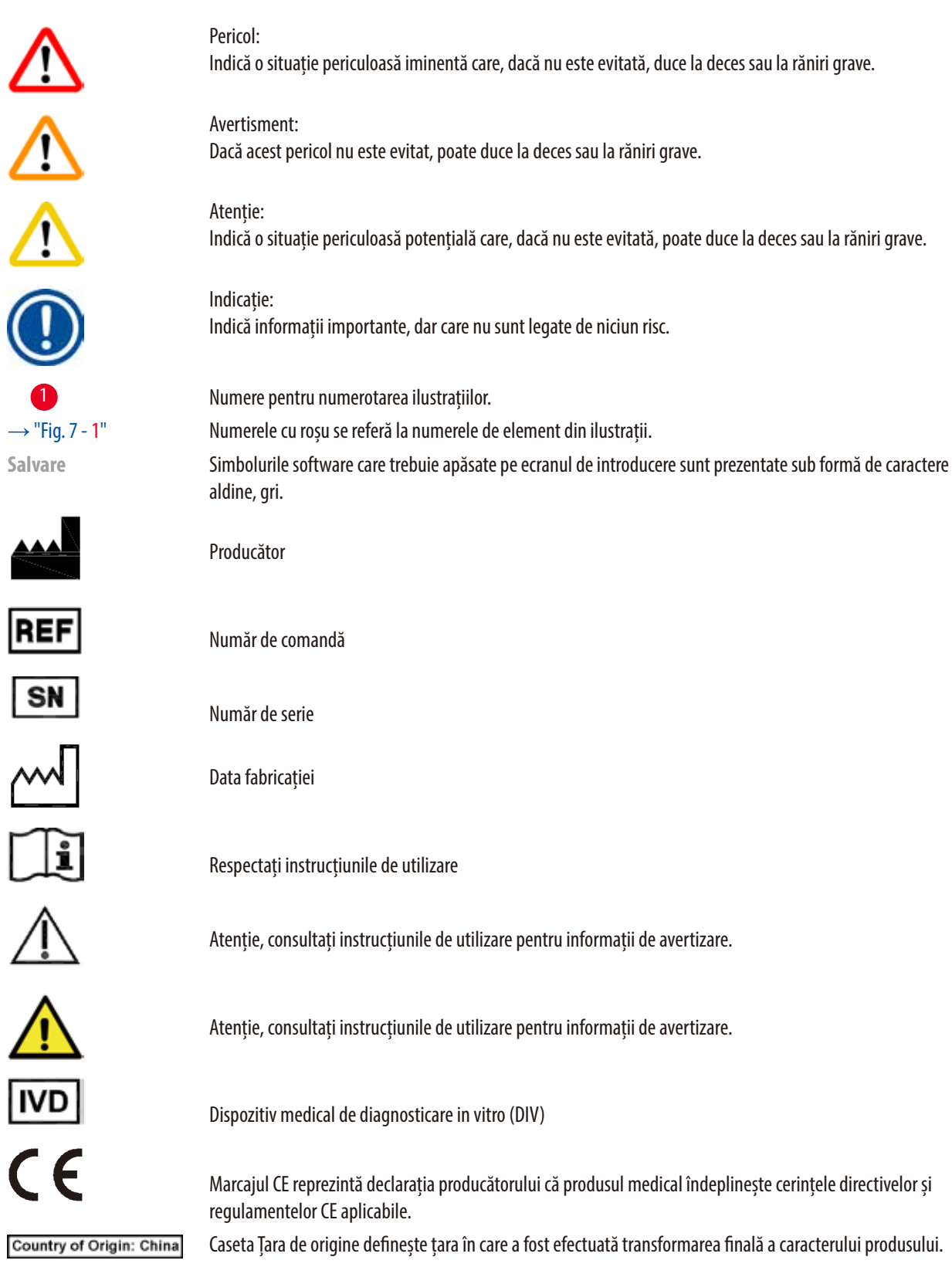

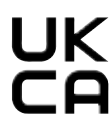

Marcajul UKCA (UK Conformity Assessed) este un nou marcaj de produs din Regatul Unit care se utilizează pentru produsele introduse pe piața din Marea Britanie (Anglia, Țara Galilor și Scoția). Acesta acoperă majoritatea produselor care anterior necesitau marcajul CE.

**Leica Microsystems (UK) Umited** 

Larch House, Woodlands Business Park, Milton Keynes, UKRP England, United Kingdom, MK14 6FG

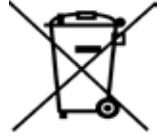

a îndeplini sarcini specifice în legătură cu obligațiile producătorului. Simbol pentru etichetarea echipamentelor electrice și electronice în conformitate cu secțiunea 7 din Legea

Persoana responsabilă din Regatul Unit acționează în numele producătorului din afara Marii Britanii pentru

germană privind echipamentele electrice și electronice (ElektroG). ElektroG este legea privind vânzarea, returnarea și eliminarea ecologică a echipamentelor electrice și electronice.

Simbolul de protecție a mediului din directiva RoHS China. Numărul din simbol indică "Durata de utilizare sigură pentru mediu" a produsului. Simbolul este utilizat dacă o substanță cu restricții în China se folosește dincolo de limita maximă avizată.

Simbol pentru curent alternativ

Terminal PE

Pornit

Oprit

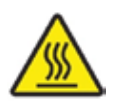

Acest simbol de avertizare indică suprafețele aparatului care se încing în timpul funcționării. Se va evita atingerea directă - pericol de provocare a arsurilor.

Avertisment privind pericolul biologic

Solvenții și reactivii inflamabili sunt marcați cu acest simbol.

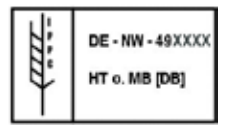

Simbol IPPC

- • Identificatorul de țară conform cu ISO 3166, de ex. DE pentru Germania
- Identificator regional, de exemplu HE pentru Hessen
- • Codul producătorului/furnizorului de tratament, număr unic atribuit începând cu 49
- • Codul tratamentului, de exemplu HT (tratament termic), MB (bromură de metil) și, eventual, DB (decojit).

Conținutul ambalajului este fragil și trebuie manipulat cu grijă.

Pachetul trebuie păstrat într-un mediu uscat.

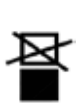

A nu se stivui.

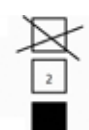

Maximum 3 straturi stivuite (numai pentru cutia cu accesorii).

Indică poziția verticală corectă a coletului.

sperature range:

Indică intervalul de temperatură permis pentru transportul coletului. Minimum -29 °C Maximum +50 °C

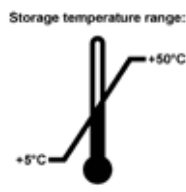

Indică intervalul de temperatură permis pentru depozitarea coletului. Minimum  $+5$  °C Maximum +50 °C

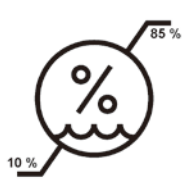

Indică intervalul de umiditate permis pentru transportul și depozitarea coletului. minimum 10% r.H. maximum 85% r.H.

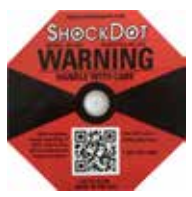

În sistemul de urmărire a șocurilor, punctul de șoc indică prin colorare în roșu șocurile sau impacturile care depășesc o anumită intensitate. Depășirea unei accelerații definite (valoare g) face ca tubul indicator să-și schimbe culoarea.

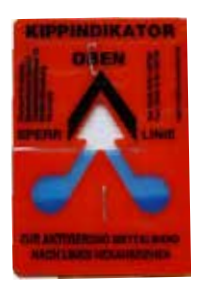

Indicatorii de înclinare Tip-n-Tell monitorizează dacă marfa expediată a fost transportată și depozitată conform cerințelor. Începând cu o înclinație de 60°, nisipul albastru de cuarț curge în zona indicatoare sub formă de săgeată și rămâne acolo prin aderență. Manevrarea improprie a produsului periclitat în caz de înclinare este imediat vizibilă și dovedită fără dubii.

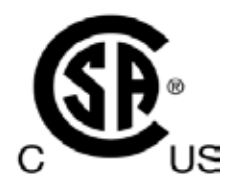

Acest produs îndeplinește cerințele CAN/CSA-C22.2 Nr. 61010.

<span id="page-9-0"></span>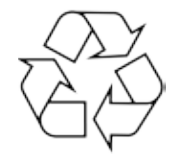

Indică faptul că articolul poate fi reciclat acolo unde există instalații corespunzătoare.

#### **1.2 Tipul aparatului**

Toate datele din aceste instrucțiuni de utilizare sunt valabile numai pentru tipul aparatului indicat pe copertă. Pe panoul din spate al aparatului se atașează o plăcuță de identificare care indică numărul de serie al aparatului.

#### **1.3 Destinație de utilizare**

HistoCore PEARL este un procesor automat de țesuturi, special conceput pentru fixarea, deshidratarea, infiltrarea în material intermediar și infiltrarea în parafină a specimenelor de țesut uman utilizate pentru diagnosticul histologic medical de un patolog, de ex. pentru diagnosticarea cancerului.

HistoCore PEARL este conceput pentru aplicații de diagnosticare in vitro.

HistoCore PEARL trebuie utilizat exclusiv cu reactivii enumerați în secțiunea de Reactiv compatibil ( $\rightarrow$  P. 19 – 3.4 Reactivi [compatibili\)](#page-18-1).

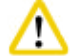

#### **Atenție**

Orice altă utilizare a aparatului este considerată utilizare în afara indicațiilor!

În caz de nerespectare a acestor instrucțiuni, urmarea poate consta în accidente, vătămări și/ sau prejudicii la aparat, la accesorii sau la probe.

Din utilizarea conformă cu destinația face parte, pe lângă respectarea tuturor indicațiilor din aceste instrucțiuni de utilizare, luarea în considerare a lucrărilor de inspecție și de întreținere curentă.

#### **1.4 Calificarea personalului**

- • Operarea HistoCore PEARL se va efectua numai de către personalul de specialitate cu pregătire specială din laborator. Aparatul este destinat numai utilizării profesionale.
- • Lucrul la aparat se poate începe numai când utilizatorul a citit cu atenție aceste instrucțiuni de utilizare și s-a familiarizat cu toate detaliile tehnice ale aparatului.

#### <span id="page-10-0"></span>**2. Securitate**

#### **2.1 Indicații de securitate**

Instrucțiunile de utilizare conțin informații importante pentru securitatea în funcționare și pentru întreținerea generală a aparatului. Instrucțiunile de utilizare sunt o componentă esențială a produsului, trebuie să fie citite cu atenție înainte de punerea în funcțiune și de folosire, precum și păstrate în preajma aparatului.

Acest aparat este construit și verificat conform dispozițiilor de securitate pentru aparate electrice de măsură, control, reglare și de laborator.

Pentru a mentine această stare și pentru a asigura operarea impecabilă, utilizatorul trebuie să respecte toate indicatiile și avertismentele incluse în instrucțiunile de utilizare.

**Atenție** 

- • Toate mesajele de informare afișate pe ecranul tactil trebuie citite și respectate în permanență.
- • Aveți în vedere neapărat indicațiile de securitate și de pericol din acest capitol.
- • Asigurați-vă că ați parcurs aceste indicații chiar și în cazul în care sunteți deja familiarizat cu operarea și cu folosirea unui produs Leica Biosystems.
- • Nu este permisă îndepărtarea și nici modificarea dispozitivelor de protecție de la aparat și accesorii. Deschiderea și repararea aparatului sunt permise numai tehnicienilor de service autorizați de Leica Biosystems.
- • Aparatul este construit după cele mai noi standarde tehnice de actualitate și după regulile tehnice de securitate consacrate. În caz de utilizare și de manevrare improprie, pot apărea pericole pentru integritatea corporală a utilizatorului sau terților, respectiv influențe negative asupra aparatului sau asupra altor bunuri materiale. Aparatul trebuie utilizat numai conform cu destinația și numai în stare impecabilă din punct de vedere al protecției muncii. Defecțiunile care pot afecta securitatea trebuie remediate imediat.
- • Este permisă utilizarea numai a pieselor de schimb originale și a accesoriilor originale avizate.
- • Dacă aparatul urmează să fie returnat la Leica Biosystems pentru reparații, acesta trebuie curățat și decontaminat în mod corespunzător. Pentru detalii, vă rugăm să consultați (→ [P. 100 – 10. Confirmarea decontaminării\)](#page-99-1).

#### **Indicație**

Instrucțiunile de utilizare se vor completa cu instrucțiunile corespunzătoare, dacă acest lucru este necesar datorită prescripțiilor naționale existente referitoare la prevenirea accidentelor și la protecția mediului în țara administratorului.

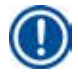

#### **Indicație**

Aparatul respectă cerințele de emisie și imunitate descrise în IEC 61326-2-6.

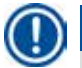

#### **Indicație**

Pentru informații curente despre standardele aplicabile, vă rugăm să consultați Declarația de conformitate CE și Certificatele UKCA de pe site-ul nostru de internet:

**http://www.LeicaBiosystems.com**

#### **2.2 Avertismente**

Dispozitivele de siguranță montate de producător pe acest aparat reprezintă numai bazele principiale ale protejării față de accidente. Răspunderea principală pentru un proces de lucru fără accidente aparține cu precădere administratorului companiei în care este exploatat aparatul, precum și persoanelor menționate de acesta, care operează cu aparatul, îl întrețin sau îl repară. Pentru a asigura o operare impecabilă a aparatului, se vor respecta următoarele indicații și avertismente.

#### <span id="page-11-0"></span>**2.2.1 Marcaje pe aparat**

Suprafețele marcate pe aparat cu un triunghi de avertizare semnifică faptul că, la operarea, respectiv la schimbarea părții corespunzătoare a aparatului, trebuie să fie executați pașii de operare corecți, așa cum este descris în instrucțiunile de utilizare. În caz de nerespectare a acestor instrucțiuni, urmarea poate consta în accidente, vătămări și/ sau prejudicii la aparat, la accesorii sau la probe.

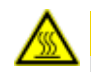

#### **Atenție**

Unele suprafețe ale aparatului se încing în timpul funcționării. Acestea sunt prevăzute cu această etichetă de avertizare. Atingerea acestor suprafețe poate provoca arsuri.

#### **2.2.2 Transport și instalare**

### **Atenție**

- • Odată despachetat, aparatul trebuie transportat numai în poziție verticală.
- • Urmați cu atenție instrucțiunile de despachetare pentru a evita deteriorarea aparatului!
- • Înainte de fiecare transport în care este posibil ca aparatul să fie scuturat, înclinat sau ridicat, acesta trebuie curățat, inclusiv tubulatura, băile de parafină și sticlele cu reactivi – altfel interiorul aparatului poate fi serios deteriorat.
- • Conectați aparatul doar la o priză de rețea legată la pământ. Utilizați obligatoriu un întrerupător.
- • Pot surveni daune serioase dacă aparatul este conectat la o tensiune de alimentare diferită de cea de pe plăcuța de identificare.
- • Locul de instalare trebuie să fie bine ventilat; acolo nu trebuie să existe niciun fel de surse de aprindere. Substanțele chimice care se utilizează în HistoCore PEARL sunt atât ușor inflamabile, cât și nocive.
- • Operarea aparatului în spații cu pericol de explozie nu este permisă.
- • Fluctuațiile extreme de temperatură între locul de depozitare și locul de instalare, precum și umiditatea ridicată pot cauza formarea de condens. În acest caz este necesar, înainte de conectare, un timp de așteptare de cel puțin două ore. Nerespectarea acestei instrucțiuni poate duce la deteriorarea aparatului.

#### **2.2.3 Operarea aparatului**

- • Aparatul poate fi operat numai de personal de specialitate cu pregătire specială din laborator. Poate fi operat numai conform destinației sale și în conformitate cu instrucțiunile din acest manual de utilizare.
- • Nerespectarea instrucțiunilor specificate de producător poate conduce la deteriorarea protecției oferite de aparat.
- Programele Leica Biosystems preinstalate sunt validate pe baza consumabilelor și reactivilor Leica Biosystems.
- • Înainte de a utiliza aparatul, rulați funcția Bottle Check (Verificare sticlă) pentru a verifica racordurile sticlelor de reactivi. Asigurați-vă că sticlele sunt conectate corect. Împiedicați orice scurgeri sau blocaje.
- • Înainte de a deschide retorta când un program este în desfășurare, apăsați întotdeauna butonul de pauză, astfel încât retorta să fie ventilată sau aerisită.
- • După reumplerea/înlocuirea sticlelor de reactivi, asigurați-vă că respectivele capace ale sticlelor de reactivi sunt închise etanș.
- • Sticlele de reactivi trebuie împinse în mod corespunzător până la capăt în colectorii de conectare de pe peretele interior din spate al modulului de reactivi.
- • Conectarea incorectă a sticlelor de reactivi la colector va întrerupe procesul de programare și poate duce la vărsarea reactivilor.
- • Soluțiile de fixare care conțin săruri de mercur, acid acetic sau acid picric pot coroda componentele metalice.
- • Atunci când apare o expunere potențială la materialul infecțios și/sau vapori toxici, vă rugăm să purtați îmbrăcăminte de protecție chimică, ochelari de protecție, aparat de respirat, mănuși de cauciuc și toate celelalte echipamente de protecție personală necesare.

### <span id="page-12-0"></span>**Atenție**

În situații excepționale (de exemplu, deversări accidentale de reactivi), poate fi necesar să purtați un aparat respirator. Acest lucru depinde de temperatura ambientală locală specifică, de volumul camerei, de sarcina suplimentară, de viteza de ventilare etc. În caz de dubiu, proprietarul/operatorul laboratorului trebuie să efectueze o măsurare locală pentru a dovedi că nu se depășesc concentrațiile maxime aplicabile la locul de muncă. Măsurătorile efectuate ale concentrațiilor maxime la locul de muncă care apar la o viteză de schimbare a aerului de 8 ori pe oră și o temperatură a camerei de 40°C, cu un volum al camerei de 18 m<sup>3</sup> și temperatura reactivului de 45°C, au arătat că valorile limită sunt depășite pe perioade scurte de timp în etapa în care exemplarele sunt încărcate în formalină. La temperaturi ambientale mai scăzute și/sau volume mai mari ale camerei în laborator sau viteze de ventilare mai mari, concentrația la locul de muncă va fi mai mică. Valorile exacte ale concentrației pot fi măsurate numai local. Limitele au fost respectate în toate stările de funcționare.

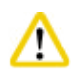

#### **Atenție**

Mediul electromagnetic trebuie evaluat înainte de operarea aparatului. Nu utilizați acest aparat în imediata apropiere a surselor de radiații electromagnetice puternice (de exemplu, surse RF intenționate neecranate), deoarece acestea pot interfera cu funcționarea corespunzătoare.

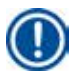

#### **Indicație**

Fișele tehnice de siguranță pot fi obținute de la furnizorul de produse chimice.

Dacă utilizați reactivi marca Leica, fișele tehnice de siguranță a materialelor sunt disponibile online la

**http://www.LeicaBiosystems.com**

#### **2.2.4 Manipularea reactivilor**

- Pentru a preveni deteriorarea aparatului, utilizați numai reactivii enumerați în capitolul 3.4 ( $\rightarrow$  P. 19 3.4 Reactivi [compatibili\)!](#page-18-1)
- • Nu utilizați acetonă, benzen, cloroform și tricloretan cu aparatul HistoCore PEARL.
- • La eliminarea ca deșeu a reactivilor consumați, se vor avea în vedere dispozițiile respective în vigoare ale autorităților, precum și dispozițiile privind eliminarea deșeurilor ale firmei/instituției în care este exploatat aparatul.
- • Nu curățați sticlele de reactivi în mașina de spălat vase; sticlele cu reactivi NU sunt rezistente la mașina de spălat vase.

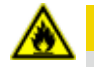

#### **Atenție**

- • Reactivii utilizați pentru procesarea țesuturilor pot fi atât toxici, cât și/sau inflamabili. Aveți grijă la manipularea reactivilor! Purtați întotdeauna îmbrăcăminte de protecție chimică, ochelari de protecție, aparat de respirat, mănuși de cauciuc și toate celelalte echipamente de protecție personală necesare.
- • Feriți aparatul de foc și căldură.

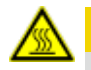

### **Atenție**

Aveți grijă când manipulați parafina sau scoateți probele/coșurile din retortă - parafina topită este fierbinte și poate provoca arsuri. De asemenea, evitați contactul personal cu băile de parafină și pereții retortei - și aceștia pot fi fierbinți.

### <span id="page-13-0"></span>**Atenție**

- • Când manipulați reactivii de fixare, deshidratare sau curățare (de exemplu, formalină, etanol, xilen etc.), purtați echipament de protecție personală (haină de laborator, ochelari de protecție, aparat de respirat, mănuși de cauciuc etc.).
- • Când manipulați reactivii de infiltrare (de exemplu, parafină etc.), purtați echipament de protecție personală (haină de laborator, ochelari de protecție, aparat de respirat, mănuși de protecție etc.).

### **Atenție**

- • Reactivii toxici, cum ar fi reactivii de fixare (de exemplu, formalina), reactivii de curățare (de exemplu, xilen), trebuie depozitați într-un depozit/dulap securizat rece și bine aerisit și trebuie feriți de foc și căldură. Când manipulați reactivi toxici, purtați echipament de protecție personală (haină de laborator, ochelari de protecție, aparat de respirat, mănuși de cauciuc etc.).
- • Reactivii inflamabili, cum ar fi reactivul de deshidratare (de exemplu, etanol absolut, etanol diluat etc.), reactivii de infiltrare (de exemplu, parafină), trebuie depozitați într-un depozit/dulap securizat rece și bine ventilat și trebuie feriți de foc și căldură. Când manipulați reactivi inflamabili, purtați echipament de protecție personală (haină de laborator, ochelari de protecție, aparat de respirat, mănuși de cauciuc/mănuși de protecție etc.).

#### **2.2.5 Curățarea și întreținerea**

- • Nu curățați aparatul cu solvenți care conțin acetonă sau xilen. Este interzisă vărsarea lichidelor în componentele interne ale aparatului – indiferent că este în timpul operării sau în timpul curățării.
- • În lucrul cu substanțe de curățare, respectați prescripțiile privind măsurile de siguranță ale producătorului și prescripțiile de laborator.
- • Verificați sticla de condens cel puțin o dată pe săptămână și goliți-o.
- • Dacă aparatul nu va fi utilizat pe o perioadă lungă de timp, scurgeți reactivul și parafina. Folosiți apă deionizată pentru a curăța sticla de formalină și sticla de apă și uscați; utilizați etanol pentru a curăța sticla de etanol, sticla de xilen și băile de parafină și uscați; folosiți etanol pentru a șterge exteriorul aparatului.

#### **2.3 Dispozitive de siguranță de pe aparat**

HistoCore PEARL Procesorul de țesuturi este dotat cu funcții de protecție și cu mecanisme sofisticate de control prin software. Acestea asigură faptul că probele nu sunt nedeteriorate în cazul unei eventuale pene de curent sau al altor defecțiuni în timpul programului și că programul este finalizat cu succes.

#### **2.3.1 Protecție la suprapresiune**

- • Când alimentarea este oprită, pompa de aer comprimat și supapele intră într-o stare de siguranță (retorta este ventilată, nu se generează presiune).
- • În plus, există o supapă de siguranță care evacuează toată atmosfera excesivă a pompei de aer.

#### **2.3.2 Protecție la supracurent**

Protecția la supracurent a siguranței principale protejează împotriva condițiilor de supracurent.

#### **2.3.3 Protecție împotriva supraîncălzirii**

Limitatorul de căldură protejează aparatul împotriva temperaturii anormal de ridicate.

### <span id="page-14-0"></span>**3. Componentele aparatului și specificațiile acestora**

#### **3.1 Prezentare generală**

**Componentele aparatului**

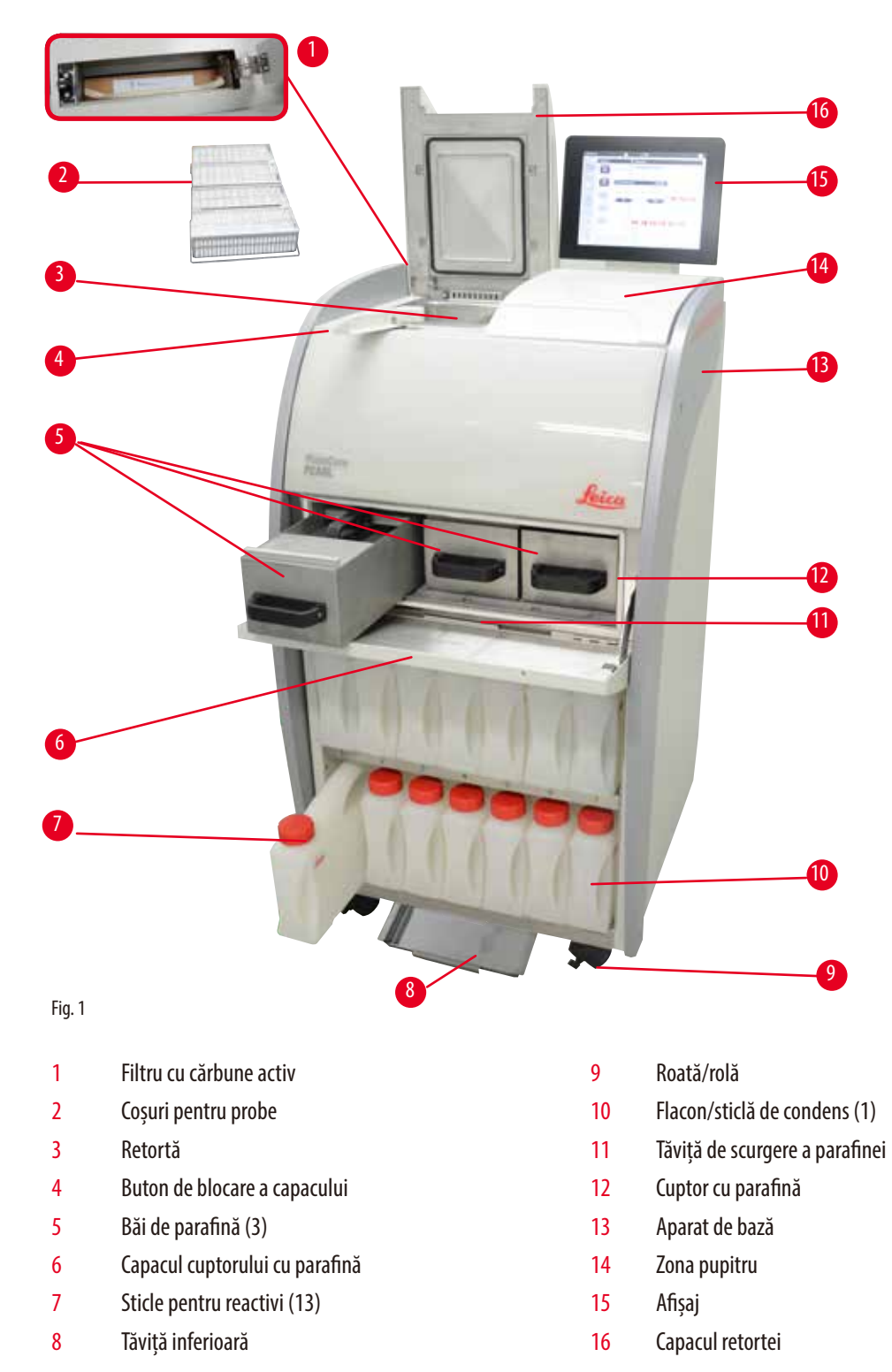

Fig. 2 1 9 5 3 7 2  $\overline{\phantom{a}}$ 10 6 4 8 1 1 Mânere pentru deplasarea aparatului (2) 6 Porturi USB (2) 2 Conexiunea alarmei la distanță 7 Comutator principal de alimentare (ON/OFF – PORNIT/OPRIT) 3 Conexiune la rețea 1 (LAN 1) pentru service 8 Intrare alimentare din rețea 4 Conexiunea alarmei locale 19 anno 19 anno 19 anno 19 anno 19 anno 19 anno 19 anno 19 anno 19 anno 19 anno 19 5 Conexiune la rețea 2 (LAN 2) pentru RemoteCare (mentenanță la distanță) 10 Interfață pentru evacuare

#### <span id="page-15-0"></span>**Panou spate**

#### **Indicație**

Porturile USB sunt doar pentru stickuri de memorie. Nu conectați niciun alt tip de dispozitiv USB la aparat.

#### **3.2 Principalele caracteristici ale aparatului**

- • HistoCore PEARL este dotat cu un ecran tactil cu LCD. Interfața multilingvă a utilizatorului și afișarea grafică a evoluției programului (tabloul de bord) sunt concepute pentru clarificarea tuturor pașilor din meniu.
- • HistoCore PEARL poate fi operat folosind programe de procesare a țesuturilor personalizate sau preinstalate, certificate. Sunt 3 programe preinstalate care nu pot fi editate, inclusiv 1 program de curățare, 1 peste noapte și 1 pentru biopsie.
- • 10 programe de procesare sunt configurabile liber în maximum 14 pași (temperatură; durată; reactiv; opțiuni de presiune/vid).
- • Sistemul de gestiune a reactivilor (Reagent Management System RMS) permite utilizatorilor să monitorizeze utilizarea reactivilor pe număr de casete, cicluri sau zile.
- • Sistemul de pornire rapidă permite utilizatorilor să pornească fiecare program imediat din panoul de programe Favorite (max. 5 programe).
- • Numărul de casete, numărul de cicluri de procesare, zilele de la ultima modificare și reactivii care trebuie înlocuiți pot fi afișați în funcție de setările personalizate ale RMS.
- • Pentru infiltrarea țesuturilor se utilizează trei băi de parafină, fiecare cu o capacitate max. de 3,5 l parafină lichidă. Băile de parafină pot fi scoase cu ușurință pentru curătare, pur și simplu trăgându-le afară. Tăvița de scurgere a parafinei este utilizată pentru colectarea eventualei parafine vărsate.
- <span id="page-16-0"></span>• Vaporii nocivi ai reactivilor sunt aspirați în mod continuu înapoi din retortă în aparat și filtrați chiar și după deschiderea retortei, de exemplu, pentru a reîncărca eventual casetele sau coșurile. Aparatul folosește un filtru cu cărbune activ. În plus, se recomandă conectarea aparatului la un extractor extern cu vid printr-un port separat din spatele aparatului.
- • Retorta poate conține până la 200 de casete standard, în funcție de operarea acesteia cu unul sau două coșuri.
- • Conexiunea prin internet la RemoteCare (întreținere la distanță), între aparat și echipa de asistență pentru service, permite un service optimizat prin monitorizarea aparatului și a funcțiilor acestuia.
- • Utilizatorul poate transfera toate programele de procesare și jurnalele prin USB.
- • Accesul la aparat poate fi limitat printr-un sistem de protecție prin parolă pe mai multe niveluri.
- • Utilizatorul poate utiliza funcția Bottle Check (verificarea sticlei) pentru a asigura starea de conectare a sticlelor cu reactivi.
- • În caz de pană de curent, se declanșează sistemul de alarmă. HistoCore PEARL va asigura măsuri de recuperare după întrerupere.
- • În cazul unei erori, sună imediat o alarmă. Sistemul va încerca mai întâi să își revină; dacă nu reușește, aparatul va umple retorta cu un reactiv sigur pentru siguranța probelor dacă nu se efectuează nicio operație pe afișaj în max. 15 minute.
- • Trei moduri de alarmă alarma aparatului, alarma locală și alarma la distanță permit alertarea clienților ori de câte ori este necesar.

#### **3.3 Date tehnice**

#### **Generale**

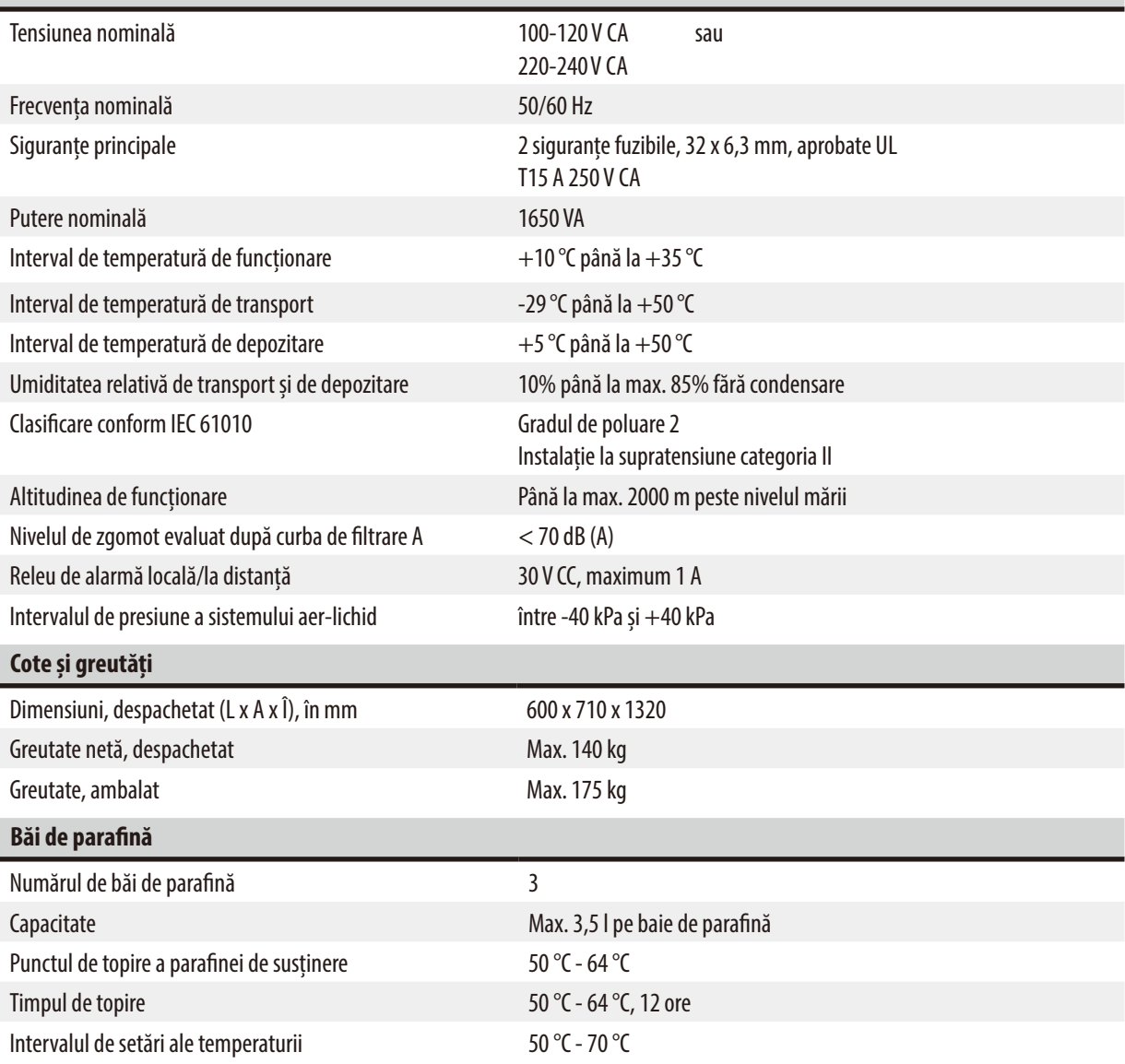

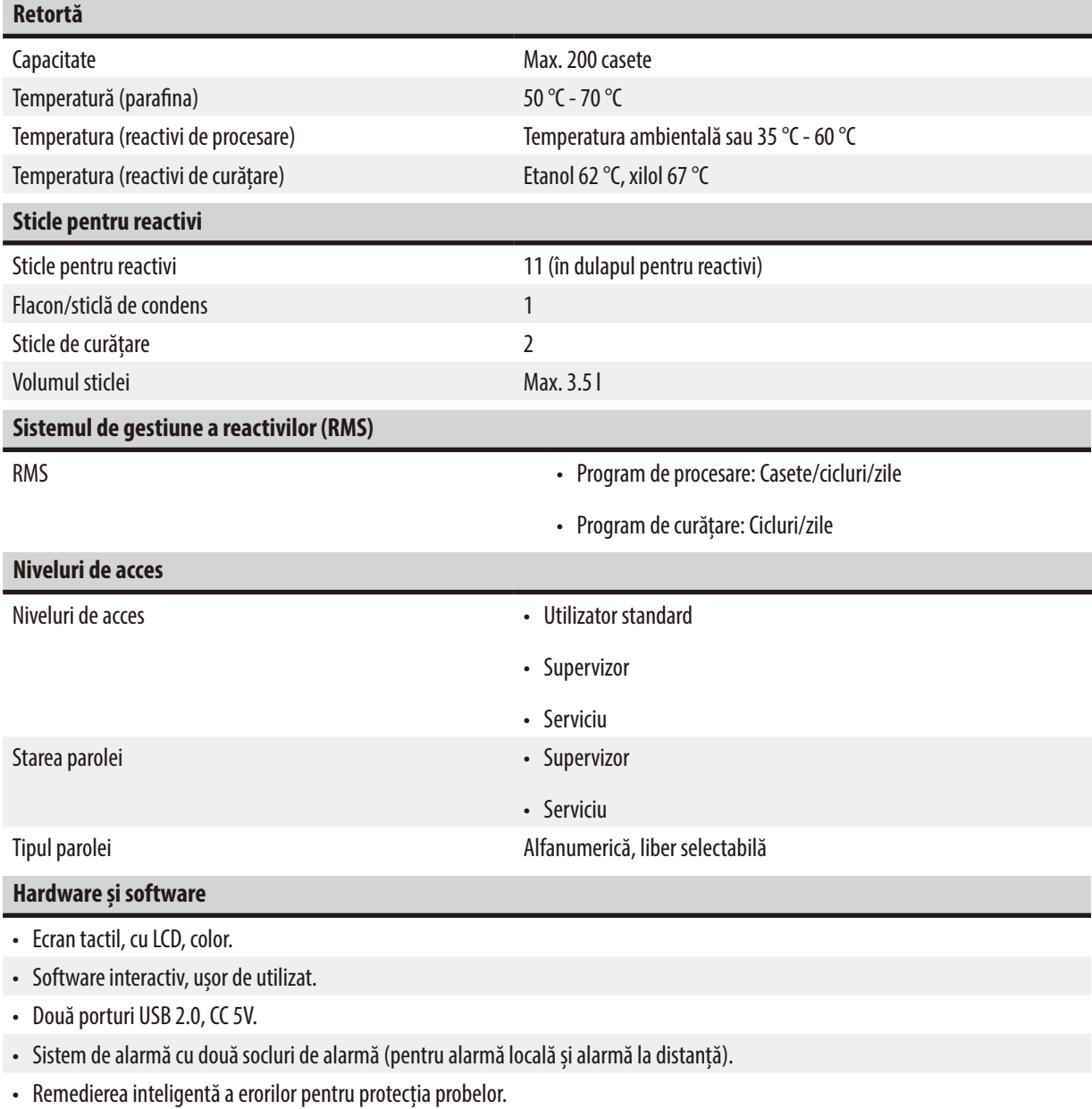

#### **Capacități**

• 10 programe liber configurabile și 2 programe preinstalate, fiecare constând din până la 11 reactivi și 3 pași de procesare cu parafină.

- Timp pentru fiecare pas al programului: 0-99 de ore, 59 de minute.

- Decalaj temporal: max. 7 zile.

• Până la 200 de casete pot fi procesate simultan.

• 1 program de curățare pentru retortă.

• 11 sticle pentru reactivi.

• 2 sticle de curățare.

• 1 flacon/sticlă de condens.

• 3 băi de parafină.

• Temperatura reactivului selectabilă de la 35 °C la 60 °C sau temperatura ambiantă, în funcție de reactiv.

• Temperatura parafinei selectabilă de la 50 °C la 70 °C.

• Temperatura de curățare de 62 °C (etanol) sau 67 °C (xilol).

#### <span id="page-18-0"></span>**3.4 Reactivi compatibili**

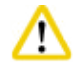

#### <span id="page-18-1"></span>**Atenție**

Utilizarea HistoCore PEARL este permisă numai cu reactivii specificați în această secțiune. Acești reactivi trebuie validați înainte de utilizare de către laborator, adică procesarea țesuturilor cu țesutul pacientului în vederea diagnosticului, în conformitate cu cerințele de acreditare locale sau regionale.

Alți reactivi decât cei enumerați aici pot cauza daune grave componentelor aparatului.

Este INTERZISĂ utilizarea acetonei, benzenului, cloroformului și tricloretanului.

Următorii reactivi pot fi utilizați cu HistoCore PEARL:

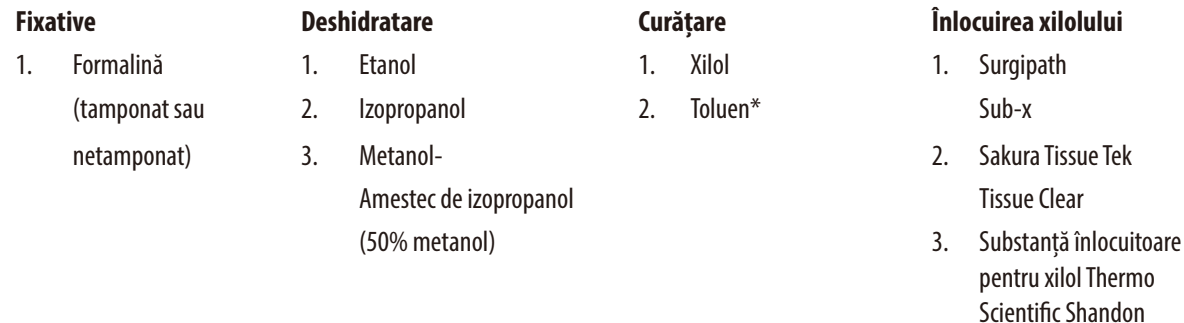

\* Înainte de a utiliza acești reactivi, vă rugăm să obțineți informații de la Leica Biosystems sau de la furnizor cu privire la măsurile necesare de prevenire.

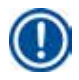

#### **Indicație**

Fixativele care conțin săruri mercurice, acid acetic sau picric vor coroda componentele metalice ale aparatului și vor scurta durata de viață a aparatului.

Dacă alegeți să lucrați cu astfel de fixative, schimbați apa de procesare cel puțin la fiecare 600 de casete sau 3 cicluri, pentru a minimiza daunele.

În plus, recomandăm întreținerea preventivă regulată asigurată de către Serviciul Tehnic Leica Biosystems.

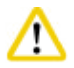

#### **Atenție**

Alți reactivi decât cei enumerați aici pot cauza daune componentelor aparatului. Nu utilizați acetonă, benzen, cloroform și tricloretan cu aparatul.

#### **3.5 Manipulare recomandată a reactivilor**

- • Temperatura recomandată pentru formalină este de 37 °C.
- • Temperatura recomandată pentru apa de procesare este temperatura ambiantă.
- • Temperatura recomandată pentru etanolul și xilolul de curățare este de 45 °C.
- Temperatura pentru xilolul de curățare în ciclul de curățare este de 67 °C.
- • Temperatura pentru etanolul de curățare în ciclul de curățare este de 62 °C.
- • Utilizarea reactivilor cu formalină care conțin clorură de zinc poate coroda aparatul.

#### <span id="page-19-0"></span>**3.5.1 Ciclu pentru înlocuirea reactivilor**

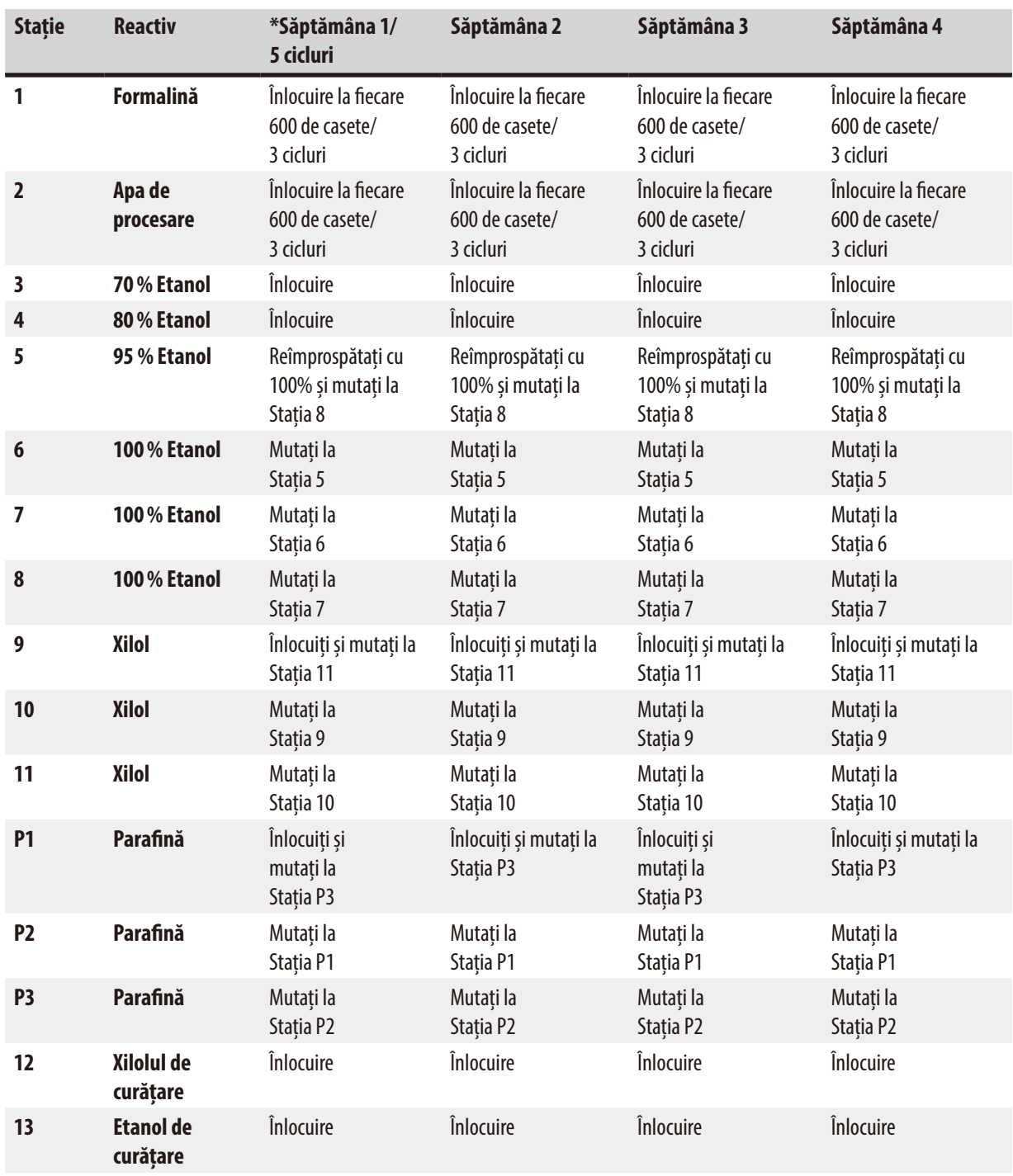

\* Cu condiția ca aparatul să ruleze cel mult 5 cicluri programate peste noapte pe săptămână și să nu depășească 200 de casete pe ciclu.

**Indicație** 

Nu refolosiți desicanți contaminați drept etanol de curățare. Desicanții contaminați vor determina cristalizarea sărurilor pe suprafețele interne ale retortei și pe senzorul de nivel.

#### <span id="page-20-0"></span>**4. Operarea inițială**

#### **4.1 Cerințele locației de instalare**

- • Aparatul necesită o suprafață de instalare de aproximativ 700 x 800 mm.
- • Pardoseala trebuie să aibă o capacitate portantă și rigiditate suficientă în raport cu greutatea aparatului.
- • Aparatul este proiectat numai pentru uz interior.
- • Aparatul trebuie să fie instalat într-un loc care să asigure o deconectare ușoară de la alimentarea de la rețea. Cablul de alimentare trebuie să se afle într-un loc ușor accesibil.
- Nu se poate conecta niciun cablu prelungitor.
- • Aparatul TREBUIE să fie racordat la o priză de rețea legată la pământ.
- • Este permisă utilizarea numai a unuia dintre cablurile de alimentarea de la rețea din pachetul de livrare, care sunt prevăzute pentru alimentarea electrică locală.
- • Evitați vibrațiile, lumina directă a soarelui și variațiile puternice de temperatură.

### **Atenție**

Substanțele chimice care se utilizează în HistoCore PEARL sunt atât ușor inflamabile, cât și nocive pentru sănătate. Prin urmare, locația de instalare trebuie să fie bine ventilată și să nu aibă foc deschis. Camera în care este amplasat aparatul nu trebuie folosită ca stație permanentă pentru oameni. În caz contrar, camera trebuie echipată cu un dispozitiv de evacuare.

Locația de instalare trebuie protejată împotriva descărcărilor electrostatice.

Operarea aparatului în spații cu pericol de explozie nu este permisă.

Pentru a asigura funcționarea corectă a aparatului, acesta trebuie instalat menținând o distanță minimă de 10 cm de la pereți și mobilier.

#### **4.2 Livrare standard – aviz de însoțire**

#### **Indicație**

Pentru a preveni deteriorarea aparatului sau a probelor, pot fi utilizate numai accesorii și piese de schimb autorizate de Leica Biosystems.

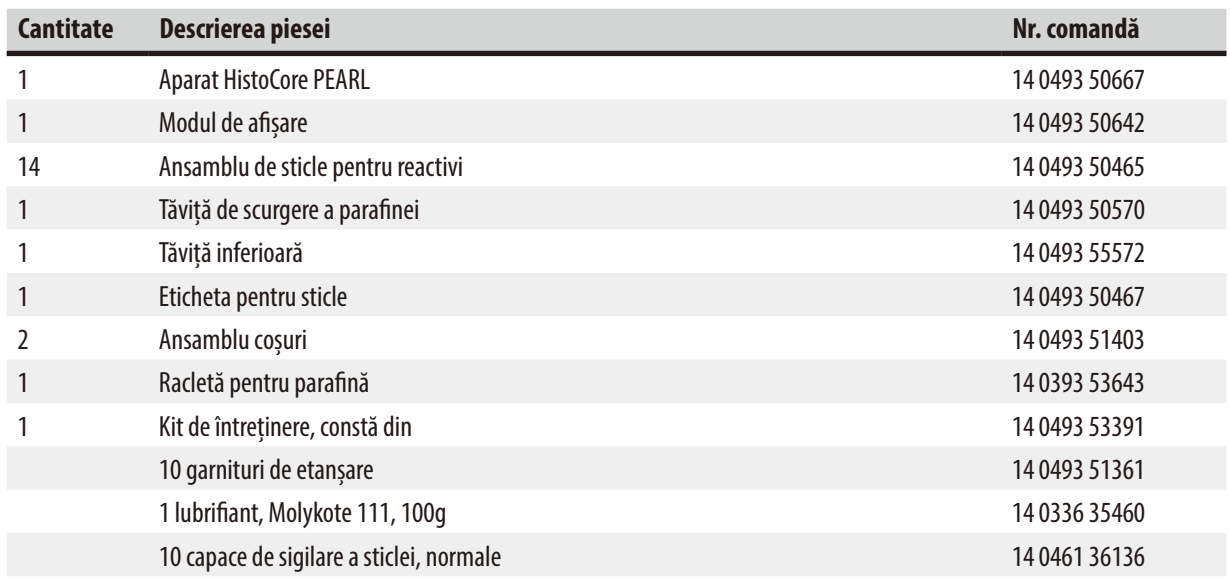

<span id="page-21-0"></span>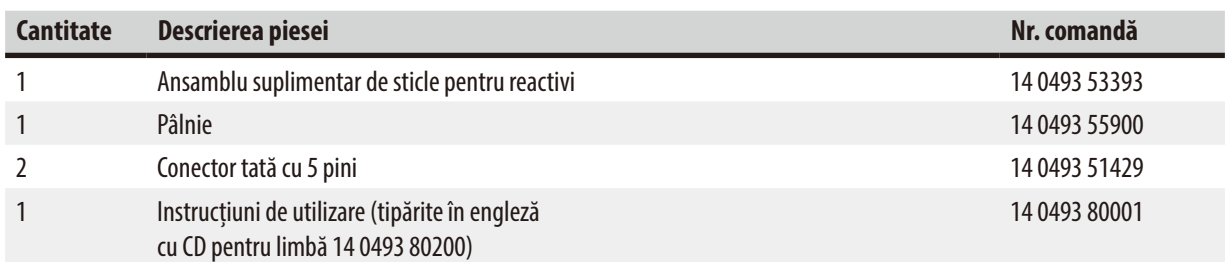

Cablul de alimentare specific țării trebuie să fie comandat separat. Puteți găsi o listă cu toate cablurile de alimentare disponibile pentru aparatul dvs. pe site-ul nostru web www.LeicaBiosystems.com în cadrul secțiunii destinate produselor.

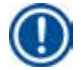

#### **Indicație**

Vă rugăm să verificați toate piesele livrate de pe avizul de însoțire și din comanda dvs. pentru a vă asigura ca livrarea este completă! Dacă se constată diferențe, vă rugăm să înștiințați imediat compania de vânzări Leica Biosystems.

#### **4.3 Despachetare și instalare**

Ambalajul are doi indicatori (→ ["Fig. 3-14"\)](#page-22-0) (→ ["Fig. 3-15"\)](#page-22-0) ce indică un transport necorespunzător. La livrarea aparatului verificați mai întâi acest lucru. Dacă se declanșează unul dintre indicatori, pachetul nu a fost manipulat corespunzător. În acest caz, vă rugăm să completați documentele de expediere în consecință și să verificați expedierea pentru daune.

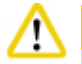

Cel puțin DOUĂ persoane sunt necesare pentru a despacheta aparatul.

Dacă aparatul trebuie transportat pe scări, vă rugăm să contactați serviciul tehnic local Leica Biosystems, care îl poate transporta în siguranță cu echipament adecvat.

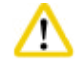

#### **Atenție**

NU folosiți mânerele de pe panoul din spate pentru transport, deoarece acestea nu sunt concepute pentru a susține greutatea, ci doar pentru împingerea aparatului pe role.

#### Despachetarea aparatului

- L Înainte de a despacheta aparatul, citiți cu atenție instrucțiunile de despachetare. Acestea sunt atașate la exteriorul ambalajului de transport.
- L Este necesară o suprafață suficientă pentru despachetarea aparatului. Distanța până la cel mai apropiat perete trebuie să fie de cel puțin 1 m în lateral și în spate. Pe partea frontală, distanța trebuie să fie de cel puțin 3 m, deoarece HistoCore PEARL va fi rulat de pe palet în această direcție.
- L Aduceți pachetul cu aparatul cât mai aproape posibil de locația finală de instalare.

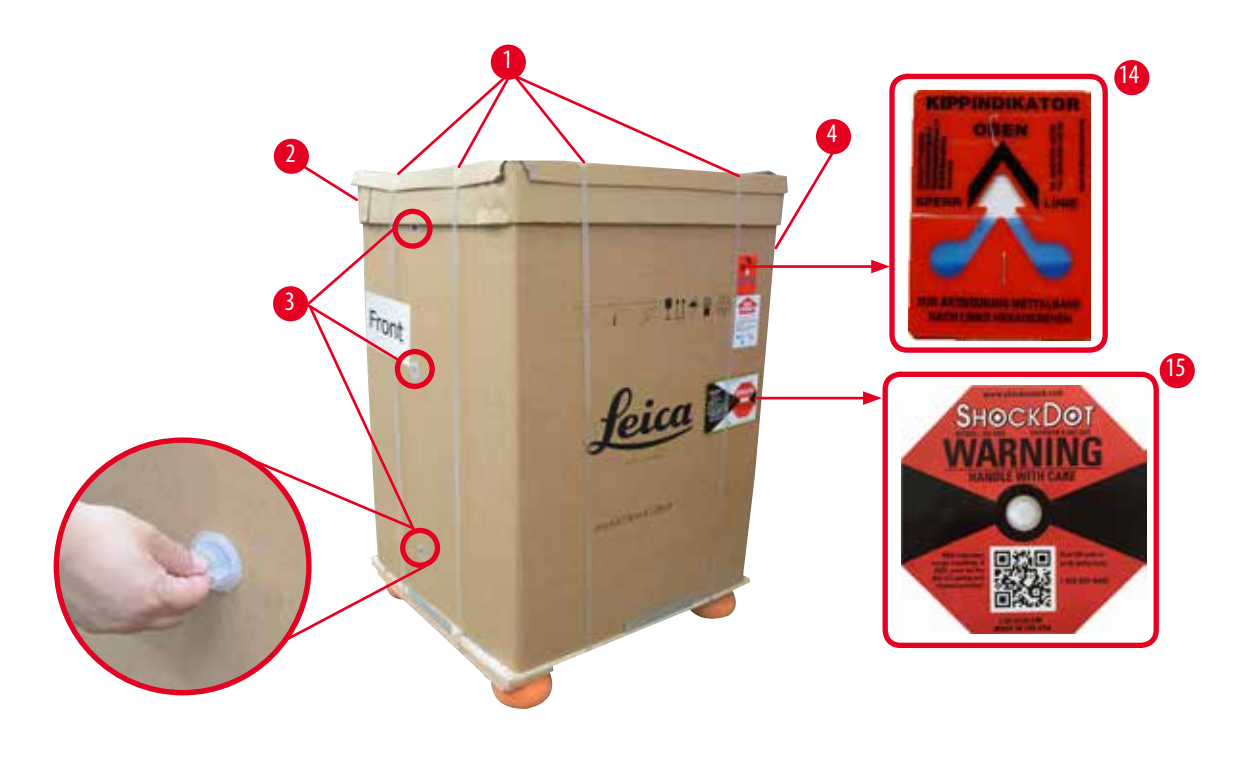

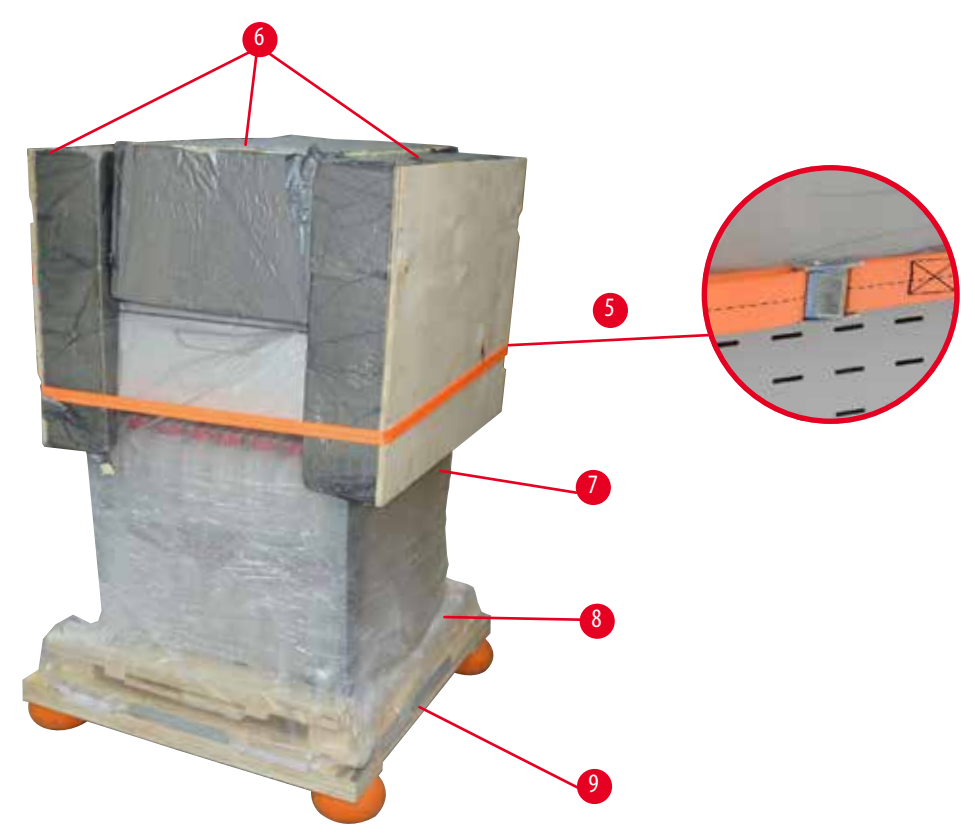

<span id="page-22-0"></span>Fig. 3

- 1. Scoateți centurile ( $\rightarrow$  ["Fig. 3-1"\),](#page-22-0) apoi capacul ( $\rightarrow$  ["Fig. 3-2"\).](#page-22-0)
- 2. Desfaceți 3 dispozitive de blocare din plastic (→ ["Fig. 3-3"\)](#page-22-0) de pe partea frontală și scoateți peretele de carton  $(\rightarrow$  ["Fig. 3-4"\).](#page-22-0)
- 3. Scoateți centura de compresie ( $\rightarrow$  ["Fig. 3-5"\)](#page-22-0).
- 4. Îndepărtați spuma turnată ( $\rightarrow$  ["Fig. 3-6"\)](#page-22-0) de pe partea superioară a aparatului.
- 5. Îndepărtați capacul superior antistatic din plastic (→ ["Fig. 3-7"\)](#page-22-0) de pe aparat și pliați cu grijă capacul inferior antistatic din plastic ( $\rightarrow$  ["Fig. 4-8"\)](#page-23-0) sub palet ( $\rightarrow$  ["Fig. 4-9"\)](#page-23-0).
- 6. Desfaceți 4 șuruburi (→ ["Fig. 4-10"\)](#page-23-0) și scoateți ancora de transport din lemn (→ ["Fig. 4-11"\).](#page-23-0)
- 7. Scoateți cele două șine (→ ["Fig. 4-12"\)](#page-23-0) de sub instrument trăgându-le spre dvs.
- 8. Prindeți aceste șine în canelura din stânga și din dreapta (→ ["Fig. 4-13"\)](#page-23-0) paletului, astfel încât să fie la același nivel cu placa de lemn care susține aparatul.

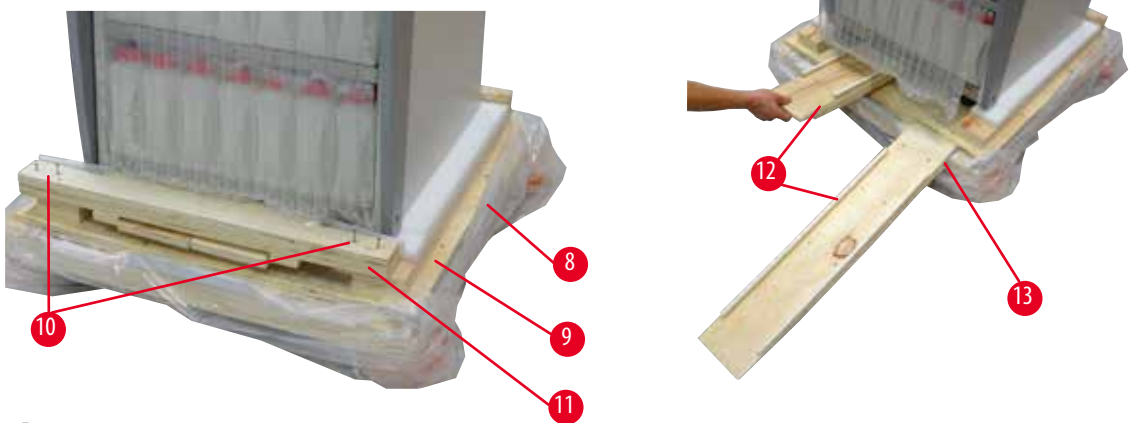

Fig. 4

T

<span id="page-23-0"></span>9. Împingeți aparatul de pe palet.

#### **Atenție**

Rolele aparatului se mișcă foarte ușor. Masa proprie a HistoCore PEARL este de 140 kg! Prin urmare, este obligatoriu ca cel puțin DOUĂ persoane să țină aparatul atunci când acesta este împins de pe palet pe rampă.

» Când împingeți aparatul în jos de pe palet, o persoană ar trebui să-l susțină de colțurile superioare exterioare folosind ambele mâini; cealaltă persoană ține bine partea din spate a acestuia folosind ambele mânere (→["Fig. 5"\).](#page-24-0) Nu țineți aparatul de zona fragilă de plexiglas lucios ( $\rightarrow$  ["Fig. 5-1"\).](#page-24-0)

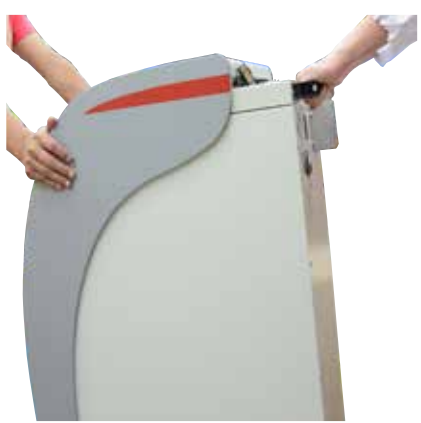

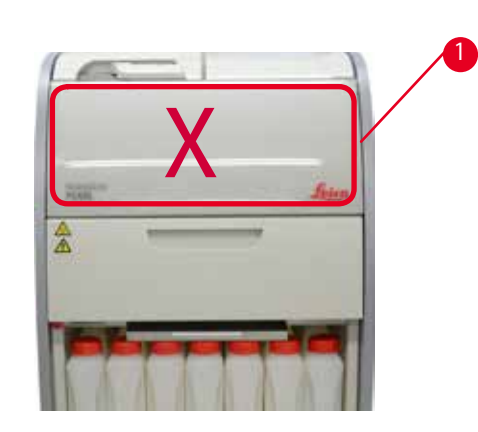

Fig. 5

- <span id="page-24-0"></span>10. Aduceți aparatul la locația sa finală și blocați rolele.
- 11. Scoateți ancorele de transport.

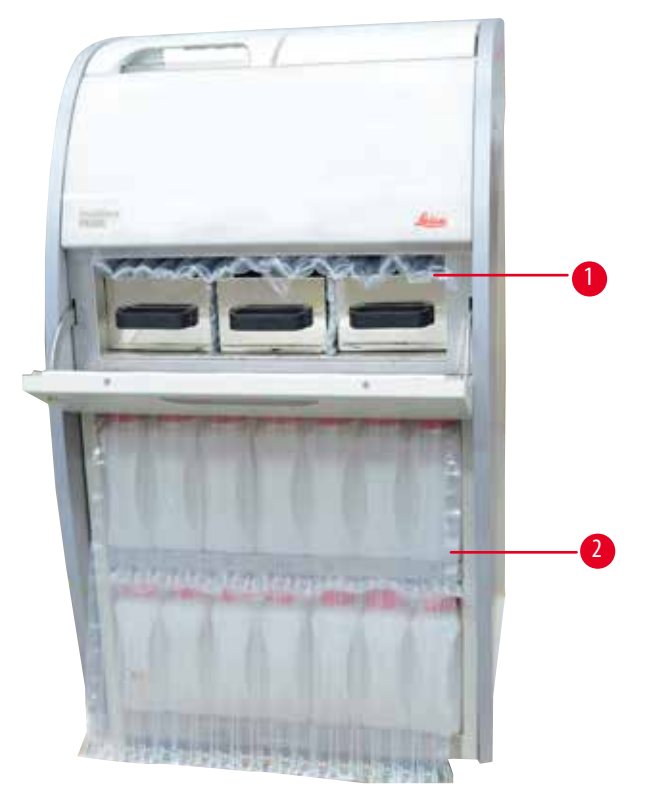

Fig. 6

- <span id="page-24-1"></span>» Scoateți ambalajul (→ ["Fig. 6-1"\)](#page-24-1) din spatele ușii cuptorului cu parafină împreună cu ambalajul (→ ["Fig. 6-2"\)](#page-24-1) care acoperă sticlele pentru reactivi.
- 12. Verificați aparatul și accesoriile pentru a detecta eventuale deteriorări vizibile de la transportului. Toate accesoriile sunt amplasate în cutia mică de ambalare.
- <span id="page-25-0"></span>1 Sticlă suplimentară pentru reactivi 6 Kit de întreținere, racletă pentru parafină, etichete pentru sticlele de reactivi
- 2 Conectorul alarmei 7 Ansamblu coșuri
- 
- 
- 
- 3 Modul de afișare e a parafinei e a parafinei
- 4 Pâlnie 9 Tăviță inferioară
- 5 Cablu de alimentare

#### **Indicație**

În timpul despachetării, asigurați-vă că mențineți cutia cu accesorii în direcție verticală, așa cum este indicat de simbolul de transport de pe cutia de ambalare. În caz contrar, accesoriile pot cădea și se pot deteriora.

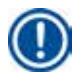

#### **Indicație**

Ambalajul trebuie păstrat pe toată durata perioadei de garanție legală. Pentru a returna aparatul, urmați instrucțiunile de mai sus în ordine inversă.

#### **4.4 Aparat de bază/hardware**

#### **4.4.1 Instalarea afișajului**

#### Instalarea afișajului

L Afișajul este situat împreună cu toate celelalte accesorii în cutia mică de ambalare.

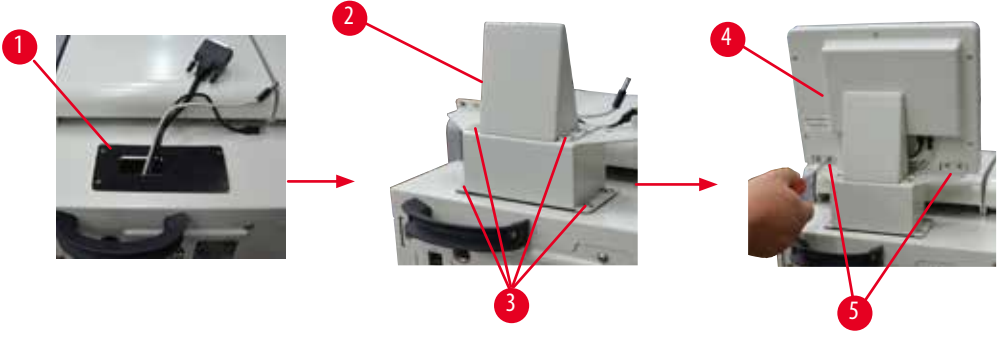

<span id="page-25-1"></span>Fig. 7

- 1. Instalati tamponul de cauciuc ( $\rightarrow$  ["Fig. 7-1"\)](#page-25-1) pe aparat.
- 2. Ghidați cablurile celor trei terminale (sursa de alimentare, portul USB și cablul afișajului) prin orificiul de pe suport și apoi instalați suportul (→ ["Fig. 7-2"\)](#page-25-1) prin fixarea a 8 șuruburi pe cele două părți. (→ ["Fig. 7-3"\).](#page-25-1)
- 3. Conectați cele trei terminale (sursă de alimentare, port USB și cablu de afișare) în partea de jos a afișajului ( $\rightarrow$  ["Fig. 7-4"\)](#page-25-1).
- 4. Instalați afișajul prin fixarea a 4 șuruburi în spatele aparatului (→ ["Fig. 7-5"\)](#page-25-1) folosind șaibe cu arc și șaibe plate.

#### <span id="page-26-0"></span>**4.4.2 Retorta**

#### **Deschideți/închideți retorta**

- Întoarceți mânerul așa cum se arată în figura de mai jos (→ ["Fig. 8"\)](#page-26-1) și ridicați aici (→ ["Fig. 8-1"\)](#page-26-1) pentru a deschide retorta. Nu încercați să desprindeți sau să trageți de mâner.
- • Pentru a sigila retorta, împingeți mânerul înapoi la locul său cu putere.

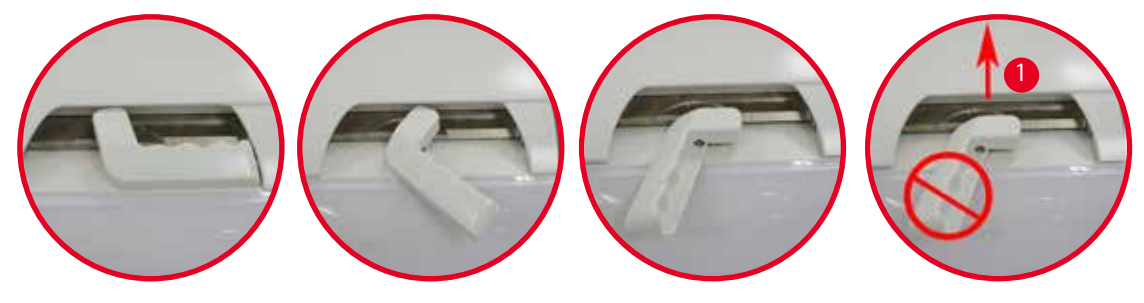

<span id="page-26-1"></span>Fig. 8

Starea de deschidere/închidere a retortei este afișată pe ecran (→ [P. 72 – Starea retortei\).](#page-71-0)

# 'N

Datorită suprafețelor fierbinți, purtați îmbrăcăminte de protecție chimică, ochelari de protecție, aparat de respirat, mănuși de cauciuc și toate celelalte echipamente de protecție personală necesare și păstrați distanța atunci când deschideți capacul retortei, mai ales dacă reactivii sunt încălziți. În plus, evitați să respirați vaporii.

#### **Senzor de nivel și sita retortei**

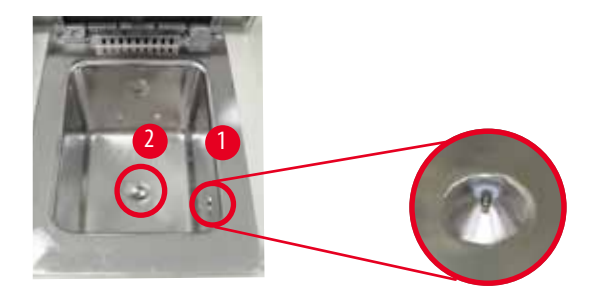

<span id="page-26-2"></span>Fig. 9

Un senzor de nivel (→ ["Fig. 9-1"\)](#page-26-2) este situat pe peretele lateral drept al retortei. Împiedică supraumplerea sau umplerea insuficientă a retortei.

O sită a retortei (→ ["Fig. 9-2"\)](#page-26-2) se află în partea de jos a retortei. Instalați sita introducând-o și rotind-o în sensul acelor de ceasornic.

#### <span id="page-27-0"></span>**4.4.3 Filtru cu cărbune activ**

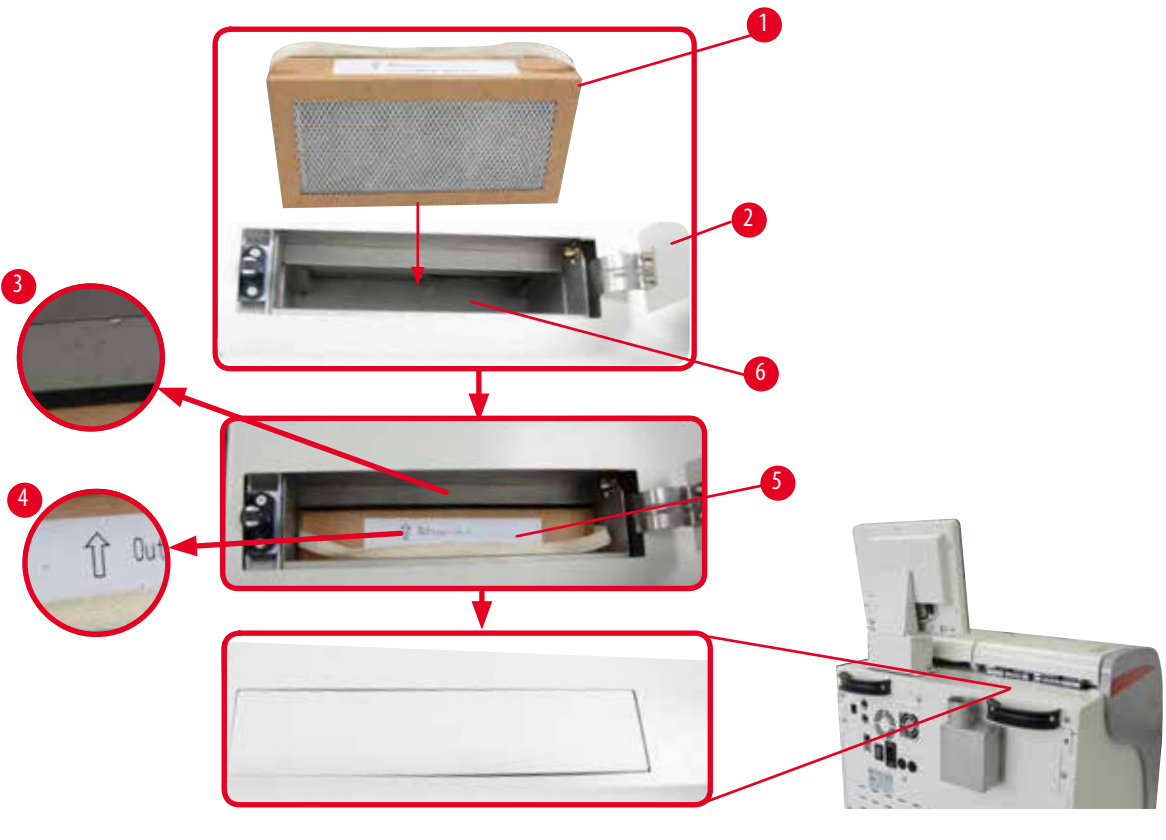

<span id="page-27-1"></span>Fig. 10

#### Introducerea/înlocuirea filtrului cu cărbune activ

1. Pentru a introduce/înlocui filtrul cu cărbune activ (→ ["Fig. 10-1"\)](#page-27-1), apăsați și deschideți capacul superior (→ ["Fig. 10-2"\)](#page-27-1) din spatele capacului retortei.

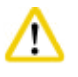

#### **Atenție**

Punerea mâinilor în recipientul filtrului cu cărbune activ (→ ["Fig. 10-6"\)](#page-27-1) poate cauza răniri.

- 2. Pentru a introduce prima dată filtrul cu cărbune activ, asigurați-vă că săgețile de pe filtru (→ ["Fig. 10-4"\)](#page-27-1) și de pe aparat (→ ["Fig. 10-3"\)](#page-27-1) sunt în aceeași direcție, apoi împingeți noul filtru până la capăt. Data la care a fost introdus filtrul poate fi înscrisă pe eticheta ( $\rightarrow$  ["Fig. 10-3"\)](#page-27-1) de pe partea frontală.
- 3. Închideți capacul superior.

Aparatul va calcula de cât timp este în utilizare filtrul cu cărbune activ.

- • Când timpul depășește pragul de avertizare, apare un avertisment, reamintindu-vă să înlocuiți cu un nou filtru cu cărbune activ.
- • Când perioada depășește pragul de alarmă, alarma sună cu un mesaj de avertizare.

Pentru modul de setare a pragului de avertizare/alarmă al filtrului cu cărbune activ, consultați (→ [P. 54 – 5.2.8 Întreținere\).](#page-53-1)

<span id="page-28-0"></span>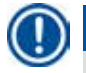

#### **Indicație**

Vaporii expulzați din aparat sunt nocivi. Trebuie utilizat filtrul cu cărbune activ.

Filtrul cu cărbune activ este doar o măsură suplimentară pentru a reduce la minimum vaporii nocivi din zona din jurul aparatului. Ventilarea camerei de lucru este necesară în orice caz. Înlocuirea filtrului depinde de frecvența utilizării aparatului, dar acesta trebuie înlocuit cel puțin odată la 45 - 60 de zile.

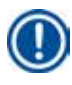

#### **Indicație**

Filtrul cu cărbune uzat conține vapori nocivi. Aruncați-l cu grijă corespunzătoare în conformitate cu reglementările locale aplicabile.

#### **4.4.4 Sistem de evacuare extern**

Aparatul a fost proiectat astfel încât să poată fi conectat la un dispozitiv de evacuare extern. Livrarea opțională include "tubul de extracție" (→ [P. 96 – 8. Informații privind comenzile\)](#page-95-1) exact în acest scop. Se recomandă utilizarea unui sistem de evacuare extern.

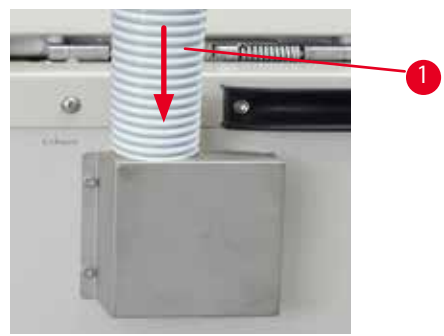

<span id="page-28-1"></span>Fig. 11

Atașați un capăt al tubului de extracție (→ ["Fig. 11-1"\)](#page-28-1) la tubul orientat în sus al flanșei și împingeți-l în jos până la capăt. Conectați celălalt capăt al tubului de extracție la stația de evacuare externă.

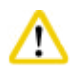

Chiar dacă aparatul este conectat la un dispozitiv de evacuare extern, filtrul cu cărbune activ furnizat trebuie să rămână în uz.

#### <span id="page-29-0"></span>**4.4.5 Zona pupitru**

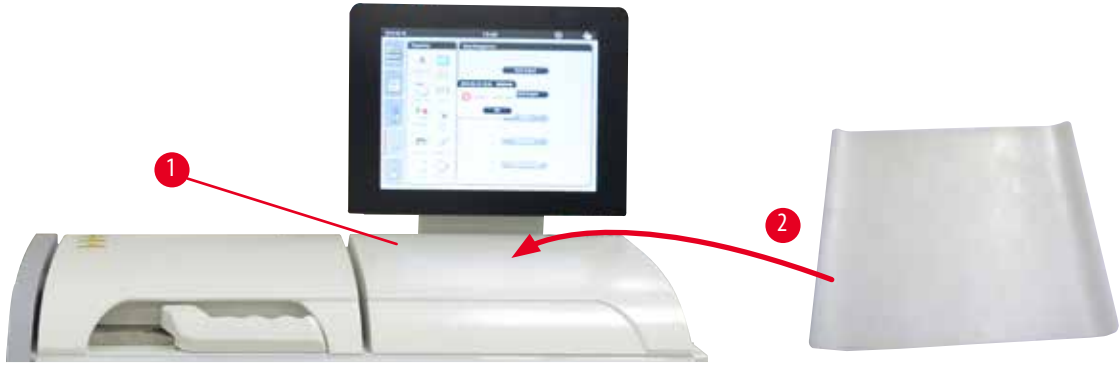

<span id="page-29-1"></span>Fig. 12

În dreapta retortei în fața afișajului, există o zonă pupitru (→ ["Fig. 12-1"\).](#page-29-1) Suprafața plană poate fi utilizată pentru așezarea probelor pregătite și a coșurilor scoase din retortă. Cu toate acestea, vă recomandăm să acoperiți și zona pupitru cu un tampon din silicon (→ ["Fig. 12-2"\).](#page-29-1) Pentru informații referitoare la comanda tamponului din silicon, consultați (→ [P. 96 – 8. Informații privind](#page-95-1)  [comenzile\)](#page-95-1). Pentru a evita scurgerea reactivului, se recomandă utilizarea unui recipient pe tamponul din silicon pentru a ține coșurile.

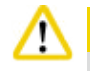

Probele și coșurile pot cădea dacă nu sunt așezate în zona plană a pupitrului.

#### **4.4.6 Coșuri pentru casete**

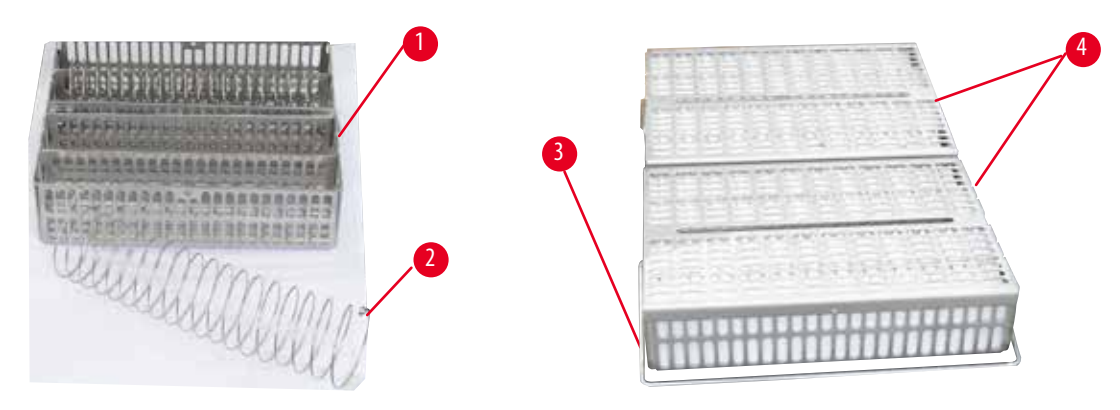

<span id="page-29-2"></span>Fig. 13

- Figura de mai sus ( $\rightarrow$  ["Fig. 13"\)](#page-29-2) prezintă coșul standard din oțel inoxidabil ( $\rightarrow$  ["Fig. 13-1"\)](#page-29-2).
- Spirala despărțitoare ( $\rightarrow$  ["Fig. 13-2"\)](#page-29-2) este utilizată pentru a alinia cu precizie casetele în coș.
- • Așa cum se arată cu spirala despărțitoare, coșul standard poate fi umplut cu până la 80 de casete cu probe. Fără o spirală despărțitoare, casetele pot fi ambalate mai strâns, astfel încât să poată intra cel mult 100 de casete în coș.
- Fiecare coș metalic are un mâner mobil ( $\rightarrow$  ["Fig. 13-3"\)](#page-29-2) pentru introducerea și scoaterea acestuia din retortă.
- Capacul ( $\rightarrow$  ["Fig. 13-4"\)](#page-29-2) se pune pe coșuri după ce au fost umplute.
- • Până la 2 coșuri pot fi introduse în retortă și procesate simultan.

<span id="page-30-0"></span>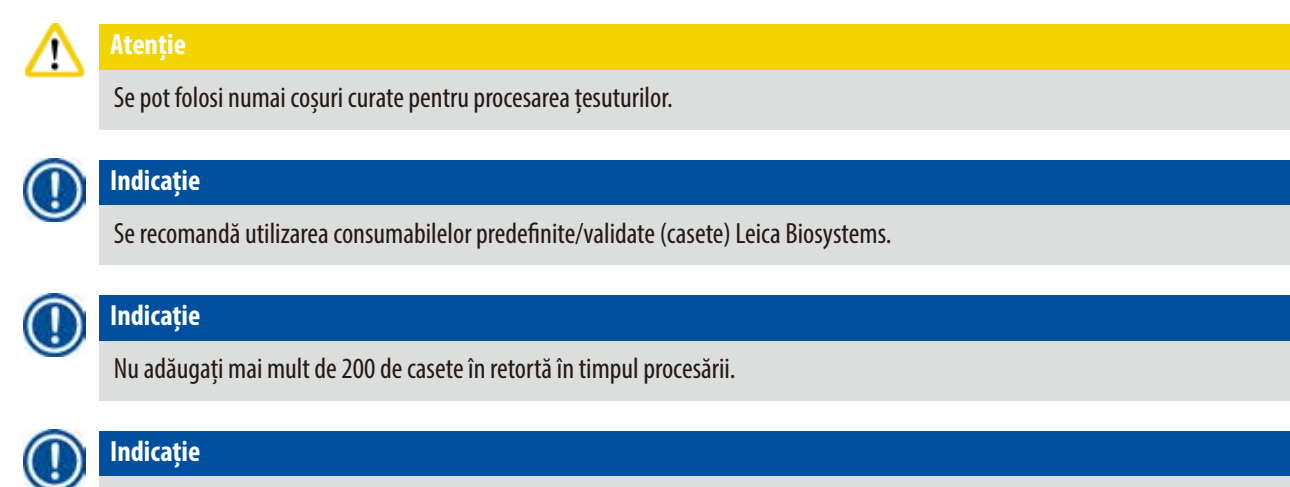

Coșul HistoCore PEARL poate fi utilizat în ASP6025.

### **4.4.7 Afișajul**

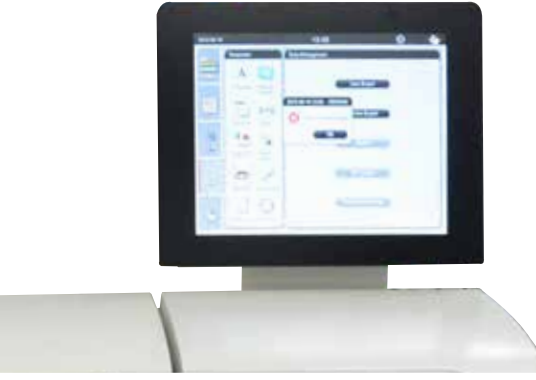

Fig. 14

- HistoCore PEARL este programat și operat prin intermediul unui ecran tactil cu LCD.
- • Un economizor de ecran va opri afișajul dacă nu a fost apăsată nicio tastă timp de 30 de minute. Apăsați orice parte a ecranului tactil pentru a reactiva ecranul. După ce au fost reactivate, funcțiile de pe ecran vor fi nefuncționale timp de câteva secunde pentru a se evita atingerea accidentală a oricăror taste.
- • Ecranul tactil este fixat pe o bază stabilă cu patru șuruburi. Toate terminalele sunt protejate de contactul cu reactivii. Ecranul tactil în sine este rezistent la toți reactivii utilizați în aparat. În ciuda acestui fapt, evitați orice contaminare cu reactivi a ecranului. Ștergeți imediat orice stropi de reactivi!

#### <span id="page-31-0"></span>**4.4.8 Băile de parafină**

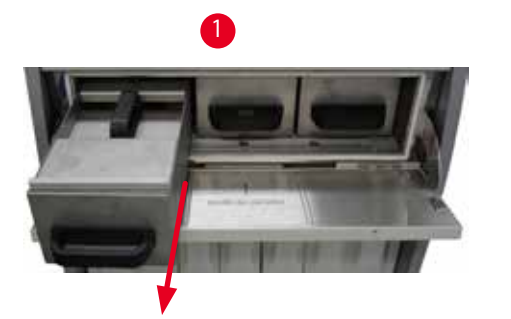

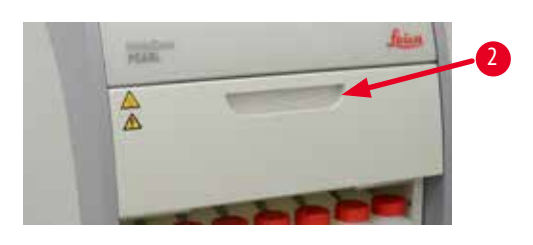

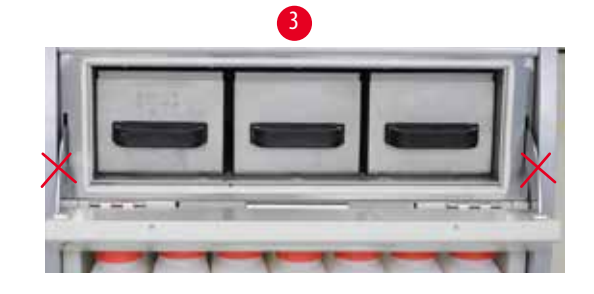

<span id="page-31-1"></span>Fig. 15

- • Instrumentul are trei băi de parafină încălzite, fiecare cu capacitate max. de 3,5 l de parafină lichidă. Acestea sunt situate deasupra dulapului cu reactivi.
- Băile individuale de parafină pot fi extrase (→ ["Fig. 15-1"\)](#page-31-1) pentru umplere și pot fi, de asemenea, scoase din cuptorul de parafină pentru curățare.

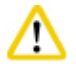

#### **Atenție**

Aveți grijă la balamalele capacului cuptorului de parafină. Deschideți și închideți capacul cuptorului numai cu ajutorul mânerului furnizat (→ ["Fig. 15-2"\).](#page-31-1) Nu așezați degetele în zonele prezentate în figura de mai sus (→ ["Fig. 15-3"\)](#page-31-1).

# 'N

Nu încercați niciodată să îndepărtați cu forța băile de parafină când aparatul este rece. Acest lucru poate deteriora aparatul.

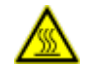

#### **Atenție**

Procedați încet și cu atenție atunci când scoateți o baie de parafină – nu o smuciți niciodată. Parafina din interior este fierbinte și poate provoca arsuri. Suprafețele, mânerele și capacele băilor de parafină sunt toate fierbinți, de aceea trebuie să purtați întotdeauna îmbrăcăminte de protecție chimică, ochelari de protecție, aparat de respirat, mănuși de cauciuc și toate celelalte echipamente de protecție personală necesare și să procedați cu atenție.

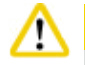

#### **Atenție**

Înainte de utilizare sau după întreținere verificați băile de parafină pentru a vă asigura că nu există scurgeri.

• Băile trebuie umplute manual cu parafină lichidă. De asemenea, se pot umple cu peleți – timpul de topire este de aproximativ 12 ore sau 15 ore, în funcție de setarea temperaturii băii de parafină.

<span id="page-32-0"></span>• Toate băile de parafină au două mânere ( $\rightarrow$  ["Fig. 16-1"\)](#page-32-1) pentru extragere și transport. Două capace ( $\rightarrow$  ["Fig. 16-2"\)](#page-32-1) ( $\rightarrow$  ["Fig. 16-3"\)](#page-32-1) asigură o izolare termică mai bună și împiedică vărsarea parafinei lichide atunci când este scoasă.

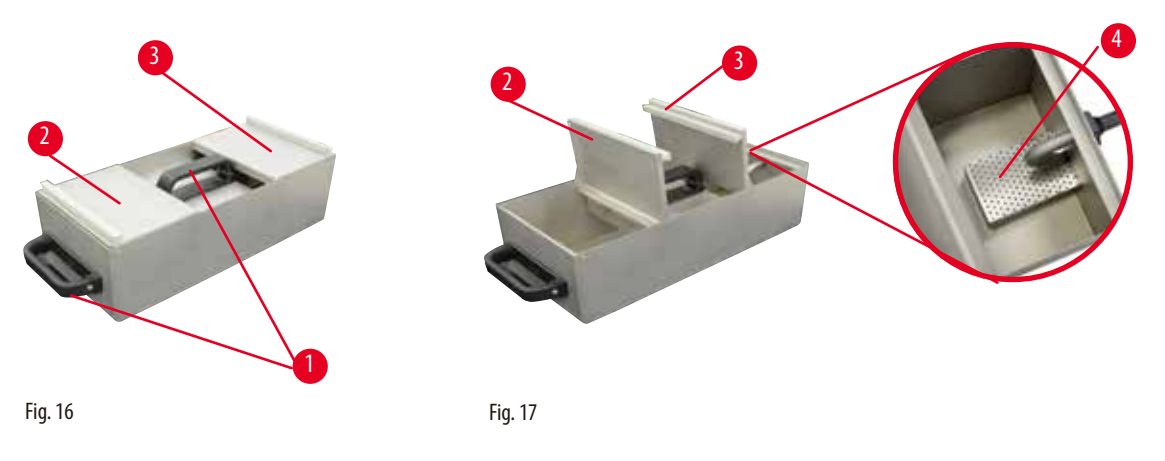

- <span id="page-32-2"></span><span id="page-32-1"></span>• Când scoateți o baie, atât capacul din față, cât și capacul din spate pot fi pliate în sus unul peste altul (→ ["Fig. 17"\)](#page-32-2) pentru a facilita umplerea și curățarea.
- • Nivelurile de umplere maximă și minimă sunt marcate pe pereții interiori. Asigurați-vă că nivelul de parafină se află între aceste două marcaje.
- • Un filtru (→ ["Fig. 17-4"\)](#page-32-2) este amplasat în fiecare baie de parafină, putând fi scos pentru o curățare ușoară.

#### **4.4.9 Tăvița de scurgere a parafinei**

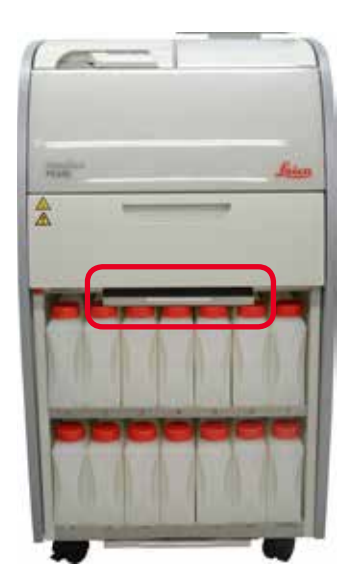

<span id="page-32-3"></span>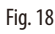

- Tăvița de scurgere a parafinei (→ ["Fig. 18"\)](#page-32-3) se află sub cuptorul de parafină. Colectează parafina revărsată.
- • Tăvița de scurgere a parafinei trebuie verificată și curățată în mod regulat. În acest scop, trageți afară tăvița de scurgere a parafinei cu ajutorul mânerului și goliți-o.

#### <span id="page-33-0"></span>**4.4.10 Dulap pentru reactivi cu sticle de reactivi**

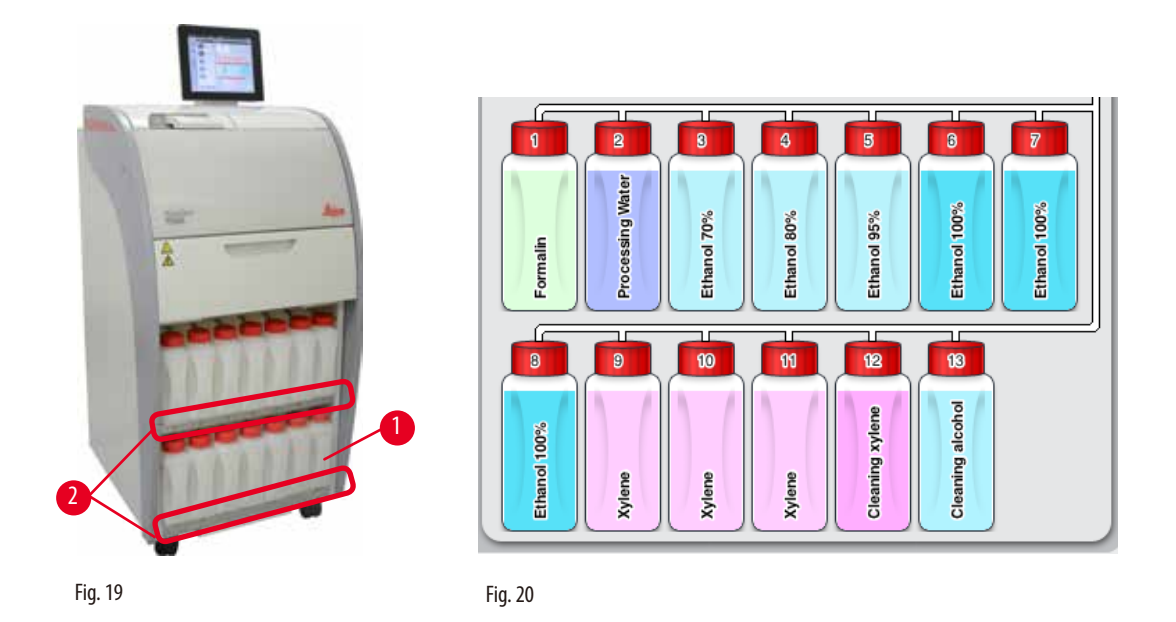

- <span id="page-33-2"></span><span id="page-33-1"></span>• Cele 13 sticle de reactivi din plastic alb sunt amplasate împreună cu sticla de condens ( $\rightarrow$  ["Fig. 19-1"\)](#page-33-1) în dulapul de reactivi, sub cele 3 băi de parafină (→["Fig. 19"\)](#page-33-1). Numerotarea pozițiilor sticlelor este serigrafiată pe canelurile dulapului cu reactivi (→ ["Fig. 19-2"\).](#page-33-1)
- • Sticlele de reactivi simulate sunt numerotate de la 1 la 13 în partea de sus, cu numele reactivului în mijloc și sunt afișate pe ecran  $(\rightarrow$  ["Fig. 20"\)](#page-33-2).
- • Toate sticlele de reactivi au o capacitate max. de 3,5 l. Nivelurile de umplere maximă (3,5 l) și minimă (3,3 l) sunt reliefate pe partea frontală a fiecărei sticle.

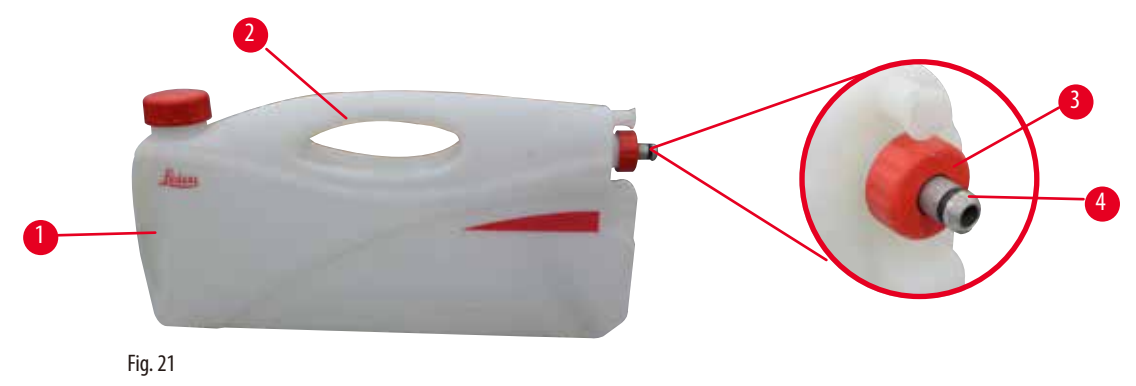

#### Scoaterea unei sticle de reactiv

- <span id="page-33-3"></span>1. Apucați mânerul frontal (→ ["Fig. 21-1"\)](#page-33-3) și scoateți sticla pe jumătate.
- 2. Apucați mânerul superior (→ ["Fig. 21-2"\)](#page-33-3) și extrageți sticla în întregime.

#### Introducerea unei sticle de reactiv,

» Când introduceți o sticlă de reactiv, asigurați-vă întotdeauna că garnitura de fixare (→ ["Fig. 21-3"\)](#page-33-3) este strânsă și portul de conectare este împins la locul său cu un clic (→ ["Fig. 21-4"\).](#page-33-3)

# <span id="page-34-0"></span>∧

Înainte de utilizare sau după întreținere, asigurați-vă că sticlele de reactivi sunt conectate corect.

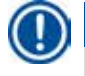

### **Indicație**

**Atenție** 

Se pot utiliza numai sticle de reactivi HistoCore PEARL.

# **Indicație**

Portul de conectare trebuie împins în poziție cu un clic audibil, asigurând astfel o potrivire optimă în dulapul de reactivi.

#### **Flacon/sticlă de condens**

- • Sticla de condens (→ ["Fig. 19-1"\)](#page-33-1) are exact aceeași formă și design de conectare ca o sticlă de reactivi.
- • Captează și colectează condensul care se formează în sistem. În partea frontală este un marcaj pentru nivelul maxim.
- Verificați și goliți periodic sticla de condens ( $\rightarrow$  [P. 89 Golirea sticlei de condens\).](#page-88-1)

#### **4.4.11 Tăvița inferioară**

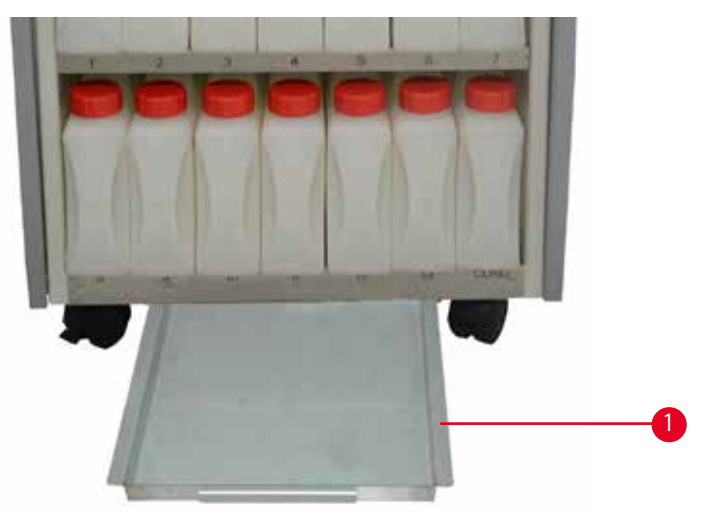

<span id="page-34-1"></span>Fig. 22

**Atenție** 

Tăvița inferioară este situată sub dulapul cu reactivi (→ ["Fig. 22-1"\).](#page-34-1) Colectează reactivi revărsați sau vărsați. Volumul tăviței inferioare este de aproximativ 4 l.

Tăvița inferioară trebuie verificată în mod regulat pentru a se detecta eventuale scurgeri de reactivi. În acest sens, cu o mână trageți tăvița inferioară de mâner până când vedeți numărul gravat, 20 cm; cu cealaltă mână sprijiniți tava de dedesubt. Apoi scoateți tăvița inferioară în întregime și goliți-o.

# W

Eliminați cu atenție deșeurile de reactivi în conformitate cu reglementările locale și politica de gestionare a deșeurilor a companiei sau a instituției.

#### <span id="page-35-0"></span>**4.4.12 Etichete adezive pentru sticle de reactivi**

- Livrarea standard a HistoCore PEARL include etichete adezive pentru sticlele de reactivi din dulapul de reactivi. Acestea pot fi folosite pentru a marca grupurile de sticle de reactivi.
- • Asigurați-vă că suprafața sticlelor de reactivi este curată și uscată; apoi aplicați eticheta și apăsați ferm mai ales pe margini.
- • Etichetele sunt rezistente la reactivii utilizați în aparat.
- • Pe etichetă poate fi notat numărul stației, precum și data la care a fost comandat reactivul specificat în tabelul de culori.

#### **4.5 Funcții de alarmare**

#### **Indicație**

În aparat pot apărea stări care necesită atenția utilizatorului sau o decizie a acestuia. În cel mai simplu caz, acestea sunt confirmări pentru continuarea programului de procesare. Totuși, în timpul monitorizării continue a hardware-ului, pot fi identificate și erori care trebuie eliminate cât mai curând posibil pentru ca programul în execuție să fie finalizat cu succes. În mod corespunzător, toate mesajele sunt clasificate în funcție de severitatea lor.

HistoCore PEARL este echipat cu 3 funcții de alarmare diferite:

#### **Alarma aparatului**

Această alarmă a aparatului este generată chiar din interiorul aparatului pentru toate mesajele de alarmă.

#### **Alarma locală**

Această alarmă este externă aparatului, de exemplu, în biroul operatorului aparatului. Alarma locală se declanșează când aparatul nu poate continua programul sau operația curentă din cauza unei probleme.

#### **Alarma la distanță**

Această alarmă este, de asemenea, externă aparatului. Dacă este instalată, aceasta poate fi conectată la un sistem de alarmă la distanță care trimite un mesaj de alarmă persoanei responsabile pentru problemele de după programul normal de lucru. Alarma la distanță se declanșează numai atunci când aparatul nu poate continua un program.

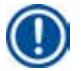

#### **Indicație**

Alarma la distanță va funcționa în continuare chiar dacă alarma locală nu este instalată.

#### **Conectarea sistemului de alarmă locală și la distanță**

## **Indicație**

Opțiunile de alarmă locală și la distanță sunt relee izolate în tensiune de restul aparatului. Când apare o stare de eroare, circuitul de alarmă relevant se închide. Dispozitivul de alarmă la distanță conectat la aparat trebuie conectat la mai puțin de 1 A. Se poate folosi o tensiune maximă de 30 V CC.

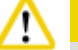

#### **Atenție**

Conectarea unui sistem extern de alarmă (alarmă locală și la distanță) este absolut necesară pentru a preveni deteriorarea sau pierderea probelor de țesut în cazul unei defecțiuni.
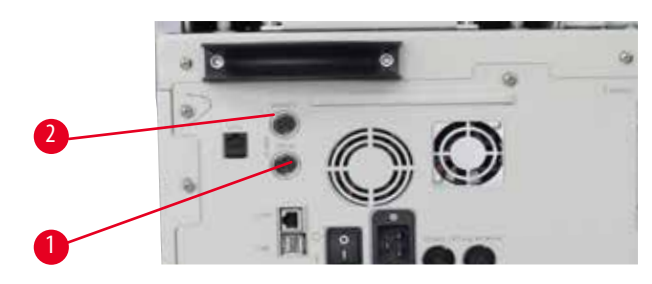

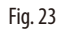

<span id="page-36-1"></span>

<span id="page-36-0"></span>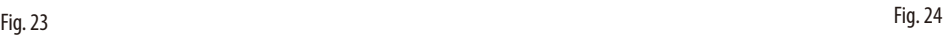

Sistemele de alarmă pentru alarma locală și alarma la distanță sunt conectate printr-un conector M16 tată cu 5 pini (Amphenol T3360001U ca referință pentru cablul cu diametrul de 4-6 mm).

Valorile maxime ale sistemului de alarmă conectat la aparat nu trebuie să depășească 30 V CC, max. 1A. Alarmă locală: soclu (1) ( $\rightarrow$  ["Fig. 23-1"\)](#page-36-0) Alarmă la distanță: soclu (2) (→ ["Fig. 23-2"\)](#page-36-0) Fiecare alarmă este conectată la mufa (6) după cum urmează: Terminal partajat: pin  $(1)$  ( $\rightarrow$  ["Fig. 24"\)](#page-36-1) Contact normal deschis: pin (3) ( $\rightarrow$  ["Fig. 24"\)](#page-36-1) Contact normal închis: pin (2) ( $\rightarrow$  ["Fig. 24"\)](#page-36-1) Pinul (4) ( $\rightarrow$  ["Fig. 24"\)](#page-36-1) și pinul (5) ( $\rightarrow$  ["Fig. 24"\)](#page-36-1) trebuie scurtcircuitate.

# **4.6 Conectarea alimentării de la rețea**

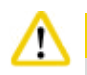

# **Atenție**

Urmați cu atenție instrucțiunile următoare pentru a evita deteriorarea aparatului.

Aparatul TREBUIE să fie racordat la o priză de rețea legată la pământ. Ștecherul de alimentare trebuie să fie ușor accesibil, astfel încât să poată fi extras dacă este necesar.

Aparatul este livrat cu un set de cabluri de alimentare diferite. Utilizați numai cablul de alimentare care se potrivește cu sursa de alimentare locală (priză).

Nu utilizați un cablu prelungitor!

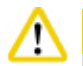

# **Atenție**

Verificați plăcuța de identificare de pe spatele aparatului pentru a vă asigura că aparatul livrat este proiectat pentru tensiunea necesară.

Pot surveni daune serioase dacă aparatul este conectat la o tensiune de alimentare diferită de cea pentru care a fost proiectat.

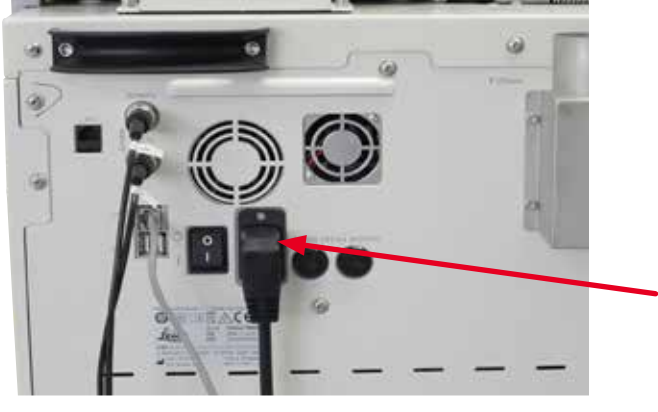

Fig. 25

#### **4.7 Pornirea aparatului**

Δ

Aparatul TREBUIE să fie racordat la o priză de rețea legată la pământ.

Pentru asigurarea electrică suplimentară recomandăm să racordați HistoCore PEARL la o priză cu întrerupător automat de protecție diferențial.

#### Pornirea aparatului

- 1. Conectați cablul de alimentare la priza de alimentare. Dacă este cazul, porniți întrerupătorul pentru priza de alimentare.
- 2. Porniți comutatorul ON/OFF de pe panoul din spate al aparatului.
- 3. După pornire, aparatului îi va lua câteva minute pentru a inițializa ( $\rightarrow$  ["Fig. 26"\).](#page-37-0)

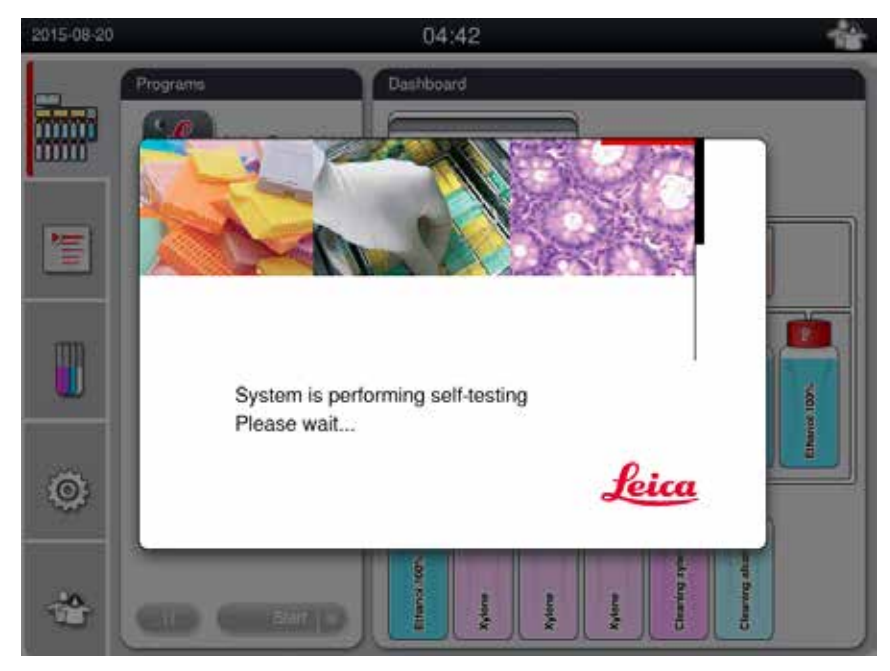

<span id="page-37-0"></span>Fig. 26

4. După aceea va fi afișată fereastra aplicației (→ ["Fig. 27"\),](#page-38-0) care constă din bara de stare (→ ["Fig. 27-1"\)](#page-38-0) și fereastra principală (→ ["Fig. 27-2"\).](#page-38-0)

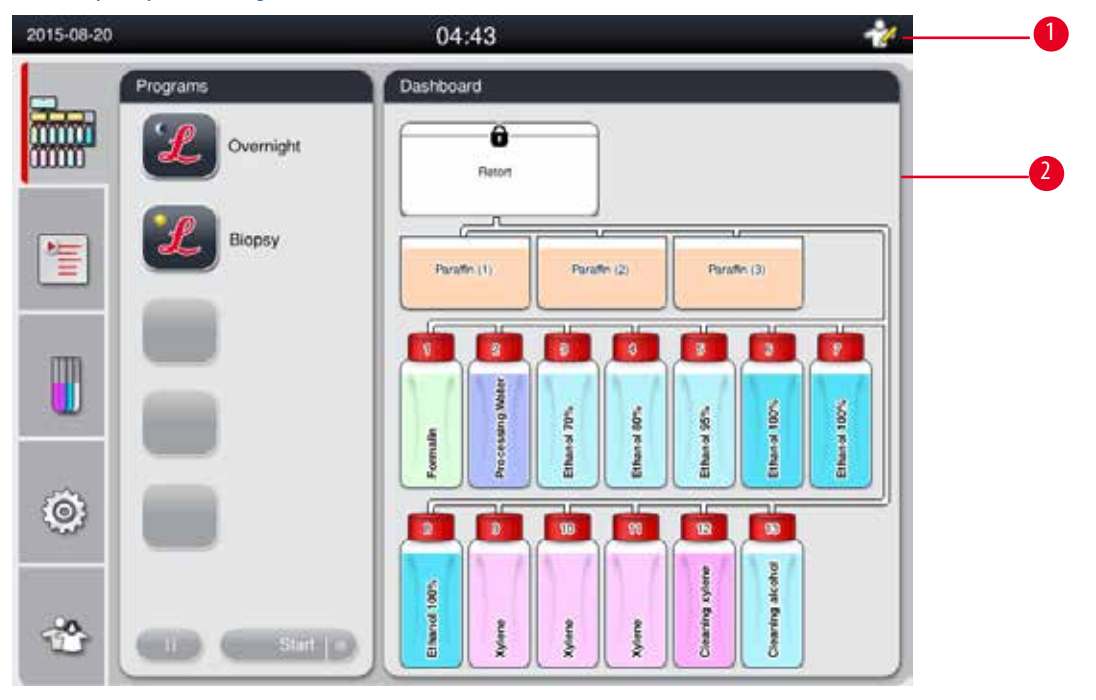

<span id="page-38-0"></span>Fig. 27

# **Economizor de ecran**

Un economizor de ecran va opri afișajul dacă nu a fost apăsată nicio tastă timp de 30 de minute. Apăsați orice parte a ecranului tactil pentru a reactiva ecranul.

După ce au fost reactivate, funcțiile de pe ecran vor fi nefuncționale timp de câteva secunde pentru a se evita atingerea accidentală a oricăror taste.

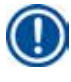

# **Indicație**

Când un program rulează și economizorul de ecran este activ, pe ecran apare mesajul "În procesare".

# **4.8 Funcțiile ecranului tactil**

HistoCore PEARL este operat prin intermediul unui ecran tactil.

# **Bara de stare**

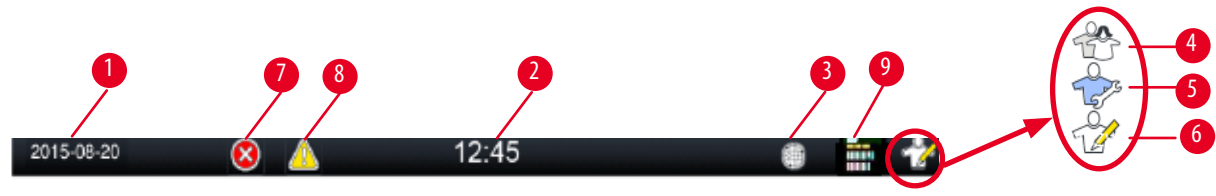

<span id="page-39-0"></span>Fig. 28

Pe bara de stare sunt afișate următoarele informații.

- Data curentă ( $\rightarrow$  ["Fig. 28-1"\).](#page-39-0) Pentru a seta data curentă, consultați ( $\rightarrow$  [P. 48 5.2.3 Data/ora\)](#page-47-0).
- Ora curentă ( $\rightarrow$  ["Fig. 28-2"\).](#page-39-0) Pentru a seta ora curentă, consultați ( $\rightarrow$  [P. 48 5.2.3 Data/ora\).](#page-47-0)
- Simbolul conexiunii RemoteCare (→ ["Fig. 28-3"\).](#page-39-0)
- Simbol activ al nivelului utilizatorului, care are trei niveluri: utilizator standard (nivel implicit) ( $\rightarrow$  ["Fig. 28-4"\),](#page-39-0) service (→ ["Fig. 28-5"\)](#page-39-0), supervizor (→ ["Fig. 28-6"\).](#page-39-0) Pentru a comuta între nivelurile utilizatorului, consultați Nivelurile de acces ( $\rightarrow$  [P. 45 – 5.1 Niveluri de acces\).](#page-44-0)
- Buton de eroare ( $\rightarrow$  ["Fig. 28-7"\).](#page-39-0) Pentru mai multe informații, consultați ( $\rightarrow$  [P. 41 Casete de mesaje\)](#page-40-0).
- Buton de avertizare ( $\rightarrow$  ["Fig. 28-8"\).](#page-39-0) Pentru mai multe informații, consultați ( $\rightarrow$  [P. 41 Casete de mesaje\)](#page-40-0).
- Starea rulării programului ( $\rightarrow$  ["Fig. 28-9"\).](#page-39-0)

#### **Fereastră principală**

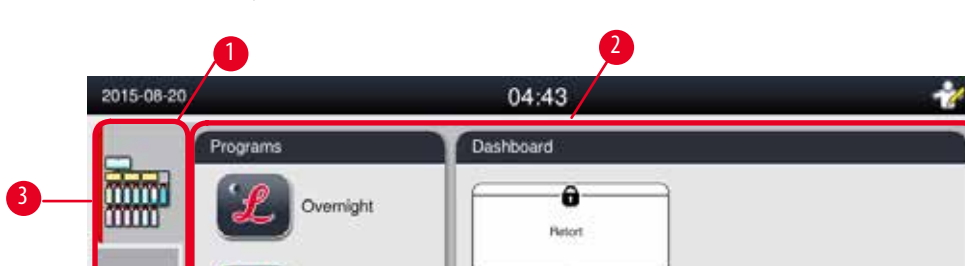

Fereastra principală este afișată ca un panou cu file (→ ["Fig. 29-1"\)](#page-39-1) cu o zonă de lucru (→ ["Fig. 29-2"\)](#page-39-1).

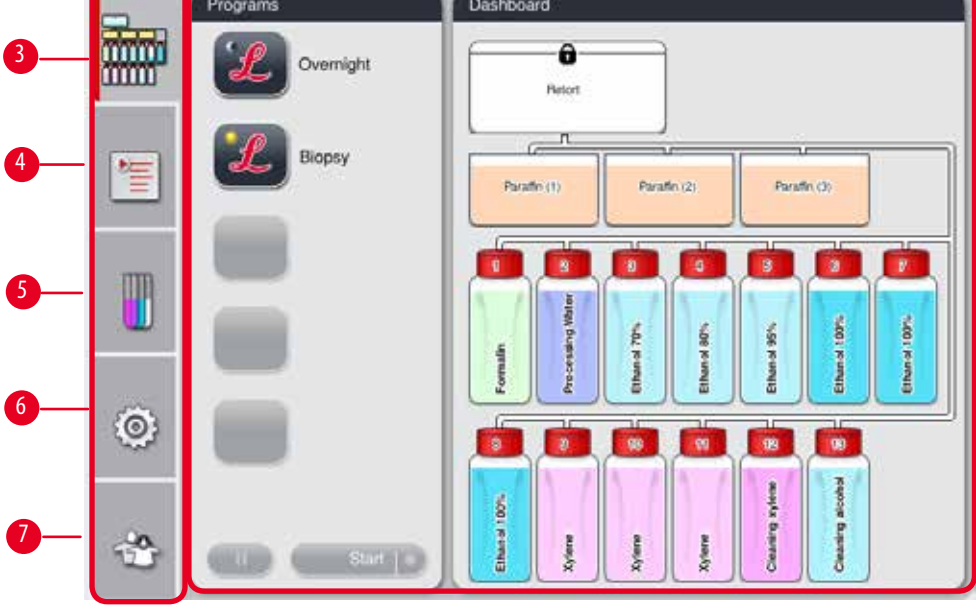

<span id="page-39-1"></span>Fig. 29

Panoul cu file are cinci file, stivuite vertical de-a lungul părții stângi a ferestrei principale și corespunzând unei bare de acces la meniu.

- • Tablou de bord (→ ["Fig. 29-3"\)](#page-39-1) selectați programul; vizualizați starea reactivilor; porniți/întrerupeți/anulați programul și vizualizați starea de rulare a programului.
- Programe ( $\rightarrow$  ["Fig. 29-4"\)](#page-39-1)  vizualizați, editați și creați programe noi; selectați programul preferat.
- • Reactivi (→ ["Fig. 29-5"\)](#page-39-1) vizualizați grupurile de reactivi; vizualizați, editați și creați reactivi noi; vizualizați și editați reactivii din stații; vizualizați și editați starea reactivului în stare; vizualizați și modificați modurile RMS.
- • Setări (→ ["Fig. 29-6"\)](#page-39-1) editați setările utilizatorului, gestionați datele și accesați software-ul de service.
- Utilizator ( $\rightarrow$  ["Fig. 29-7"\)](#page-39-1)  comutați modul de utilizator și modificați parola.

Pentru mai multe informații, consultați ( $\rightarrow$  [P. 45 – 5. Operarea\).](#page-44-1)

#### <span id="page-40-0"></span> **Casete de mesaje**

Sistemul livrează mesaje pe trei niveluri diferite de severitate.

- Informații ( $\rightarrow$  ["Fig. 30-1"\)](#page-40-1)
- Avertisment ( $\rightarrow$  ["Fig. 30-2"\)](#page-40-1)
- Eroare  $(\rightarrow$  ["Fig. 30-3"\)](#page-40-1)

Fiecare mesaj este afișat pe ecran așa cum se arată mai jos (→["Fig. 30"\)](#page-40-1). Mesajul trebuie confirmat cu OK, Da sau Nu. Dacă apare o eroare, un simbol de avertizare sau eroare va apărea în bara de stare. Apăsați simbolul și citiți cu atenție mesajul. Unele mesaje pot fi șterse din fereastra pop-up, dar sunt oricum înregistrate și păstrate în fișierele jurnal. Pentru mesajele care nu pot fi șterse, simbolul de avertizare sau eroare va rămâne prezent în bara de stare până când eroarea va fi remediată de un inginer de service instruit.

<span id="page-40-1"></span>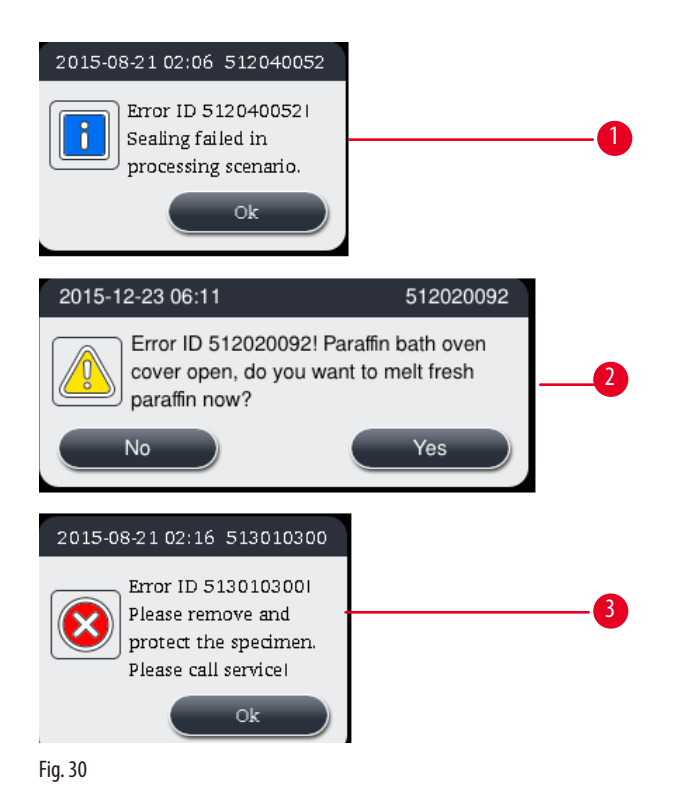

# **Tastatura virtuală**

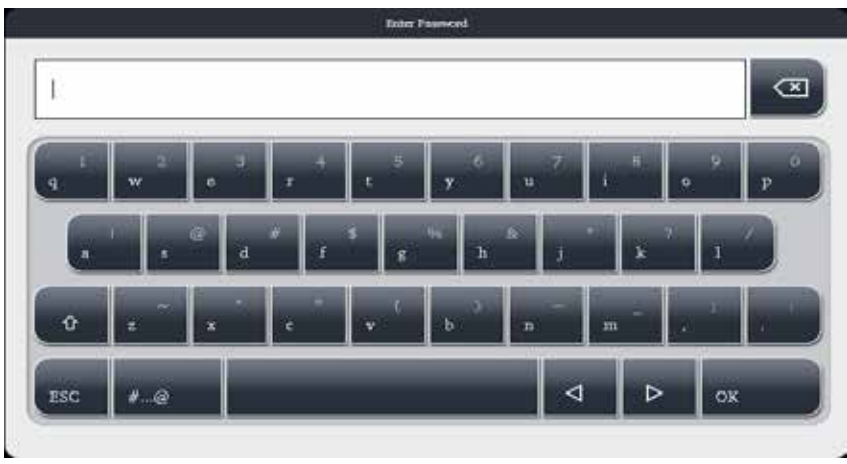

<span id="page-41-0"></span>Fig. 31

Tastatura (→["Fig. 31"\)](#page-41-0) este afișată de fiecare dată când trebuie introdus un text.

- • Desemnarea tastaturii vă spune ce tip de text trebuie să introduceți.
- • Pot fi introduse 30 de caractere în fiecare câmp de intrare, însă uneori nu pot fi afișate toate caracterele introduse.

#### **Taste importante**

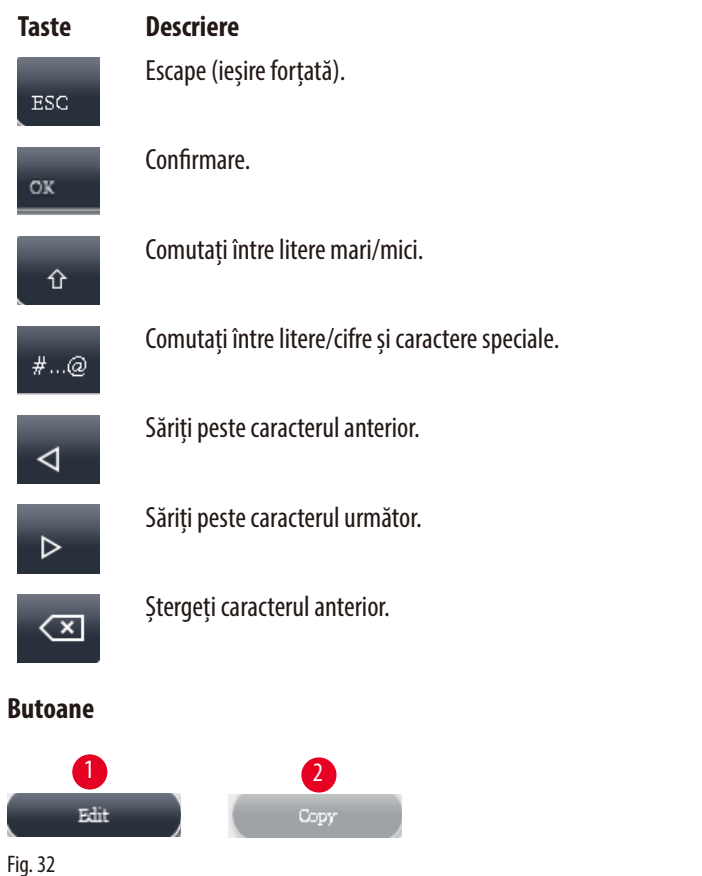

<span id="page-41-1"></span>Butonul activat este evidențiat (→ ["Fig. 32-1"\);](#page-41-1) butonul dezactivat este gri (→ ["Fig. 32-2"\).](#page-41-1)

<span id="page-42-0"></span>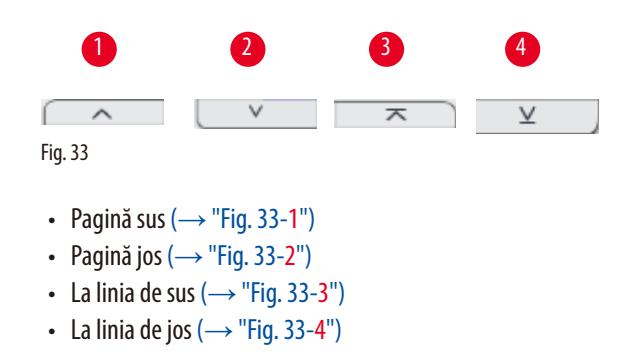

#### **4.9 Oprirea aparatului**

Dacă aparatul trebuie oprit complet sau deconectat de la sursa de alimentare, urmați acești pași.

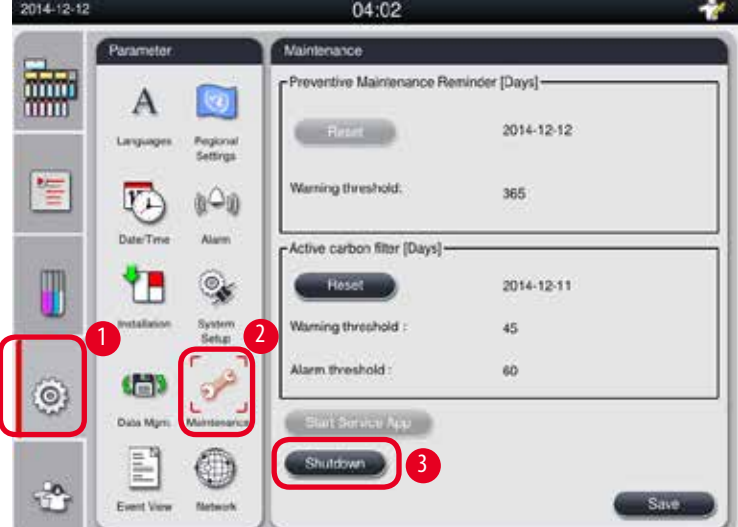

<span id="page-42-1"></span>Fig. 34

#### Oprirea aparatului

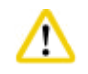

#### Nu opriți aparatul în timpul execuției unui program.

L Numai supraveghetorul sau nivelul utilizatorului de service pot accesa butonul de închidere.

- 1. Apăsați pictograma de setări ( $\rightarrow$  ["Fig. 34-1"\).](#page-42-1)
- 2. Apăsați pictograma **Maintenance (Întreținere)** (→ ["Fig. 34-2"\)](#page-42-1).
- 3. Apăsați butonul **Shutdown (Oprire)** (→ ["Fig. 34-3"\).](#page-42-1) Apare următorul mesaj. Vă rugăm să rețineți că orele de așteptare din mesaj depind de setările punctului de topire a parafinei.

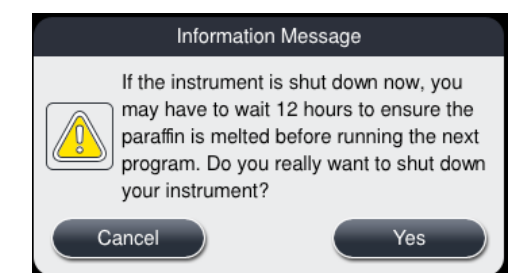

- 4. Apăsați **Yes (Da)**.
- 5. Când apare următorul mesaj, opriți aparatul de la comutatorul ON/OFF de pe panoul de spatele aparatului.

Please turn off the switch on the back of machine to shutdown the machine.

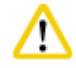

# **Atenție**

HistoCore PEARL trebuie oprit complet numai în acest mod. În caz contrar, hardware-ului aparatului poate fi grav deteriorat și se pot pierde date.

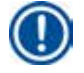

# **Indicație**

Dacă aparatul este oprit prin comutarea directă a comutatorului ON/OFF, se va declanșa alarma.

#### **4.10 Deplasarea aparatului**

**Atenție** 

Înainte de a-l deplasa, opriți aparatul.

Înainte de a deplasa aparatul, cablul de alimentare trebuie deconectat de la sursa de alimentare și aparatul trebuie lăsat să se răcească.

Înainte de a deplasa aparatul, asigurați-vă că nu există parafină în băile de parafină sau în tava de scurgere a parafinei, iar capacul cuptorului de parafină este închis pentru a proteja băile de parafină de cădere în timpul transportului. Sau scoateți băile de parafină din aparat. Capacul retortei trebuie să fie și el închis etanș.

Pentru a evita căderea sticlelor de reactiv umplute și deteriorarea acestora sau a conectorilor, sticlele de reactivi trebuie să fie goale sau scoase în timpul deplasării.

#### Deplasarea aparatului

- 1. Deblocați rolele aparatului.
- 2. Țineți de mânerele de pe panoul din spate și împingeți aparatul spre noua sa locație.
- 3. Blocați rolele după ce aparatul a ajuns în poziția finală.

# <span id="page-44-1"></span>**5. Operarea**

#### **5.1 Niveluri de acces**

<span id="page-44-0"></span>HistoCore PEARL are trei niveluri de acces. Simbolul nivelului de utilizator (→ ["Fig. 35-1"\)](#page-44-2) este afișat în colțul din dreapta sus al ecranului tactil.

- • Utilizator standard (→ ["Fig. 35-3"\)](#page-44-2) utilizatorul standard este nivelul implicit al utilizatorului atunci când vă conectați la instrument. Nu necesită o parolă. Utilizatorul standard poate lucra cu funcții limitate, cum ar fi rularea programelor, vizualizarea rezultatelor, setarea stării reactivilor ca fiind umpluți sau neumpluți etc. Butoanele de funcții care nu pot fi accesate de utilizatorul standard sunt afișate cu gri.
- Supervizor (→ ["Fig. 35-4"\)](#page-44-2)  supervizorul poate îndeplini toate funcțiile utilizatorului standard și poate crea în plus programe și poate configura funcțiile de setare inițiale. Butoanele de funcții care nu pot fi accesate de către supervizor sunt gri.

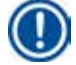

# **Indicație**

Sistemul va fi trecut automat de la supervizor înapoi la utilizator standard dacă nu se efectuează nicio operațiune în decurs de 10 minute.

• Service ( $\rightarrow$  ["Fig. 35-5"\)](#page-44-2) – numai pentru personalul de service.

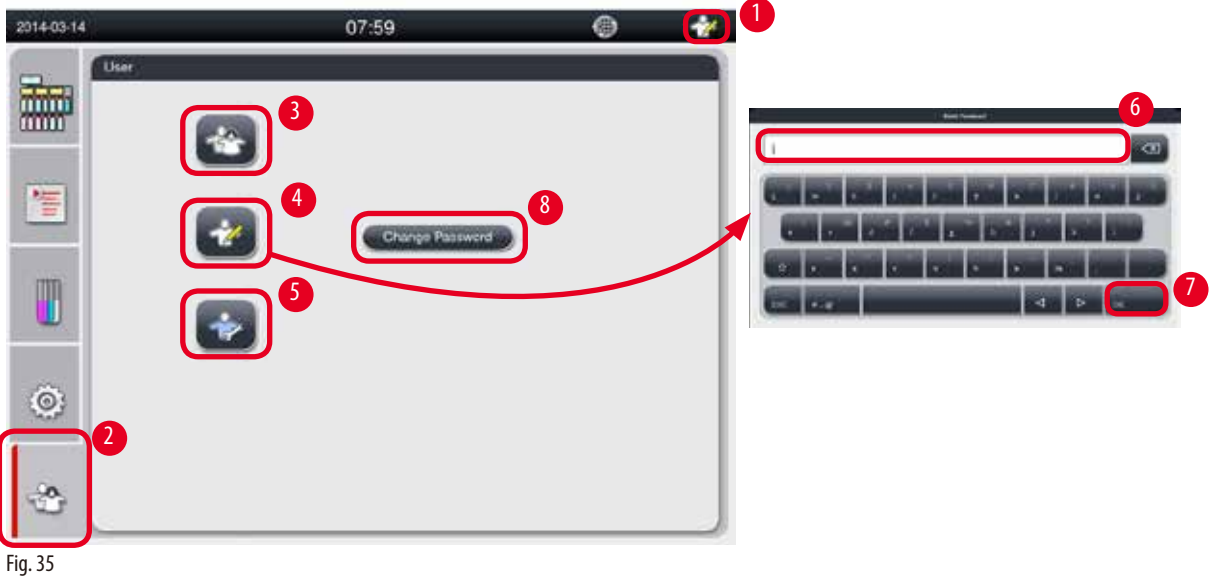

#### <span id="page-44-2"></span>Trecerea de la utilizator standard la supervizor

- 1. Apăsați pictograma Standard user (Utilizator standard) (→ ["Fig. 35-2"\)](#page-44-2).
- 2. Apăsați pictograma Supervisor (Supervizor) ( $\rightarrow$  ["Fig. 35-4"\)](#page-44-2) și apare tastatura virtuală.
- 3. Introduceți parola implicită, Histocore.
- 4. Apăsați **OK** (→ ["Fig. 35-7"\)](#page-44-2) și simbolul Supervizor apare în locul utilizatorului standard.

#### **Schimbarea parolei**

Urmați acești pași pentru a schimba parola la nivelul supervizorului.

- 1. Apăsați **Change Password (Modificare parolă)** (→ ["Fig. 35-8"\)](#page-44-2) și apare tastatura virtuală.
- 2. Introduceți parola curentă și apăsați **OK**.
- 3. Introduceți parola nouă și apăsați **OK**.
- 4. Introduceți noua parolă din nou pentru a confirma și apăsați **OK**.
- 5. Parola este schimbată.

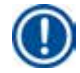

# **Indicație**

Pentru a reseta parola în cazul în care a fost uitată, contactați reprezentantul de service local.

#### **5.2 Configurarea sistemului**

#### Din ecranul de pornire, apăsați pictograma de setări ( $\rightarrow$  ["Fig. 29-6"\)](#page-39-1).

Meniul de setări are următoarele submeniuri: **Languages (Limbi)**, **Regional Settings (setări regionale)**, **Date/Time (Data/ ora)**, **Alarm (Alarmă)**, **Installation (Instalare)**, **System Setup (Configurarea sistemului)**, **Data Mgm. (Gestionarea datelor)**, **Maintenance (Întreținere)**, **Event View (Vizualizator evenimente)** și **Network (Rețea)**.

#### **5.2.1 Setări de limbă**

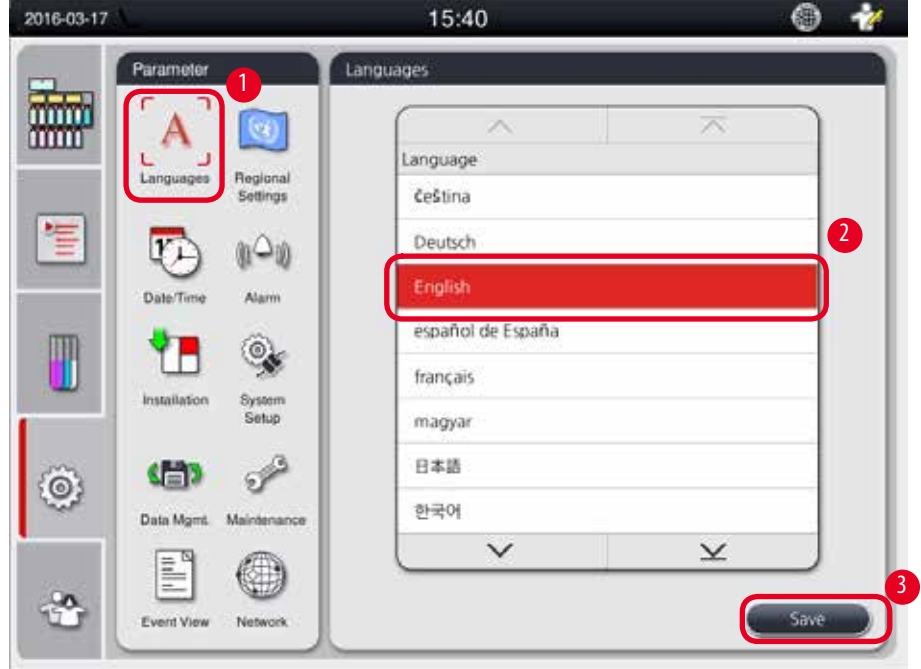

<span id="page-45-0"></span>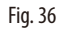

#### Setarea limbii

- L Numai supervizorul și nivelul de utilizator de service pot edita limba sistemului.
- 1. Apăsați pictograma **Languages (Limbi)** (→ ["Fig. 36-1"\).](#page-45-0)
- 2. Selectați o limbă din listă ( $\rightarrow$  ["Fig. 36-2"\).](#page-45-0)
- 3. Apăsați **Save (Salvare)** (→ ["Fig. 36-3"\)](#page-45-0).

# **5.2.2 Setări regionale**

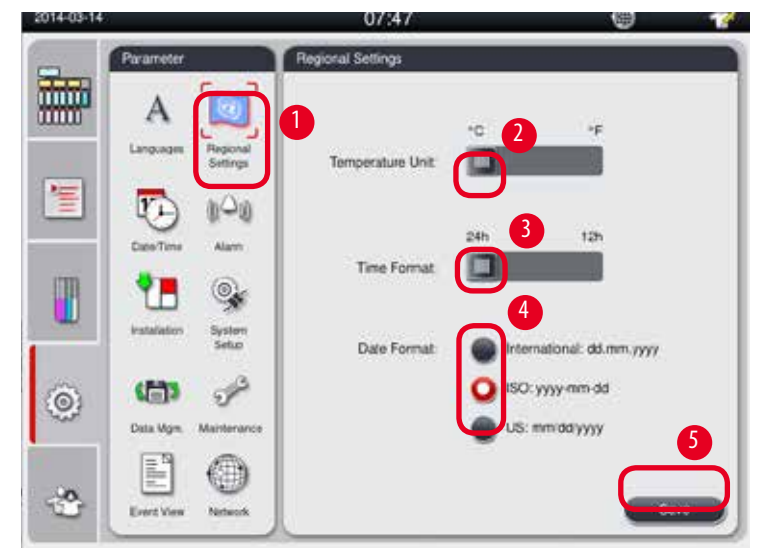

<span id="page-46-1"></span>Vizualizați și editați unitatea de temperatură, formatul datei și orei.

<span id="page-46-0"></span>Fig. 37

# Setarea setărilor regionale

- L Numai supervizorul și nivelul de utilizator de service le pot edita.
- 1. Apăsați pictograma **Regional Settings (Setări regionale)**(→ ["Fig. 37-1"\)](#page-46-0).
- 2. Setați unitatea de temperatură, °C sau °F, apăsând cele două capete ( $\rightarrow$  ["Fig. 37-2"\)](#page-46-0).
- 3. Setați formatul orei, 24 ore sau 12 ore, apăsând cele două capete ( $\rightarrow$  ["Fig. 37-3"\).](#page-46-0)
- 4. Comutați între formatul internațional, formatul ISO sau formatul SUA ( $\rightarrow$  ["Fig. 37-4"\)](#page-46-0).
- 5. Apăsați **Save (Salvare)** (→ ["Fig. 37-5"\).](#page-46-0)

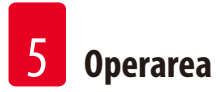

# **5.2.3 Data/ora**

<span id="page-47-0"></span>Vizualizați și editați data și ora.

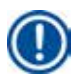

## **Indicație**

Este important să setați corect data și ora, astfel încât programele să înceapă și să se termine la ora corectă și în ziua corectă.

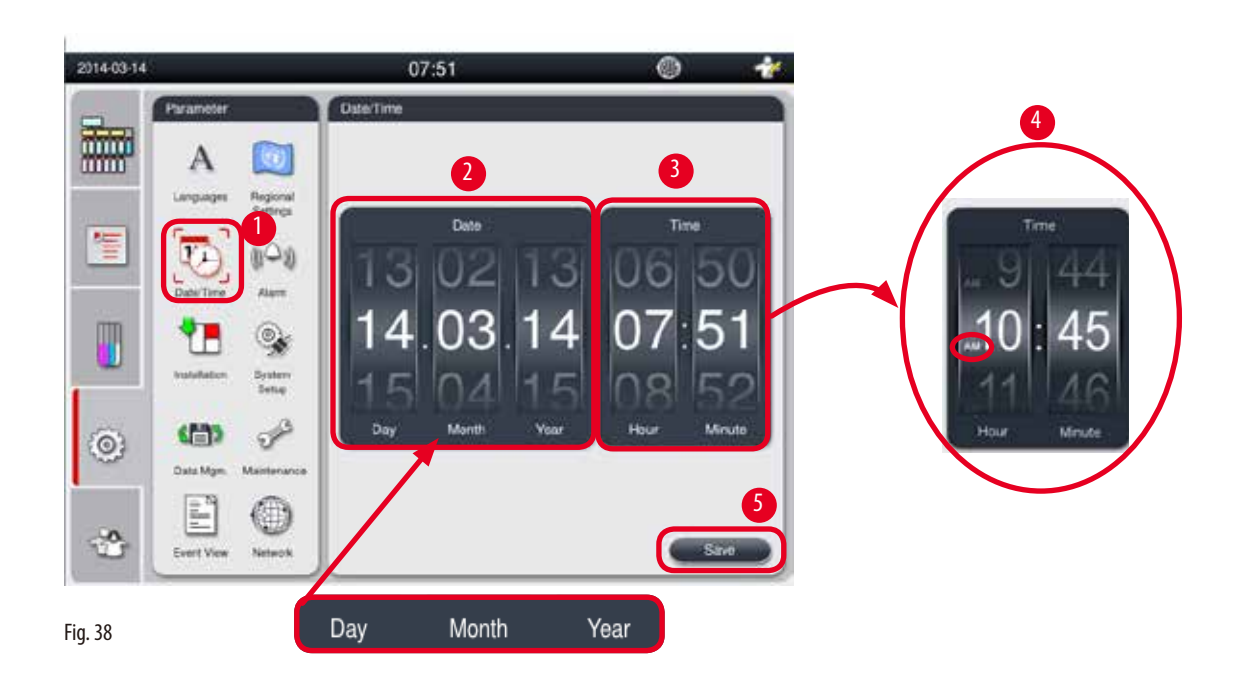

#### <span id="page-47-1"></span>Setarea datei și a orei

- L Numai supervizorul și nivelul de utilizator de service le pot edita.
- 1. Apăsați pictograma **Date/Time (Data/ora)** (→ ["Fig. 38-1"\)](#page-47-1).
- 2. Setați data derulând roțile ( $\rightarrow$  ["Fig. 38-2"\).](#page-47-1)

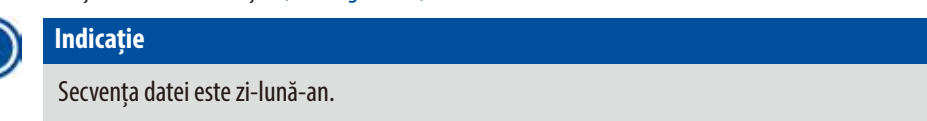

- 3. Setați ora derulând roțile (→ ["Fig. 38-3"\).](#page-47-1) Dacă formatul orei este setat la 12 ore în Setările regionale, rotița de derulare a timpului utilizează AM și PM (→ ["Fig. 38-4"\)](#page-47-1).
- » Ora și data locală pot fi modificate doar la o valoare în intervalul abaterii de 24 de ore de la cea curentă.
- 4. Apăsați **Save (Salvare)** (→ ["Fig. 38-5"\)](#page-47-1).

# **5.2.4 Alarma**

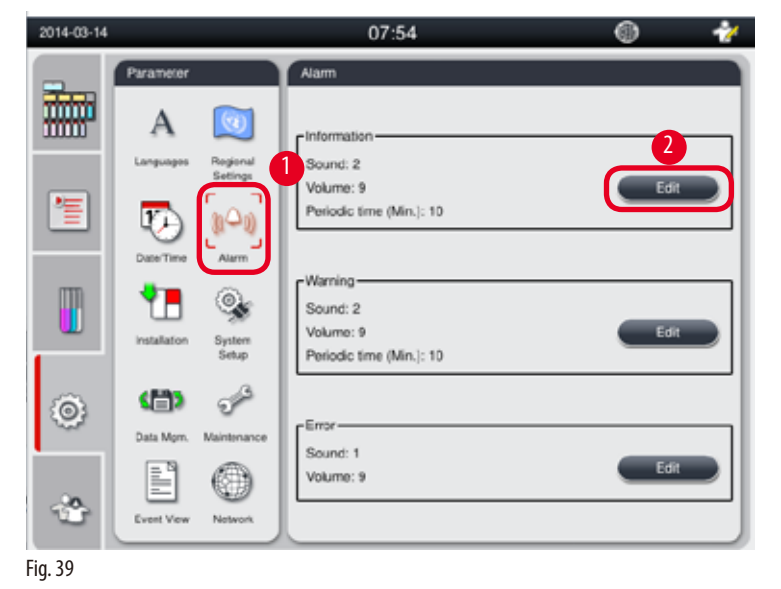

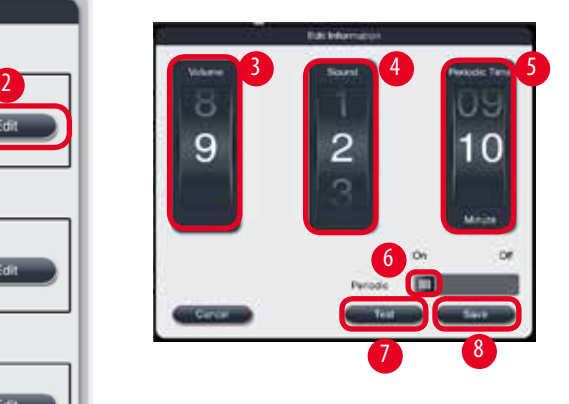

Setați sunetul de alarmă pentru mesajele de informare, avertisment și eroare.

# <span id="page-48-0"></span>Setarea alarmei

- L Numai supervizorul și nivelul de utilizator de service le pot edita.
- 1. Pentru a seta alarma pentru informare, apăsați pictograma **Alarm (Alarmă)** (→ ["Fig. 39-1"\)](#page-48-0).
- 2. Apăsați Edit (Editare) ( $\rightarrow$  ["Fig. 39-2"\)](#page-48-0).
- 3. Setați volumul (→ ["Fig. 39-3"\)](#page-48-0) de la slab la puternic, variind de la 0 la 9. Dacă este setat la 0, alarma este mută.
- 4. Selectați un tip de sunet din cele șase sunete furnizate ( $\rightarrow$  ["Fig. 39-4"\).](#page-48-0)
- 5. Setați tactul (→ ["Fig. 39-5"\)](#page-48-0), variind între 0-10 minute. De exemplu, dacă este setat la 5 minute, alarma sună o dată la 5 minute. Dacă tactul este setat la 0, alarma sună continuu. Tactul poate fi pornit sau oprit utilizând glisorul (→ ["Fig. 39-6"\)](#page-48-0). Dacă este oprit, tactul este dezactivat.
- 6. Apăsați **Test** (→ ["Fig. 39-7"\)](#page-48-0) pentru a reda sunetul selectat la volumul selectat pentru 1 ciclu.
- 7. Apăsați **Save (Salvare)** (→ ["Fig. 39-8"\).](#page-48-0)
- 8. Pentru a seta alarma de avertisment, repetați de la pașii 2 la 7.
- 9. Pentru a seta alarma de eroare, repetați pașii 2, 3, 4, 6 și 7. Vă rugăm să rețineți că intervalul de volum pentru eroare este 2-9, iar tactul nu se poate modifica.

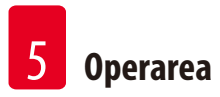

# **5.2.5 Instalare**

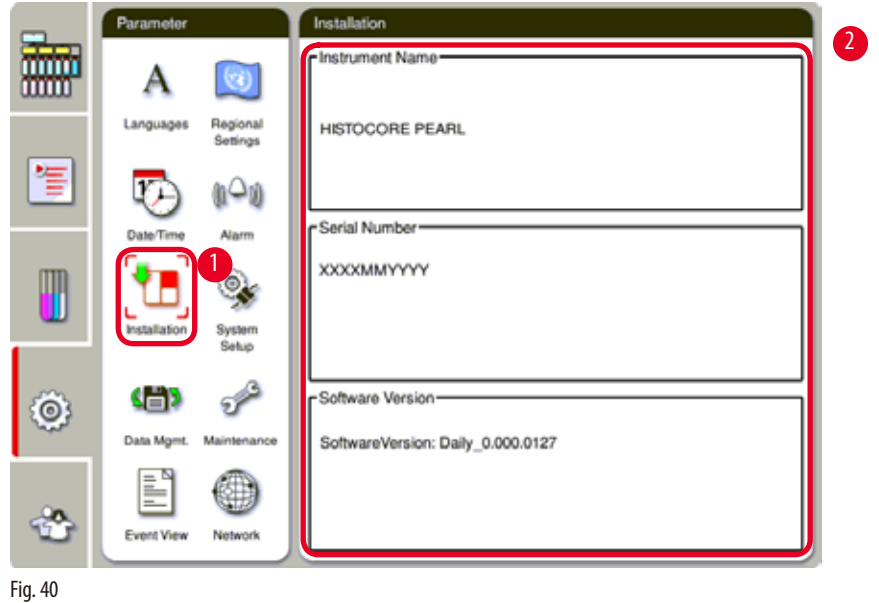

Vizualizați numele aparatului, numărul de serie și versiunea de software.

# <span id="page-49-0"></span>Vizualizarea instalării

» Apăsați pictograma Installation (Instalare) (→ ["Fig. 40-1"\),](#page-49-0) iar numele aparatului, numărul de serie și versiunea de software vor fi afișate pe dreapta ( $\rightarrow$  ["Fig. 40-2"\).](#page-49-0)

## **5.2.6 Configurarea sistemului**

# **Setarea temperaturii băii de parafină**

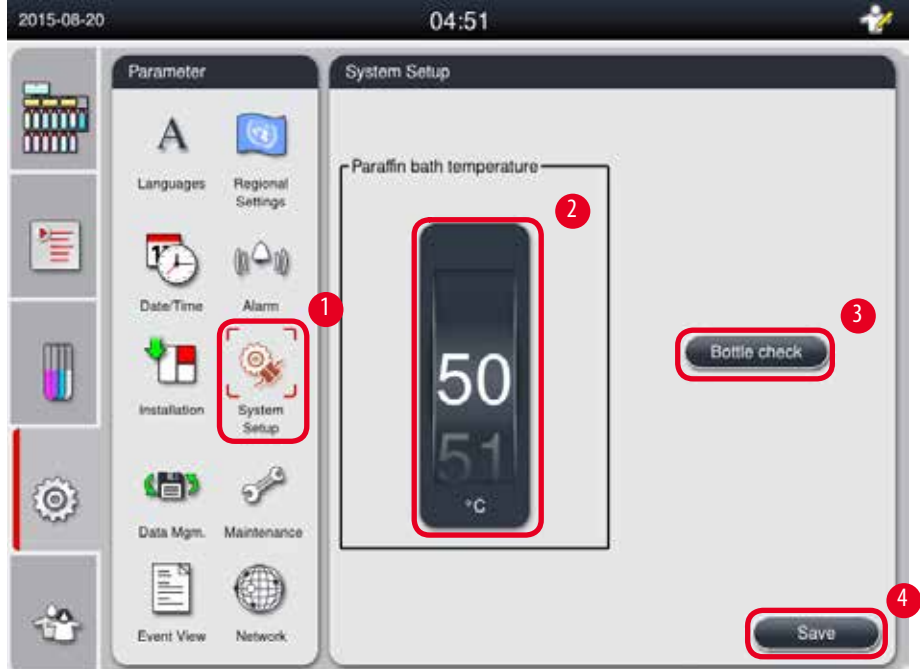

<span id="page-50-0"></span>Fig. 41

#### Setarea temperaturii băii de parafină

- L Numai supervizorul și nivelul de utilizator de service le pot edita.
- 1. Apăsați pictograma **System Setup (Configurarea sistemului)** (→ ["Fig. 41-1"\)](#page-50-0).
- 2. Setați temperatura băii de parafină variind între 50 °C 70 °C în trepte de 1 °C ( $\rightarrow$  ["Fig. 41-2"\).](#page-50-0) Unitatea de temperatură și intervalul depind de setările din **Setările regionale** (→ [P. 47 – 5.2.2 Setări regionale\)](#page-46-1).
- 3. Apăsați **Save (Salvare)** (→ ["Fig. 41-4"\).](#page-50-0)

# **Indicație**

Se recomandă setarea temperaturii băilor de parafină cu 2 °C mai mare decât punctul maxim de topire a parafinei prevăzut în specificațiile producătorului de parafină. În caz contrar, parafina care nu este complet topită poate provoca blocarea sistemului de aer/lichid.

Dacă temperatura băilor de parafină este setată la peste 64 °C, timpul de topire va fi mai lung, aproximativ 15 ore.

Dacă temperatura băii de parafină este setată de la o valoare mai mare la o valoare mai mică, apare un cod de eroare. Când se întâmplă acest lucru, reporniți aparatul cu comutatorul On/Off de pe panoul din spate. Dacă apare o eroare după repornire, reîncercați după câteva minute. Dacă problema persistă, apelați reprezentantul local de service.

# **Funcția Bottle Check (verificarea sticlei)**

Funcția de verificare a sticlei verifică următoarele:

- Conexiunile dintre sticlele de reactivi și aparat pentru detectarea eventualelor scurgeri și blocaje;
- • Dacă sticlele de reactivi sunt umplute sau insuficiente.

Pentru a porni funcția de verificare a sticlei, apăsați butonul Bottle Check (Verificarea sticlei) (→ ["Fig. 41-3"\)](#page-50-0).

Urmați instrucțiunile din mesajele pop-up. Dacă verificarea sticlei este finalizată cu succes, aparatul este gata să înceapă un program. Dacă verificarea sticlei eșuează, urmați instrucțiunile din mesajele pop-up. Dacă verificarea sticlei este întreruptă, de exemplu prin întreruperea alimentării, reporniți verificarea sticlei când alimentarea este restabilită.

#### **5.2.7 Gestionare date**

#### **Indicație**

Aparatul acceptă doar discul USB cu format FAT32.

#### **Export tip utilizator**

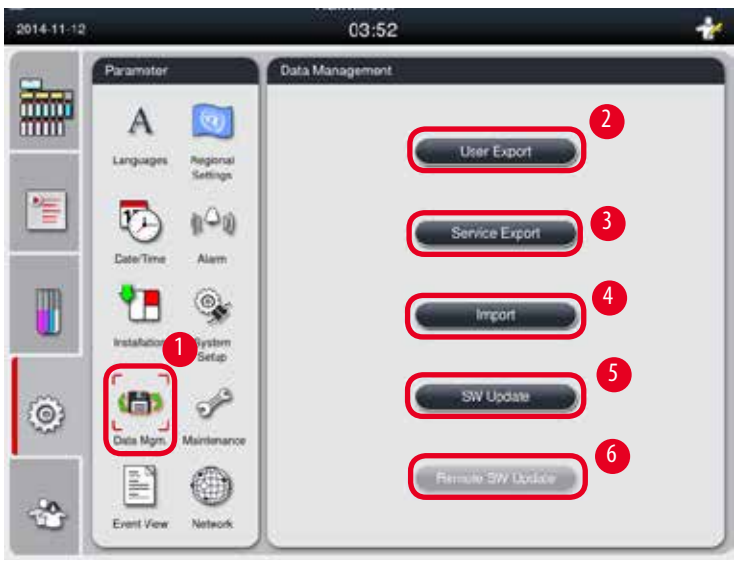

<span id="page-51-0"></span>Fig. 42

Cu această funcție, datele referitoare la aparat pot fi transferate pe un disc USB. Următoarele date sunt salvate.

- • Programe personalizate, informații despre starea reactivilor, grup, stație și RMS. Aceste informații vor fi comprimate în "HISTOCOREPEARL\_User\_(SerialNumber)\_(Time).lpkg". Fișierul ".lpkg" nu poate fi vizualizat de utilizator, dar poate fi folosit de către service pentru depanare sau diagnostic.
- • Rapoarte despre evenimente. Aceste informații vor fi comprimate în "HISTOCOREPEARL\_User\_(SerialNumber)\_(Time).zip". Fișierul ".zip" nu poate fi deschis și vizualizat de către utilizator.

# Export tip utilizator

- L Asigurați-vă că nu rulează niciun program.
- 1. Introduceți un disc USB într-unul dintre porturile USB ale aparatului și apăsați pictograma **Data Mgm. (Gestionarea datelor)** (→ ["Fig. 42-1"\)](#page-51-0).
- 2. Apăsați **User Export (Export tip utilizator)** (→ ["Fig. 42-2"\)](#page-51-0).
- 3. Un afișaj pe ecran arată că datele sunt momentan copiate în timp ce fișierele sunt transferate. Când toate datele au fost transferate cu succes, apare un mesaj de finalizare.

Dacă exportul eșuează, reporniți exportul.

# **Export tip service**

**Indicație** 

Cu această funcție, fișierele de configurare și toate fișierele jurnal pot fi exportate pe un disc USB. Aceste fișiere vor permite organizației dvs. de service să evalueze și să rezolve potențialele probleme ale aparatului. În caz de erori, vi se poate solicita să furnizați de la distanță aceste fișiere exportate inginerului de service sau asistenței pentru clienți.

# Export tip service

- L Asigurați-vă că nu rulează niciun program.
- 1. Introduceți un disc USB într-unul dintre porturile USB ale aparatului și apăsați pictograma **Data Mgm. (Gestionarea**  datelor) (→ ["Fig. 42-1"\)](#page-51-0).
- 2. Apăsați **Service Export (Export tip service)** (→ ["Fig. 42-3"\)](#page-51-0).
- 3. Un afișaj pe ecran arată că datele sunt momentan copiate în timp ce fișierele sunt transferate. Când toate datele au fost transferate cu succes, apare un mesaj de finalizare.

#### **Import**

Cu această funcție, fișierul "HISTOCOREPEARL\_User\_(SerialNumber)\_(Time).lpkg" poate fi importat de pe un disc USB pe aparat. Din fișierul ".lpkg" sunt importate următoarele informații – programele personalizate, informațiile despre grupul de reactivi și stație.

#### Importul de date de pe un USB

- L Asigurați-vă că nu rulează niciun program.
- L Numai supervizorul și nivelul de utilizator de service pot efectua această operație.
- 1. Introduceți un disc USB într-unul dintre porturile USB ale aparatului și apăsați pictograma **Data Mgm. (Gestionarea datelor)** (→ ["Fig. 42-1"\)](#page-51-0).
- 2. Apăsați *Import* ( $\rightarrow$  ["Fig. 42-4"\).](#page-51-0)
- 3. Selectați fișierul care urmează să fie importat. Un afișaj pe ecran arată că datele sunt momentan copiate în timp ce fișierele sunt transferate. Când toate datele au fost transferate cu succes, apare un mesaj de finalizare.

# **Actualizarea software-ului**

#### Actualizarea software-ului

- L Numai supervizorul și nivelul de utilizator de service pot efectua această operație atunci când nu se execută un program.
- 1. Introduceți un disc USB cu datele de actualizare SW corespunzătoare într-unul dintre porturile USB ale aparatului sau conectați aparatul la serverul RemoteCare și apăsați pictograma **Data Mgm. (Gestionarea datelor).** (→ ["Fig. 42-1"\).](#page-51-0)
- 2. Apăsați **SW Update (Actualizare SW)** (→ ["Fig. 42-5"\).](#page-51-0) Sau apăsați **Remote SW Update (Actualizare SW la distanță)** (→ ["Fig. 42-6"\)](#page-51-0) după ce serverul RemoteCare este conectat și butonul este activat.
- 3. Un afișaj pe ecran arată că datele sunt momentan copiate în timp ce fișierele sunt transferate. Când toate datele au fost transferate cu succes, apare un mesaj de finalizare.

# **Indicație**

În cazul unei pene de curent la actualizarea software-ului principal, reporniți aparatul. Când alimentarea se restabilește, verificați dacă actualizarea software-ului s-a finalizat cu succes sau nu.

Dacă actualizarea software-ului reușește, apare o casetă cu un mesaj care indică faptul că actualizarea a reușit odată cu repornirea software-ului principal.

Dacă actualizarea software-ului eșuează, nu va apărea o casetă cu un mesaj la repornirea software-ului principal. Reporniți actualizarea software-ului pentru a finaliza actualizarea software-ului.

# **5.2.8 Întreținere**

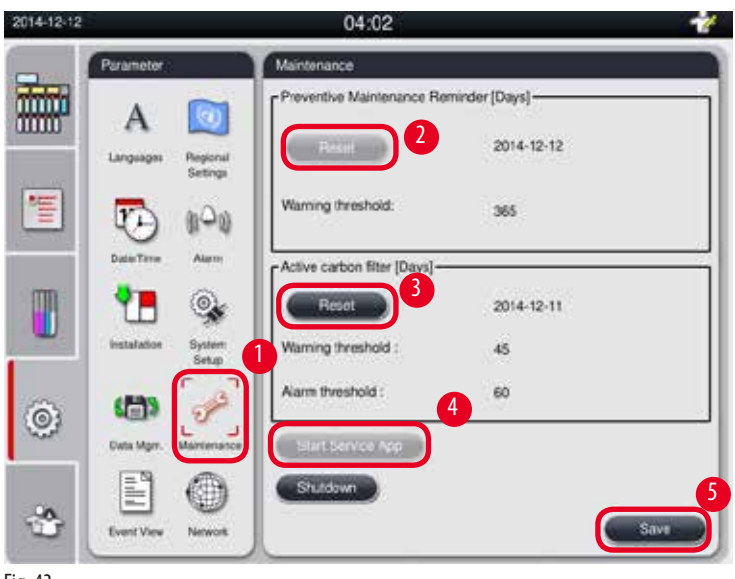

<span id="page-53-0"></span>Fig. 43

#### **Memento de întreținere preventivă**

Aparatul calculează timpul de funcționare, inclusiv timpul de repaus. Când timpul depășește pragul de avertizare, simbolul de avertizare apare în bara de stare și apare și un mesaj de avertizare pe ecran, care vă reamintește să contactați furnizorul de service pentru a efectua o întreținere preventivă.

Acesta poate fi resetat doar de către utilizatorul de service apăsând butonul **Reset (Resetare)**(→ ["Fig. 43-2"\).](#page-53-0)

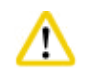

Doar personalul de service calificat autorizat de Leica Biosystems poate efectua întreținerea preventivă anuală.

#### **Filtru cu cărbune activ**

Aparatul calculează timpul de utilizare a filtrului cu cărbune activ. Când timpul depășește pragul de avertizare implicit, apare un avertisment, reamintindu-vă să înlocuiți cu un nou filtru cu cărbune activ. Când perioada depășește pragul de alarmă implicit, alarma sună cu un mesaj de avertizare.

#### Resetarea filtrului cu cărbune activ

- L Pragul de avertizare implicit este de 45 de zile. Pragul de alarmare implicit este de 60 de zile. Validați pragul dvs. real înainte de utilizare.
- L Numai supervizorul și nivelul de utilizator de service pot efectua această operație.
- 1. Apăsați **Maintenance (Întreținere)** (→ ["Fig. 43-1"\)](#page-53-0).
- 2. Apăsați **Reset (Resetare)** (→ ["Fig. 43-3"\).](#page-53-0)
- 3. Apăsați **Save (Salvare)** (→ ["Fig. 43-5"\).](#page-53-0)

#### **Porniți aplicația de service**

Butonul Start Service App (Pornirea aplicației de service) (→ ["Fig. 43-4"\)](#page-53-0) este numai pentru utilizatorul de service.

# **5.2.9 Vizualizator evenimente**

Vizualizați fișierul jurnal de rulare zilnică.

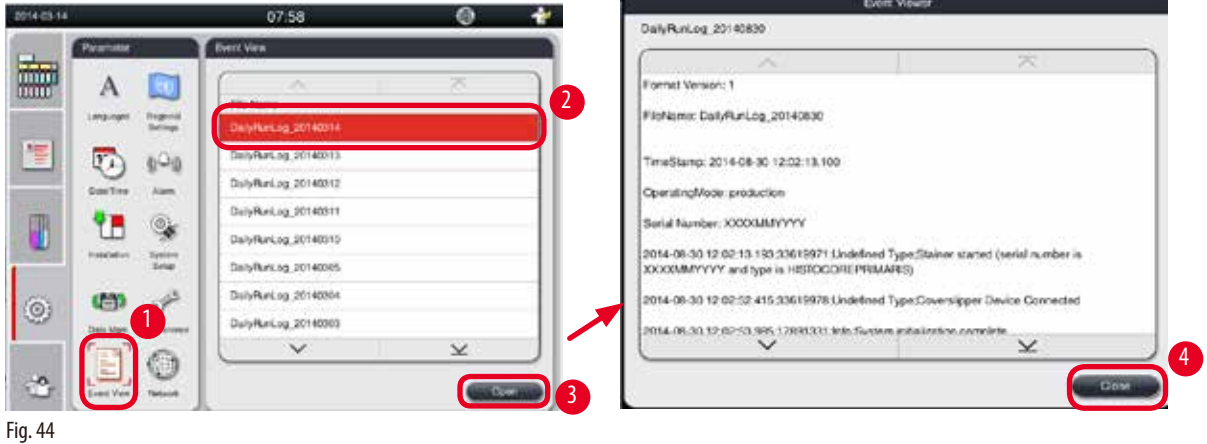

### <span id="page-55-0"></span>Vizualizarea fișierului jurnal

- 1. Apăsați **Event View (Vizualizator evenimente)** (→ ["Fig. 44-1"\)](#page-55-0).
- 2. Selectați un fișier jurnal pe care doriți să îl vizualizați ( $\rightarrow$  ["Fig. 44-2"\)](#page-55-0).
- 3. Apăsați 0pen (Deschidere) (→ ["Fig. 44-3"\)](#page-55-0) și apare fereastra vizualizatorului de evenimente.
- 4. Apăsați **Close (Închidere)** (→ ["Fig. 44-4"\)](#page-55-0) pentru a închide fereastra vizualizatorului de evenimente.

#### **5.2.10 Rețea**

Vizualizați și editați parametrii de îngrijire la distanță.

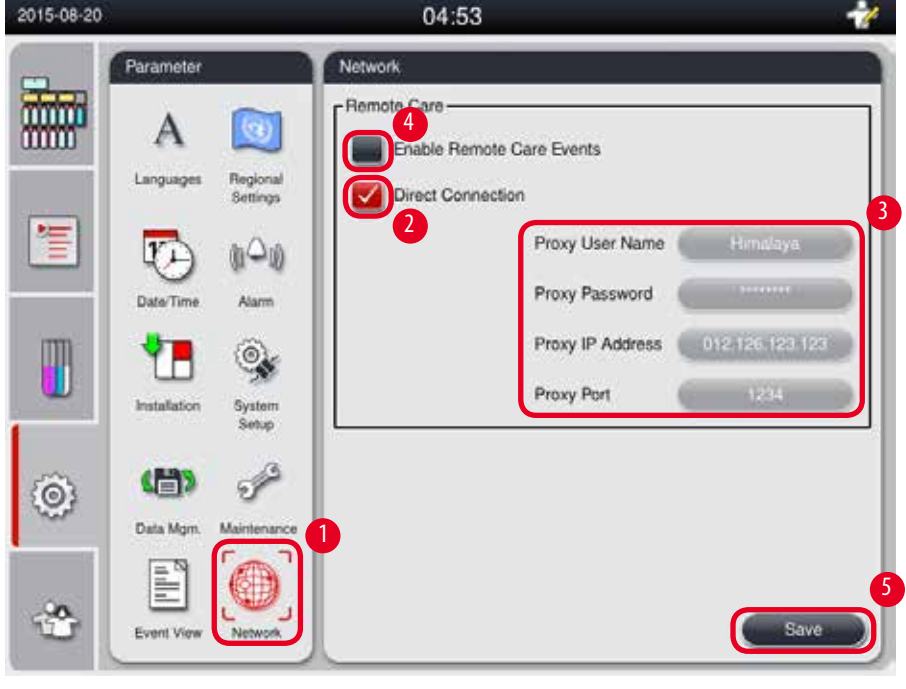

<span id="page-55-1"></span>Fig. 45

- • Caseta de selectare "Enable RemoteCare Events" (Activați evenimentele RemoteCare) (→ ["Fig. 45-4"\):](#page-55-1) Caseta de selectare "Activați evenimente RemoteCare" afectează numai evenimentele aparatului trimise către serverul RemoteCare. Dacă este bifată, aparatul va trimite activ evenimente către server. Dacă nu este bifată, nu se va trimite niciun eveniment. Aceasta este setarea standard. Serverul RemoteCare poate solicita de la distanță evenimente sau (cu permisiunea clientului) poate declanșa actualizări de software indiferent dacă este bifată sau nu caseta.
- Caseta de selectare "Direct Connection" (Conexiune directă) (→ ["Fig. 45-2"\):](#page-55-1) Caseta de selectare "Conexiune directă" determină dacă trebuie utilizată o conexiune directă la serviciul Leica RemoteCare sau la un "server proxy". Dacă instrumentul trebuie să se conecteze direct la server RemoteCare, bifați caseta de selectare "Conexiune directă". Dacă este selectată, setările proxy de sub acesta vor fi gri. Aceasta este metoda standard de conectare. Dacă se utilizează un server proxy, debifați caseta de selectare "Conexiune directă" și setați parametrii proxy (Proxy User Name, Proxy Password, ProxyIP Address and Proxy Port) (Nume utilizator proxy, parolă proxy, adresă IP proxy și port proxy).

#### Editarea parametrilor de întreținere la distanță

- L Numai supervizorul și nivelul de utilizator de service pot edita parametrii de întreținere la distanță atunci când nu se execută un program.
- L Asigurați-vă că aparatul este conectat la rețea.
- 1. Apăsați **Network (Rețea)** (→ ["Fig. 45-1"\).](#page-55-1)
- 2. Debifați **Direct Connection (Conexiune directă)** (→ ["Fig. 45-2"\),](#page-55-1) iar câmpurile parametrilor proxy sunt activate  $(\rightarrow$  ["Fig. 45-3"\).](#page-55-1)
- 3. Editați parametrii.
- 4. Bifați **Enable Remote Care Events (Activați evenimente de întreținere la distanță)** (→ ["Fig. 45-4"\)](#page-55-1).
- 5. Apăsați **Save (Salvare)** (→ ["Fig. 45-5"\).](#page-55-1)

#### **5.3 Reactivi**

#### **5.3.1 Starea reactivilor**

Această fereastră servește la afișarea stării curente a reactivului din stații. Stațiile de reactivi pot fi marcate ca pline sau goale aici. Se afișează următoarele.

- **• Stație (stație)** 1-13 sticle, 3 băi de parafină
- **• Reactiv**
- **• Data de înlocuire**
- **• Status (Stare)** plin/gol
- • Una dintre următoarele coloane bazate pe setările modului RMS

-- **Cassettes since change (Casete de la înlocuire)** – casete procesate de la ultima modificare. Se afișează dacă modul RMS este setat la Casete.

-- **Cycles since change (Cicluri de la înlocuire)** – cicluri procesate de la ultima modificare. Se afișează dacă modul RMS este setat cu cicluri.

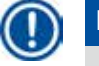

# **Indicație**

Pentru reactivul de curățare, numărul ciclului este înregistrat ca 1 ciclu după finalizarea întregului program de curățare.

-- **Exchange date (Data înlocuirii)** – zile de la ultima înlocuire. Se afișează dacă modul RMS este setat la zile.

- -- **Expiry Date (Data de expirare)**. Se afișează dacă modul RMS este setat la zile.
- -- Nu se afișează nicio coloană dacă modul RMS este setat ca oprit.

Când reactivii sunt expirați, textele din câmpuri sunt evidențiate cu roșu.

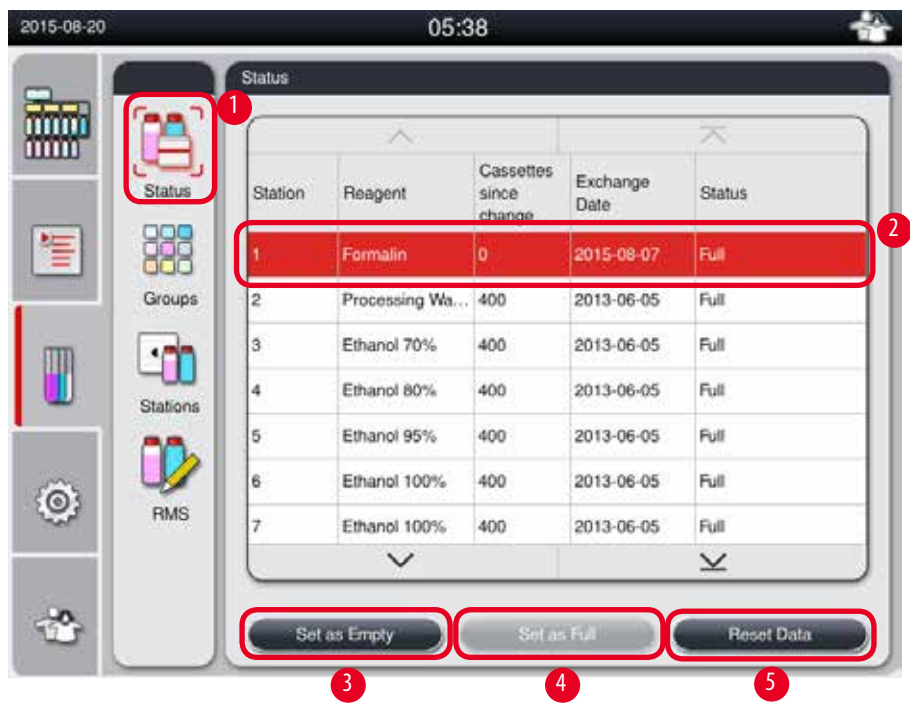

<span id="page-57-0"></span>Fig. 46

# **Indicație**

După umplerea manuală a unei sticle, sticla trebuie definită ca Full (plină).

#### Editarea stării reactivului

- L Asigurați-vă că nu rulează niciun program.
- 1. Apăsați **Status (Stare)** (→ ["Fig. 46-1"\).](#page-57-0)
- 2. Selectați un reactiv. Rândul selectat este evidențiat cu roșu ( $\rightarrow$  ["Fig. 46-2"\)](#page-57-0).
- 3. Apăsați **Set as Empty (Setați ca gol)** (→ ["Fig. 46-3"\)](#page-57-0) sau **Set as Full (setați ca plin)** (→ ["Fig. 46-4"\)](#page-57-0) sau **Reset Data (Resetați datele)** (→ ["Fig. 46-5"\)](#page-57-0) după caz.
- 4. Apare un mesaj pop-up care vă întreabă dacă doriți sau nu să efectuați o verificare a sticlei. La editarea stării parafinei, nu vor apărea mesaje pop-up.

### **Indicație**

Dacă aparatul se încălzește, funcția de verificare a sticlei este dezactivată timp de aproximativ 30 de minute.

5. Starea reactivului este actualizată atât în această fereastră, cât și pe tabloul de bord.

#### **5.3.2 Grupe**

În fereastra **Groups (Grupe)** puteți selecta culorile care vor fi utilizate pentru fiecare grupă de reactivi din afișajul programului. Sunt afișate 8 grupe de reactivi:

- • 6 grupe de reactivi de procesare: Fixare; Apă; Deshidratare, diluată; Deshidratare, absolută; Curățare; Parafină;
- • 2 grupe de reactivi de curățare: Solvent de curățare; etanol de curățare.

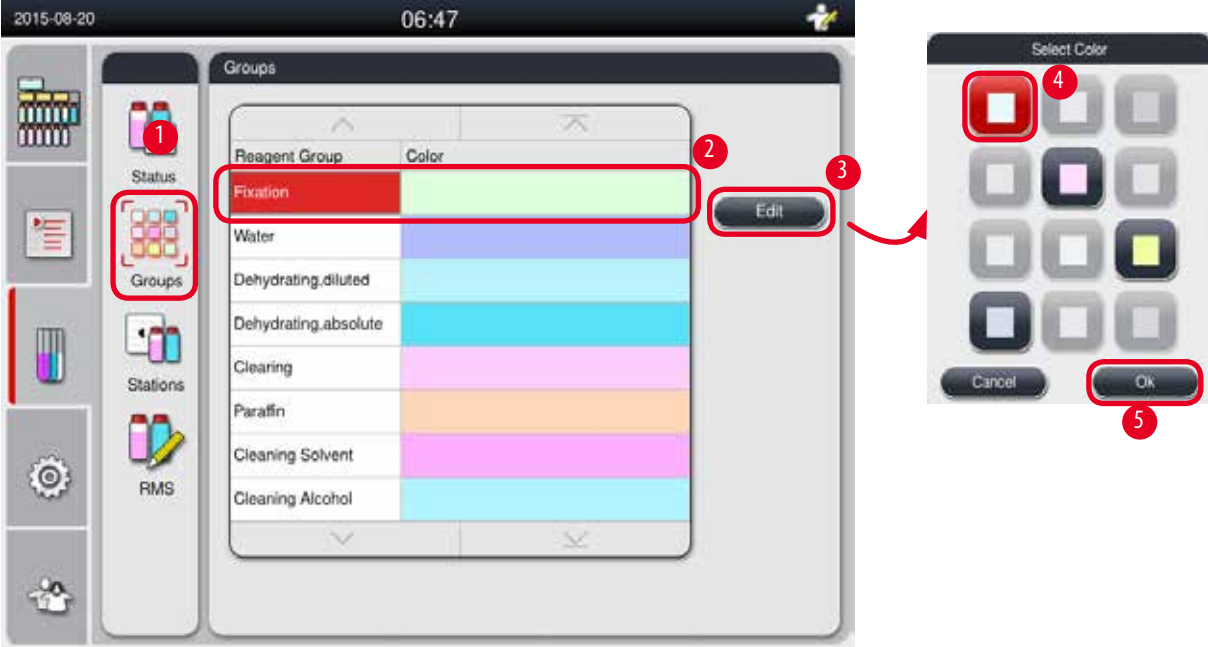

<span id="page-58-0"></span>Fig. 47

#### Editarea culorii unei grupe de reactivi

- L Asigurați-vă că nu rulează niciun program.
- L Numai supervizorul și nivelul de utilizator de service pot edita culoarea.
- 1. Apăsați **Groups (Grupe)** (→ ["Fig. 47-1"\).](#page-58-0)
- 2. Selectați grupe din tabel ( $\rightarrow$  ["Fig. 47-2"\).](#page-58-0)
- 3. Apăsați **Edit (Editare)** (→ ["Fig. 47-3"\)](#page-58-0) și apare paleta de culori. Sistemul oferă 12 culori predefinite.
- 4. Selectați o culoare ( $\rightarrow$  ["Fig. 47-4"\).](#page-58-0)
- 5. Apăsați **OK** (→ ["Fig. 47-5"\).](#page-58-0)
- Noua culoare va fi utilizată la toate stațiile pentru a reprezenta reactivul.

# **5.3.3 Stații**

Această fereastră afișează o listă a tuturor stațiilor cu reactivii alocați definiți în aparat.

#### **Alocarea reactivilor**

- • Stațiile 1 11 pot fi alocate numai reactivilor de prelucrare a probelor (altele decât parafina).
- • Stația 12 poate fi alocată numai unui solvent de curățare.
- • Stația 13 poate fi alocată numai unui etanol de curățare.
- • Stația 14 este sticla de condens.
- • Băile de parafină pot fi utilizate numai pentru parafină.

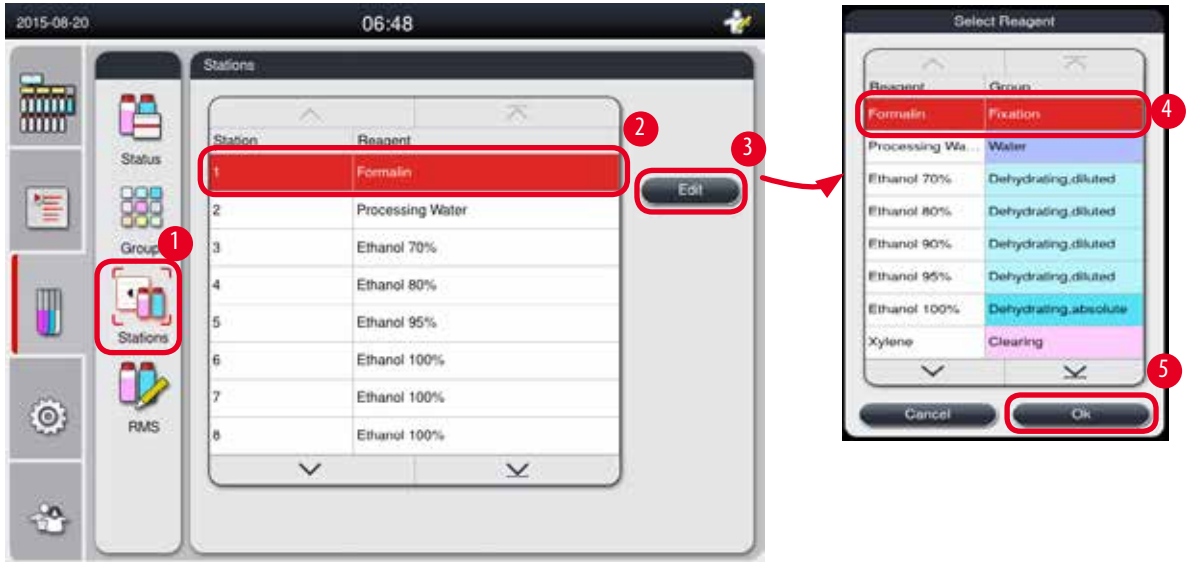

<span id="page-59-0"></span>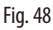

#### Editarea stațiilor

- L Asigurați-vă că nu rulează niciun program.
- L Numai supervizorul și nivelul de utilizator de service pot edita stațiile.
- 1. Apăsați **Stations (Stațiii)** (→ ["Fig. 48-1"\).](#page-59-0)
- 2. Selectați o stație din tabel ( $\rightarrow$  ["Fig. 48-2"\)](#page-59-0).
- 3. Apăsați Edit (Editare) (→ ["Fig. 48-3"\)](#page-59-0) și apare lista reactivilor.
- 4. Selectați un reactiv (→ ["Fig. 48-4"\)](#page-59-0). Pentru a elimina reactivul dintr-o stație, selectați **None (Niciunul)**.
- 5. Apăsați **OK** (→ ["Fig. 48-5"\)](#page-59-0).

#### **5.3.4 RMS**

HistoCore PEARL are un sistem de gestionare a reactivilor (RMS) care asigură un consum optimizat de reactivi și rezultate cât mai bune la procesarea țesuturilor. Sistemul de gestionare a reactivilor este controlat prin valori de prag de avertizare care afișează înlocuirea reactivului. Pentru fiecare reactiv, o valoare de acest tip poate fi definită în funcție de utilizare.

#### **Modul RMS**

RMS este împărțit în 2 grupe, **Processing Reagents (Reactivi de procesare)** și **Cleaning Reagents (Reactivi de curățare)**. Pentru **Processing Reagents (reactivii de procesare)** sunt disponibile următoarele 4 moduri.

- **• Off (Oprit)** modul RMS al reactivilor de procesare este oprit.
- **• Cassettes (Casete)**  numărul de casete procesate
- **• Cycles (Cicluri)** numărul de cicluri (1 program procesat = 1 ciclu)
- **• Days (Zile)** zile până la schimbarea reactivului

Pentru **Cleaning Reagents (reactivii de curățare)** sunt disponibile următoarele 3 moduri.

- **• Off (Oprit)** modul RMS al reactivilor de curățare este oprit.
- **• Cycles (Cicluri)** numărul de cicluri (1 program procesat = 1 ciclu)
- **• Days (Zile)** zile până la schimbarea reactivului

RMS este activat prin introducerea valorilor pragului de avertizare pentru unul dintre acești parametri specificați

mai sus și este afișat în **Status (Starea)** reactivilor.

# **Indicație**

Dacă RMS este setat oprit, starea consumului de reactiv nu poate fi monitorizată, ceea ce poate afecta calitatea procesării țesuturilor. Nici programele preinstalate nu pot rula.

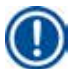

# **Indicație**

Dacă s-ar adăuga casete suplimentare la retortă în timpul procesării, iar cantitatea depășește pragul RMS, programul ar continua și un mesaj de reamintire va apărea pe ecran la sfârșitul programului.

#### **Mesaje de avertizare cu privire la reactivi**

Dacă RMS este activat, următoarele indică faptul că valorile pragului de avertizare au fost depășite.

- • Sticla depășită devine roșie și clipește intermitent. Operatorul este notificat că reactivul a depășit pragul și poate înlocui acest reactiv înainte de începerea programului. Cu toate acestea, puteți porni programul dacă sunteți conectat la nivelul supervizorului. Înlocuiți întotdeauna reactivii când pragul este atins.
- • Sticla depășită devine roșie și clipește intermitent la sfârșitul unui program (după curățare). Puteți accesa direct fereastra de **Status (Stare)** a reactivului.
- • Starea reactivului evidențiază valorile depășite cu roșu în tabel.

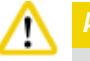

Utilizarea peste utilizarea recomandată a reactivilor de curățare poate provoca blocarea parafinei în tuburile de reactivi. Schimbarea valorii pragului peste cea recomandată poate afecta calitatea procesării țesuturilor.

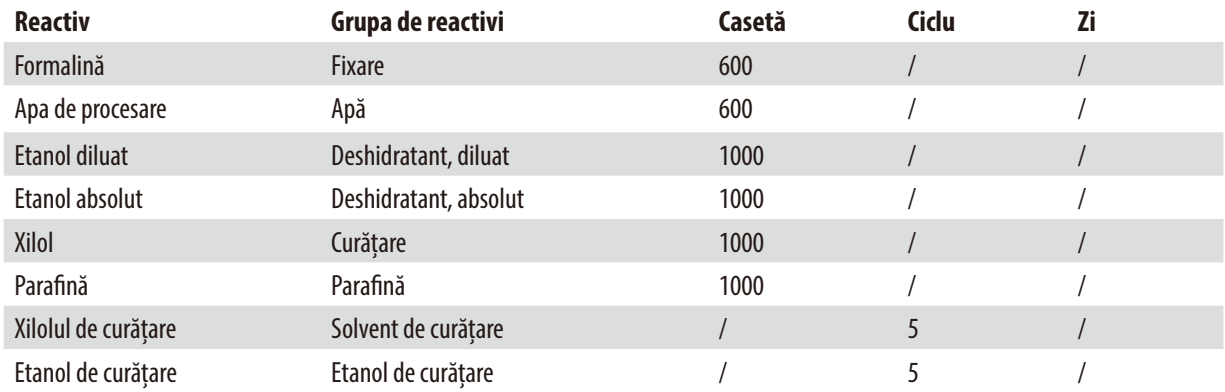

#### <span id="page-60-0"></span>**Valoarea pragului**

# **Setarea RMS**

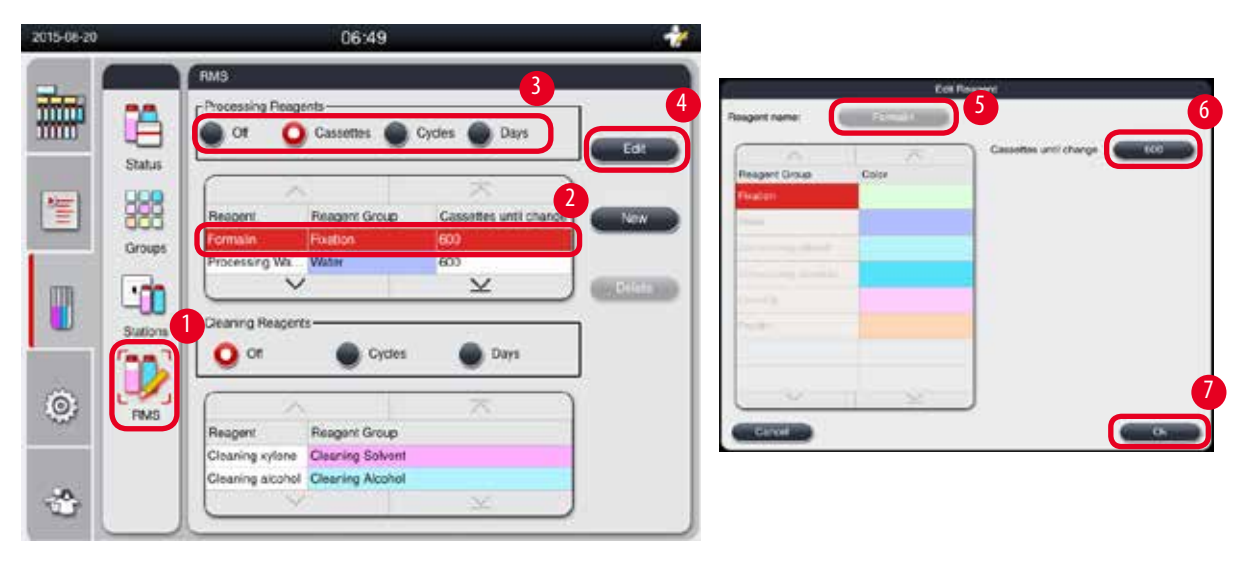

<span id="page-61-0"></span>Fig. 49

#### Editarea RMS

- L Asigurați-vă că nu rulează niciun program.
- L Numai supervizorul și nivelul de utilizator de service pot edita RMS.
- 1. Apăsați **RMS**(→ ["Fig. 49-1"\)](#page-61-0).
- 2. Selectați un reactiv ( $\rightarrow$  ["Fig. 49-2"\)](#page-61-0).
- 3. Selectați un mod RMS ( $\rightarrow$  ["Fig. 49-3"\).](#page-61-0)

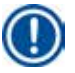

# **Indicație**

Figura de mai sus (→["Fig. 49"\)](#page-61-0) este furnizată doar ca exemplu și arată pașii de editare a RMS al unui reactiv de procesare. Pentru a edita RMS al unui reactiv de curățare, selectați un mod RMS în zona de setare a reactivului de curățare.

- 4. Apăsați **Edit (Editare)** (→ ["Fig. 49-4"\)](#page-61-0) și apare fereastra **Edit Reagent (Editați reactivul)**.
- 5. Pentru a schimba numele reactivului, apăsați butonul cu numele reactivului (→ ["Fig. 49-5"\)](#page-61-0). Pentru a modifica valoarea pragului de avertizare, apăsați butonul ( $\rightarrow$  ["Fig. 49-6"\).](#page-61-0)
- 6. Apăsați **OK** (→ ["Fig. 49-7"\)](#page-61-0).
- Valoarea pragului de avertizare din fereastra **Status (Stare)** este actualizată.

#### Adăugarea unui reactiv nou

- L Asigurați-vă că nu rulează niciun program.
- L Numai supervizorul și nivelul de utilizator de service pot edita RMS.

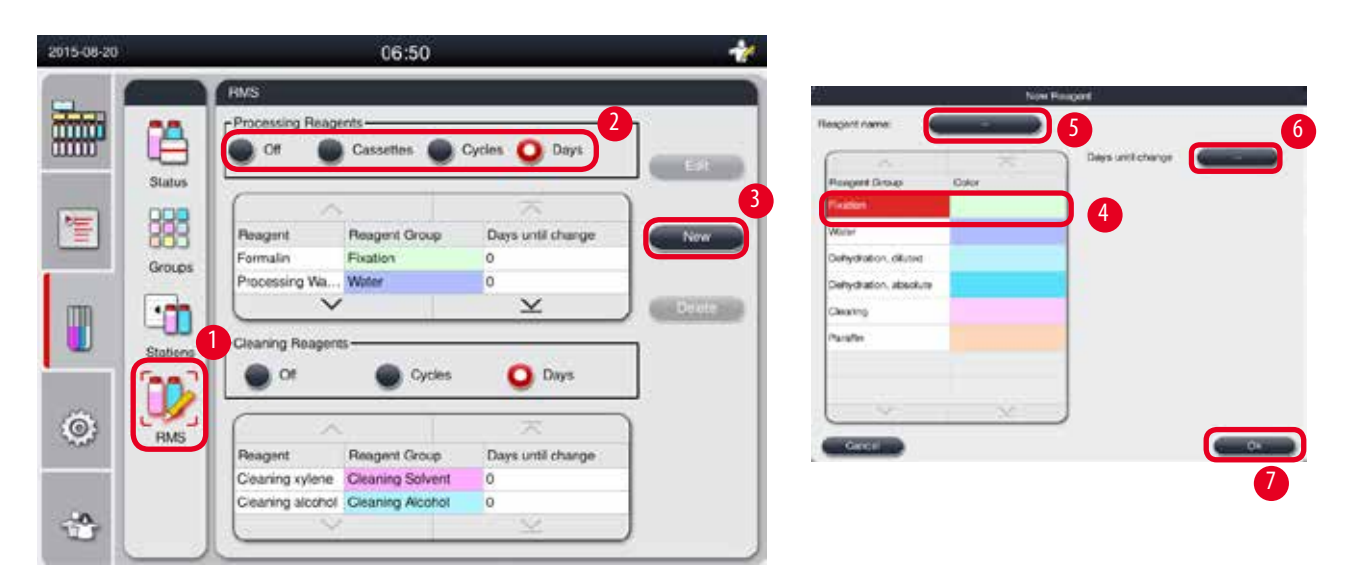

Fig. 50

- <span id="page-62-0"></span>1. Apăsați **RMS**(→ ["Fig. 50-1"\).](#page-62-0)
- 2. Selectați un mod RMS ( $\rightarrow$  ["Fig. 50-2"\)](#page-62-0).

# **Indicație**

Figura de mai sus (→["Fig. 50"\)](#page-62-0) este furnizată doar ca exemplu și arată pașii de adăugare a unui reactiv de procesare. Pentru a adăuga un reactiv de curățare, selectați un mod RMS în zona de setare a reactivului de curățare.

- 3. Apăsați **New (Nou)** (→ ["Fig. 50-3"\)](#page-62-0) și apare fereastra **New Reagent (Reactiv nou)**.
- 4. Selectați o grupă de reactivi ( $\rightarrow$  ["Fig. 50-4"\).](#page-62-0)
- 5. Introduceți un nume pentru noul reactiv (→ ["Fig. 50-5"\)](#page-62-0). Introduceți valoarea pragului de avertizare (→ ["Fig. 50-6"\).](#page-62-0) Vă rugăm să consultați valoarea pragului de avertizare ( $\rightarrow$  [P. 61 – Valoarea pragului\),](#page-60-0) altfel calitatea procesării țesuturilor poate fi afectată.
- 6. Apăsați **OK** (→ ["Fig. 50-7"\).](#page-62-0)
- Noul reactiv este afișat în fereastra **Status (Stare)**.

#### Ștergerea unui reactiv

- L Asigurați-vă că nu rulează niciun program.
- L Numai supervizorul și nivelul de utilizator de service pot edita RMS.

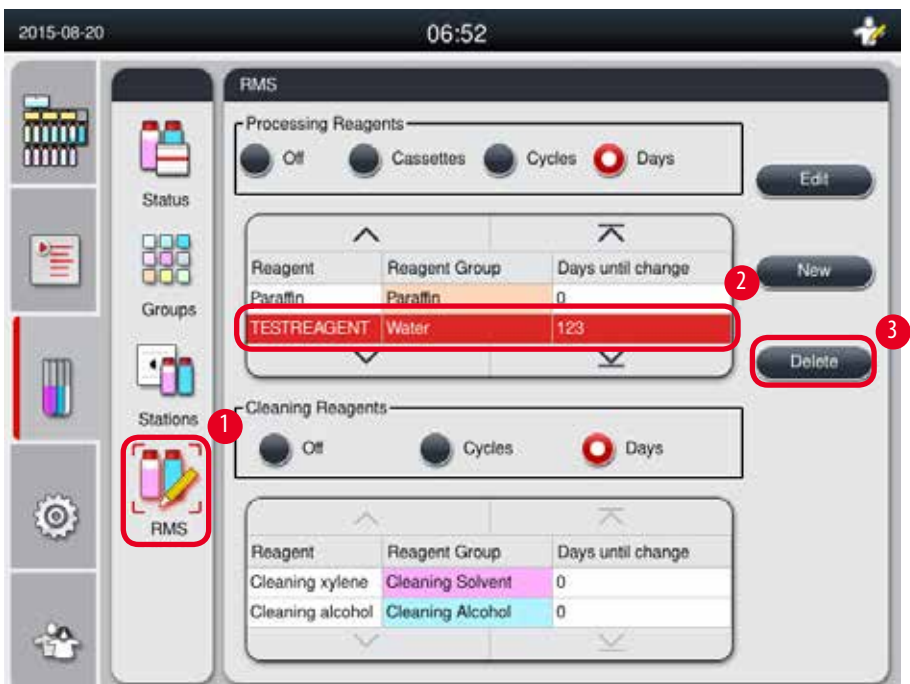

Fig. 51

- <span id="page-63-0"></span>1. Apăsați **RMS** (→ ["Fig. 51-1"\)](#page-63-0).
- 2. Selectați reactivul pe care doriți să îl ștergeți ( $\rightarrow$  ["Fig. 51-2"\).](#page-63-0)
- 3. Apăsați Delete (Ștergere) (→ ["Fig. 51-3"\)](#page-63-0). Apare o casetă cu un mesaj de confirmare.
- 4. Apăsați **Yes (Da)**.

#### **5.4 Program**

Lista de programe arată toate programele definite în HistoCore PEARL.

- Aceste programe includ
- • 1 program de curățare
- • 2 programe preinstalate, Overnight (Peste noapte) și Biopsy (Biopsie)
- • Până la 10 programe personalizate create de utilizatori la nivel de supervizor.

La nivelul utilizatorului standard sau când rulează un program, meniul Program este în modul de vizualizare.

La nivel de supervizor sau service și dacă nu rulează niciun program, meniul Program este în modul de editare.

Programele personalizate pot fi adăugate, șterse sau editate de către supervizor.

# **Indicație**

HistoCore PEARL este utilizat de regulă în mod secvențial, ceea ce înseamnă că aparatul folosește o sticlă după alta.

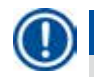

#### **Indicație**

Programele de procesare preinstalate și programul de curățare sunt presetate și listate în partea de sus a programelor de utilizator. Nu pot fi redenumite, editate sau șterse.

Nici programele preinstalate nu pot fi copiate. Programul copiat este redenumit automat. Pentru mai multe informații, consultați secțiunea de mai jos ( $\rightarrow$  [P. 65 – Crearea unui program nou\)](#page-64-0).

## **5.4.1 Adăugarea/editarea programelor**

#### **Atenție**  Λ

Toate programele de procesare personalizate și RMS (Sistemul de gestionare a reactivilor) trebuie validate de utilizator înainte de a rula programul, adică procesarea țesutului pacientului pentru diagnostic, în conformitate cu cerințele de acreditare locale sau regionale.

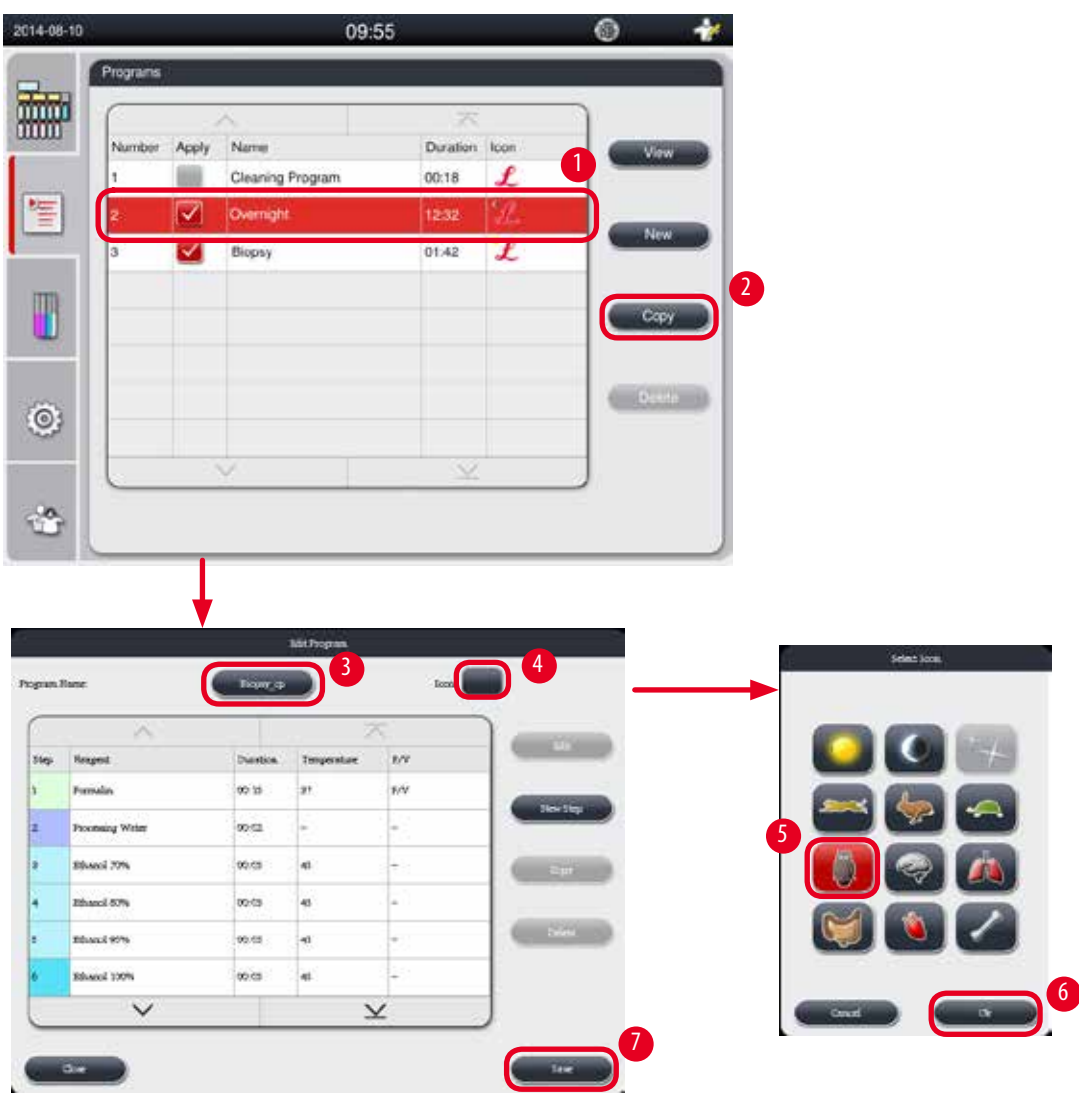

<span id="page-64-1"></span>Fig. 52

# <span id="page-64-0"></span>Crearea unui program nou

- L Asigurați-vă că nu rulează niciun program.
- L Asigurați-vă că numărul de programe este mai mic de 10.
- L Numai supervizorul și nivelul de utilizator de service pot crea/edita/șterge programele personalizate.
- 1. În fereastra Program (→ ["Fig. 52"\),](#page-64-1) selectați un program (→ ["Fig. 52-1"\)](#page-64-1) cât mai similar cu programul pe care doriți să îl creați. (Acest lucru minimizează numărul de pași de editare).

2. Apăsați **Copy (Copiere)** (→ ["Fig. 52-2"\)](#page-64-1) pentru a copia programul selectat. Apare fereastra **Edit Program (Editați programul)**. Noul program va avea același nume cu programul copiat, cu toate acestea, va fi adăugat sufixul "\_cp" pentru a indica schimbarea. De exemplu, dacă este copiată "Biopsia", noul program este denumit "Biopsia\_cp".

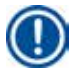

# **Indicație**

Cuvântul "Leica" (indiferent de litere mari sau mici) nu poate apărea într-un nume de program de utilizator.

3. Apăsați numele programului (→ ["Fig. 52-3"\)](#page-64-1) dacă doriți să schimbați numele. Apare tastatura virtuală. Introduceți numele nou și apăsați **OK**.

# **Indicație**

Numele programului nu poate depăși 20 de caractere și nu poate consta doar din spații.

- 4. Apăsați butonul de pictogramă (→ ["Fig. 52-4"\).](#page-64-1) Apare fereastra **Select Icon (Selectați pictograma)**.
- 5. Selectați o pictogramă ( $\rightarrow$  ["Fig. 52-5"\)](#page-64-1).
- 6. Apăsați **OK** (→ ["Fig. 52-6"\)](#page-64-1).
- 7. Verificați pașii programului. Dacă nu se face nicio modificare, apăsați **Save (Salvare)** (→ ["Fig. 52-7"\)](#page-64-1) și noul program este afișat la sfârșitul listei curente de programe. Dacă trebuie făcute modificări la pașii programului, continuați cu pașii din editarea programului.

#### Editarea unui pas al programului

Pașii programului sunt afișați în ordinea în care sunt efectuați. Pentru fiecare program, pot fi definiți până la 14 pași. Reactivii pașilor adiacenți trebuie să fie compatibili. A se vedea figura de mai jos ( $\rightarrow$  ["Fig. 53"\).](#page-65-0)

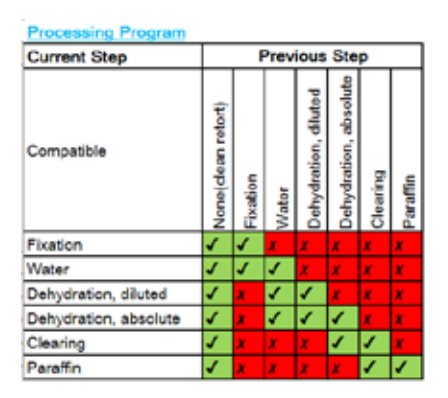

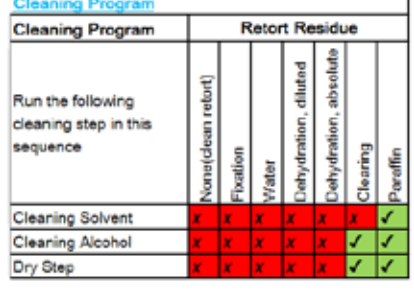

<span id="page-65-0"></span>Fig. 53

Pot fi editate următoarele caracteristici ale fiecărui pas al programului:

- Durata pasului.
- • Temperatura reactivului.
- • Tip presiune/vid (Presiune, Vid, Presiune/Vid, Ambiant).

6

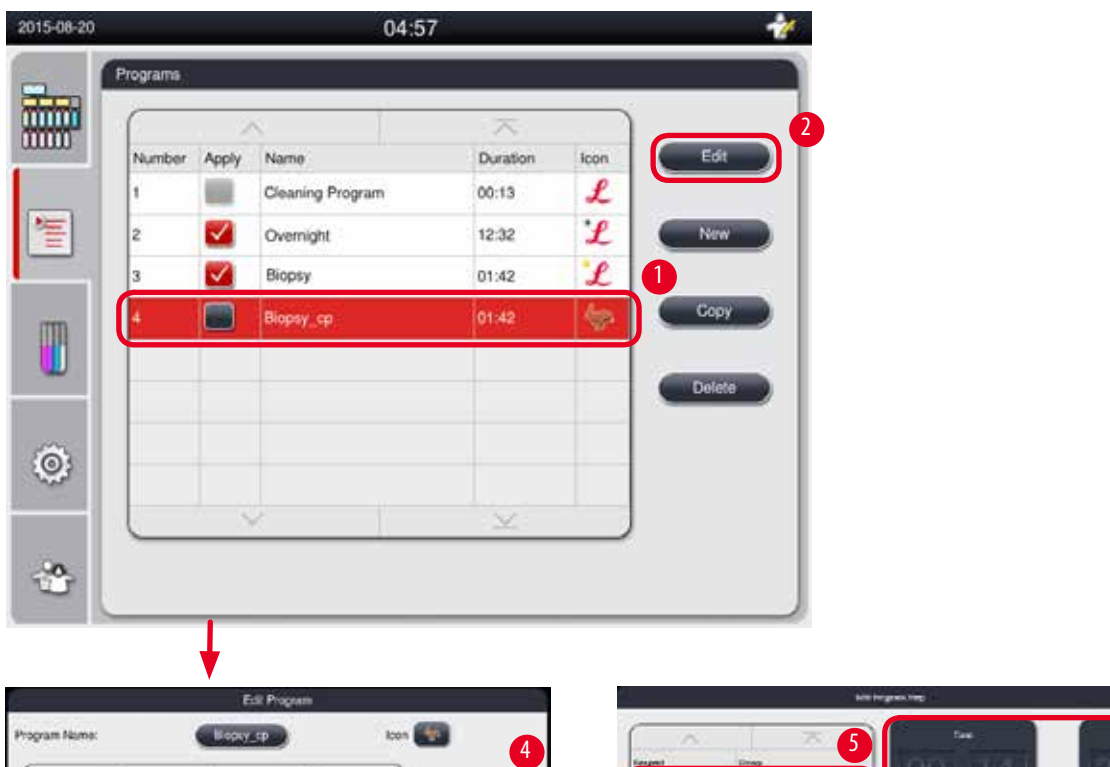

|                     |       | œ                         |     |                  | <b><i><u>Figuresh</u></i></b>         | <b>Drives</b>                  |                              |      |
|---------------------|-------|---------------------------|-----|------------------|---------------------------------------|--------------------------------|------------------------------|------|
|                     |       |                           | 3   | <b>TERRITORY</b> | <b>Installer</b>                      | <b>Flowlook</b>                |                              | IJЦ  |
| <b>Chin Brannel</b> |       | Curation Thenparaban Bru- |     |                  |                                       |                                |                              |      |
| Formalin            | 00:15 | 57                        | PW. |                  | <b>Drooming Weler</b>                 | <b>Sider</b>                   | $\vert 00 \vert 15 \vert$    | 37   |
| Processing Water    | 00:32 |                           |     | <b>NIVENTIR</b>  | Shand PPS<br>2022/07/23               | Delonfration diluted           |                              |      |
| Ethanol 70%         | 00:05 | 15                        |     | 14557            | <b>REMOTION:</b><br><b>STATISTICS</b> | celestrong disnet.             | m.                           | 1200 |
| Ethanol 80%         | 00:05 | 146                       | o.  | ---              | <b>JENNING OTH</b>                    | <b>Creature shong claimed.</b> | <b>Wales</b><br><b>Htime</b> | ×    |
| Ethanol 95%         | 00:05 | 45%                       |     | GODDA            | <b>Bluest FFR</b>                     | Debut stay divisi              |                              |      |
| Ethanol 100%        | 00:05 | AS.                       |     |                  | Black 100%<br>and an Inch.            | rekatang detain<br>            | <b>PERSONAL APPROVABLE</b>   |      |
| $\checkmark$        |       | $\checkmark$              |     | 8                | esinia <sup>1</sup><br>$\checkmark$   | ×                              |                              |      |

Fig. 54

- <span id="page-66-0"></span>L Asigurați-vă că nu rulează niciun program.
- L Numai supervizorul și nivelul de utilizator de service pot crea/edita/șterge un pas al unui program.
- 1. Selectați programul care urmează să fie modificat (→ ["Fig. 54-1"\)](#page-66-0) și apăsați **Edit (Editare)** (→ ["Fig. 54-2"\).](#page-66-0) Apare fereastra **Edit Program (Editați programul)**.
- 2. Selectați pasul care urmează să fie modificat (→ ["Fig. 54-3"\)](#page-66-0) și apăsați **Edit (Editare)** (→ ["Fig. 54-4"\)](#page-66-0). Se deschide fereastra **Edit Program Step (Pasul de editare a programului)**.
- 3. Asigurați-vă că este selectat pasul care urmează să fie modificat (→ ["Fig. 54-5"\).](#page-66-0) Setați durata timpului, temperatura și tipul de presiune/vid (→ ["Fig. 54-6"\)](#page-66-0).

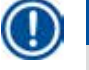

# **Indicație**

Pentru a schimba unitatea de temperatură, consultați Setări regionale ( $\rightarrow$  [P. 47 – 5.2.2 Setări regionale\)](#page-46-1).

- 4. Apăsați **Save (Salvare)** în fereastra **Edit Program Step (Pasul de editare a programului)** (→ ["Fig. 54-7"\)](#page-66-0).
- 5. Pentru a continua să editați alți pași, repetați Pasul 2 până la Pasul 4. În caz contrar, treceți la Pasul 6.

6. Apăsați **Save (Salvare)** în fereastra **Edit Program (Editare program)** (→ ["Fig. 54-8"\)](#page-66-0).

# Inserarea unui pas nou al unui program

- L Asigurați-vă că nu rulează niciun program.
- L Asigurați-vă că programul are mai puțin de 14 pași.
- L Numai supervizorul și nivelul de utilizator de service pot crea/edita/șterge un nou program.

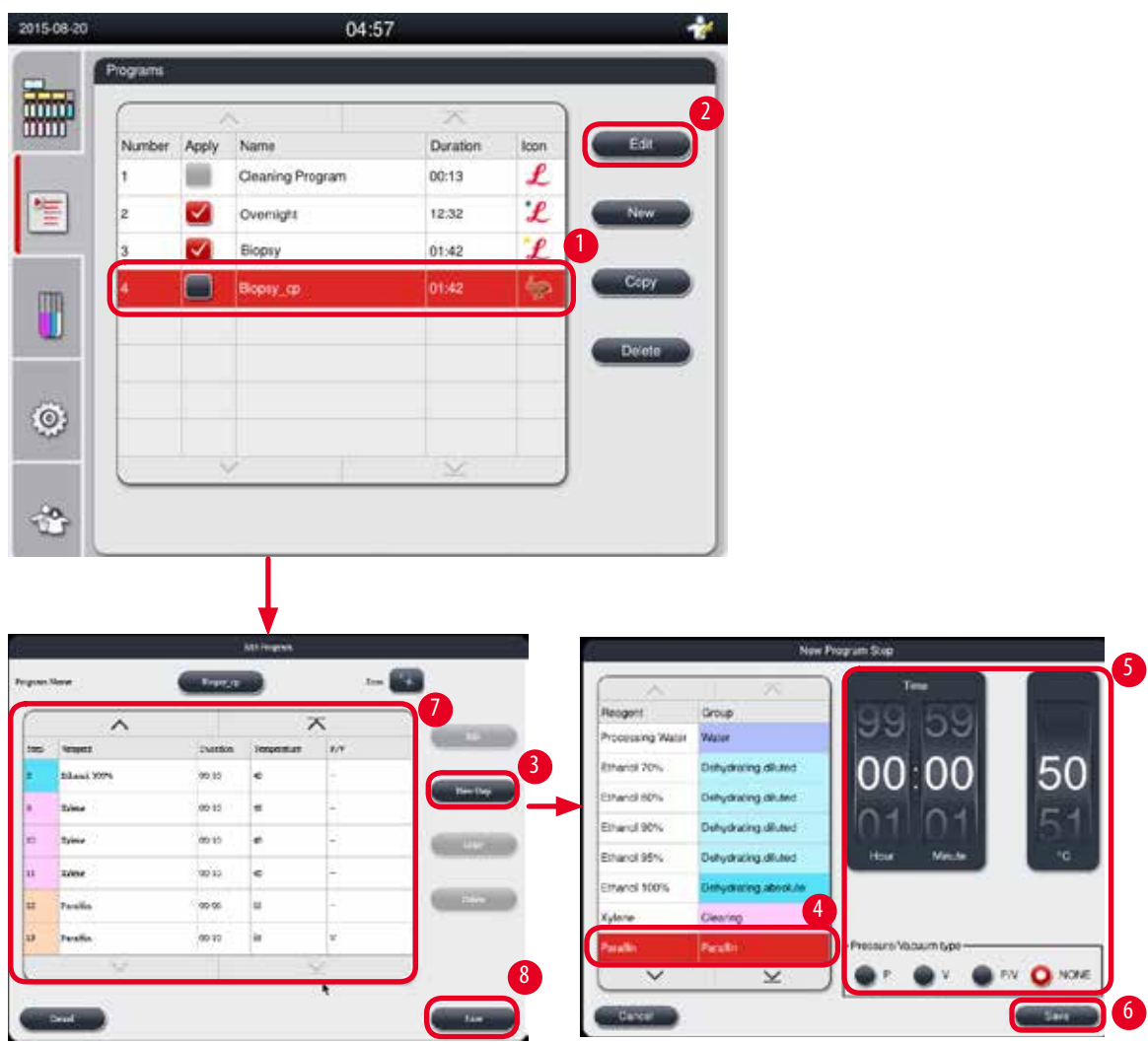

Fig. 55

- <span id="page-67-0"></span>1. Selectați programul care urmează să fie modificat (→ ["Fig. 55-1"\)](#page-67-0) și apăsați **Edit (Editare)** (→ ["Fig. 55-2"\)](#page-67-0). Apare fereastra **Edit Program (Editați programul)**.
- 2. Apăsați **New Step (Pas nou)** (→ ["Fig. 55-3"\).](#page-67-0) Se deschide fereastra **New Program Step (Nou pas al programului)**.

3. Selectați un reactiv ( $\rightarrow$  ["Fig. 55-4"\).](#page-67-0) Setați durata timpului, temperatura și tipul de ciclu ( $\rightarrow$  ["Fig. 55-5"\)](#page-67-0).

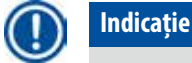

Calitatea țesutului ar fi deteriorată de timpul prelungit de înmuiere în etanol.

- 4. Apăsați **Save (Salvare)** în fereastra **New Program Step (Nou pas al programului)** (→ ["Fig. 55-6"\)](#page-67-0), iar noul pas este afișat în lista din fereastra **Edit Program (Editare program)** (→ ["Fig. 55-7"\).](#page-67-0)
- 5. Pentru a continua să adăugați alți pași, repetați Pasul 2 până la Pasul 4. În caz contrar, treceți la Pasul 6.
- 6. Apăsați **Save (Salvare)** în fereastra **Edit Program (Editare program)** (→ ["Fig. 55-8"\)](#page-67-0).

#### Ștergerea unui pas al programului

- L Asigurați-vă că nu rulează niciun program.
- 2015-08-20 04:57 coram Name ton **ATA** 酾 2 3 **Thursda** Acph ia. £ Formale  $00 - 15$ x is. Cleaning Program  $00:13$ 信 Overright  $122$ 1 Ethanol 70% cocs is. on as  $0005$ w and 4 01:4 T 00.05 i des is.  $e$  top io os 45  $\overline{\mathsf{v}}$ 5  $\odot$ ÷
- L Numai supervizorul și nivelul de utilizator de service pot crea/edita/șterge un nou program.

Fig. 56

- <span id="page-68-0"></span>1. Selectați programul care urmează să fie modificat (→ ["Fig. 56-1"\)](#page-68-0) și apăsați **Edit (Editare)**(→ ["Fig. 56-2"\).](#page-68-0) Apare fereastra **Edit Program (Editați programul)**.
- 2. Selectați pasul (→ ["Fig. 56-3"\)](#page-68-0) pe care doriți să îl ștergeți și apăsați **Delete (Ștergere)** (→ ["Fig. 56-4"\).](#page-68-0) Apare caseta cu un mesaj de confirmare.
- 3. După ce confirmați ștergerea pasului, apăsați **Save (Salvare)** (→ ["Fig. 56-5"\).](#page-68-0)

#### Ștergerea unui program

- L Asigurați-vă că nu rulează niciun program.
- L Numai supervizorul și nivelul de utilizator de service pot crea/edita/șterge un nou program.

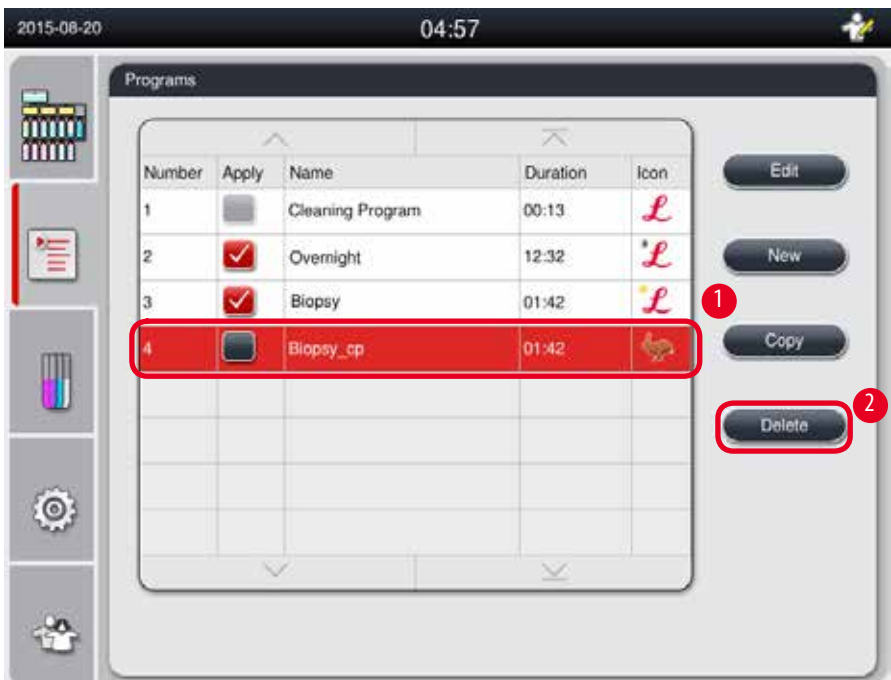

## Fig. 57

- <span id="page-69-0"></span>1. Selectați programul care urmează să fie modificat (→ ["Fig. 57-1"\)](#page-69-0) și apăsați **Delete (Ștergere)** (→ ["Fig. 57-2"\)](#page-69-0). Apare caseta cu un mesaj de confirmare.
- 2. Apăsați "Yes" (Da) pentru a copia programul selectat.

#### **5.4.2 Programe favorite**

Programele favorite sunt afișate în panoul Program List (Listă de programe) de pe tabloul de bord. Pot fi selectate până la 5 programe ca programe preferate.

### Setarea unui program preferat

L Numai supervizorul și nivelul de utilizator de service pot seta un program ca program favorit.

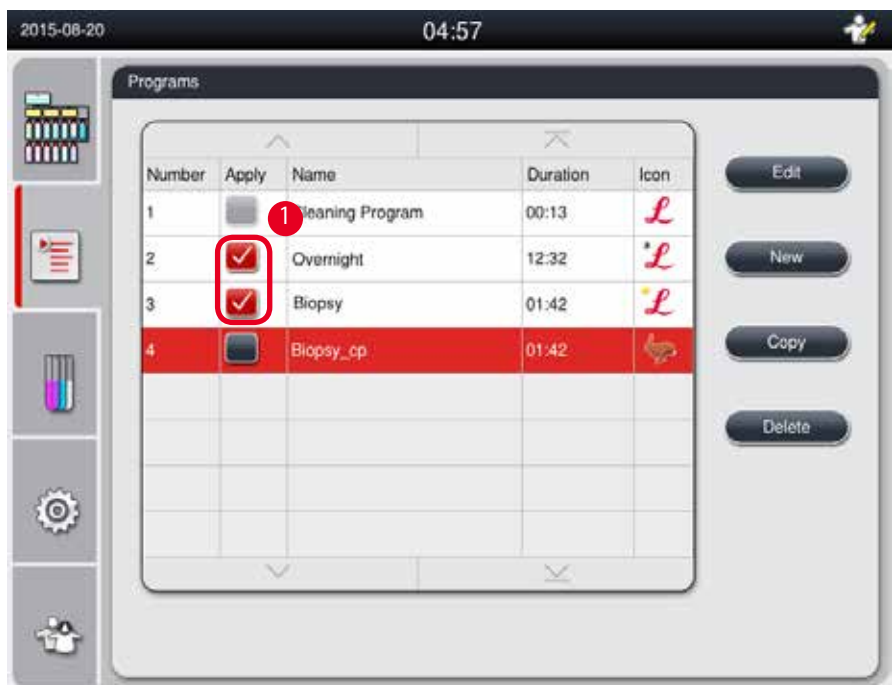

<span id="page-70-0"></span>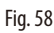

Pentru a seta un program ca program favorit, bifați caseta dinaintea numelui programului (→ ["Fig. 58-1"\).](#page-70-0)

#### **5.5 Tablou de bord**

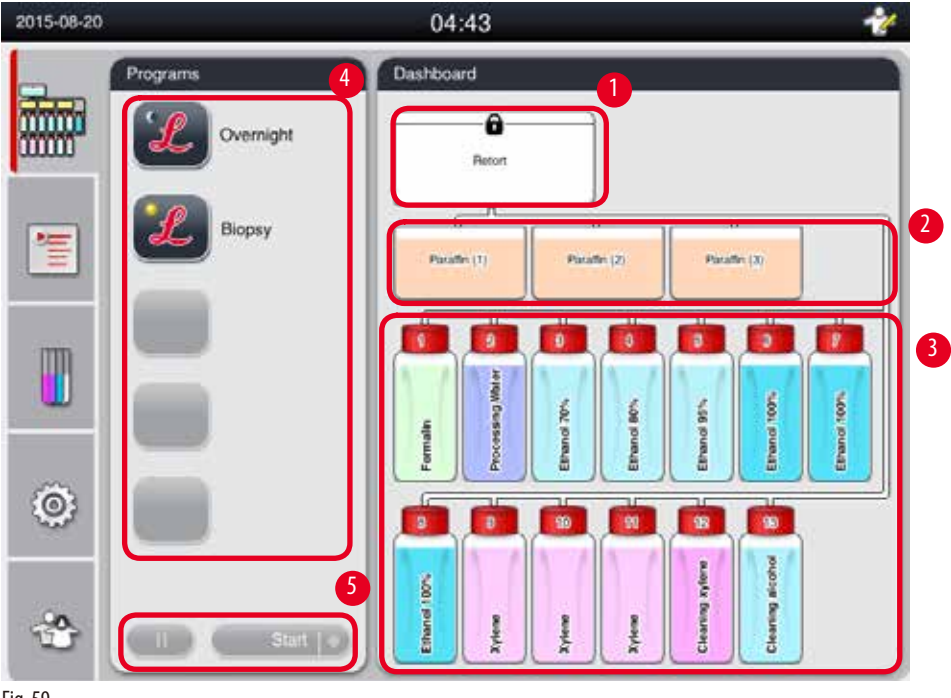

<span id="page-70-1"></span>Fig. 59

Pe tabloul de bord se afișează starea retortei (→ ["Fig. 59-1"\),](#page-70-1) starea băilor de parafină (→ ["Fig. 59-2"\)](#page-70-1), starea reactivilor (→ ["Fig. 59-3"\),](#page-70-1) o listă a programelor favorite (→ ["Fig. 59-4"\)](#page-70-1) și starea de rulare a programului, butoanele de pornire/pauză/anulare (→ ["Fig. 59-5"\)](#page-70-1) și arată starea de etanșare/neetanșare a capacului retortei.

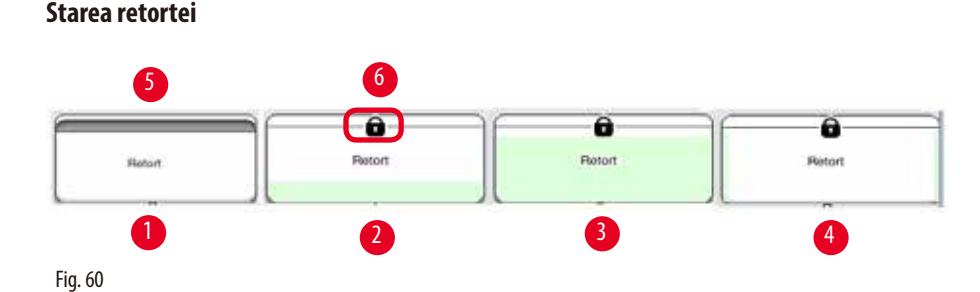

<span id="page-71-0"></span>Retorta este umplută cu culoarea grupului de reactivi căreia îi aparține reactivul din retorta respectivă. Retorta are următoarea stare:

- Goală ( $\rightarrow$  ["Fig. 60-1"\)](#page-71-0) retorta este goală și curată.
- Parțial umplută ( $\rightarrow$  ["Fig. 60-2"\)](#page-71-0)  retorta absoarbe/se scurge un reactiv.
- Plină ( $\rightarrow$  ["Fig. 60-3"\)](#page-71-0) retorta este plină.
- Forma "U" umplută ( $\rightarrow$  ["Fig. 60-4"\)](#page-71-0)  retorta este goală, dar contaminată de un reactiv anterior.
- Neetanșat ( $\rightarrow$  ["Fig. 60-5"\)](#page-71-0)/etanșat ( $\rightarrow$  ["Fig. 60-6"\)](#page-71-0)

O animație de umplere este afișată atunci când retorta se umple/se golește de reactivi. Umplerea retortei crește de la gol la plin în timpul absorbției; umplerea retortei scade de la plin la gol în timpul scurgerii.

# 'N

**Atenție** 

Nu deschideți retorta atunci când programul rulează. Se pot deteriora probele.

#### **Starea băilor de parafină**

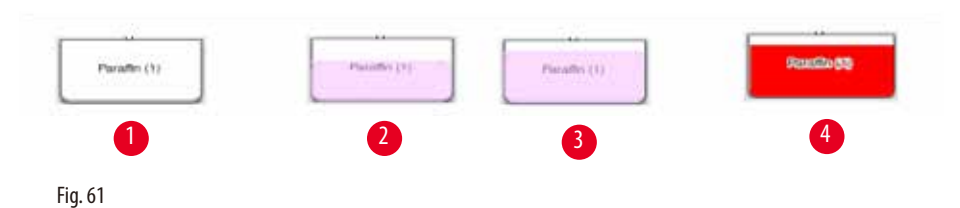

<span id="page-71-1"></span>Băile de parafină sunt umplute cu culoarea grupei de parafină și denumite cu Parafină (1), Parafină (2) și Parafină (3). Băile de parafină au următoarea stare:

- Goală ( $\rightarrow$  ["Fig. 61-1"\)](#page-71-1) baia de parafină este goală.
- Parțial umplută ( $\rightarrow$  ["Fig. 61-2"\)](#page-71-1)  retorta absoarbe/se scurge parafina.
- Plină ( $\rightarrow$  ["Fig. 61-3"\)](#page-71-1) baia de parafină este plină.
- Clipește intermitent ( $\rightarrow$  ["Fig. 61-4"\)](#page-71-1)  parafina este expirată, când RMS este pornit.
- • Nu este afișată baia de parafină nu este utilizată în programul selectat.

O animație de umplere este afișată atunci când retorta absoarbe/se golește de parafină. Umplerea băii de parafină scade de la plină la goală când retorta absoarbe parafina; umplerea băii de parafină crește de la goală la plină când retorta scurge înapoi parafina.
### **Starea sticlelor de reactivi**

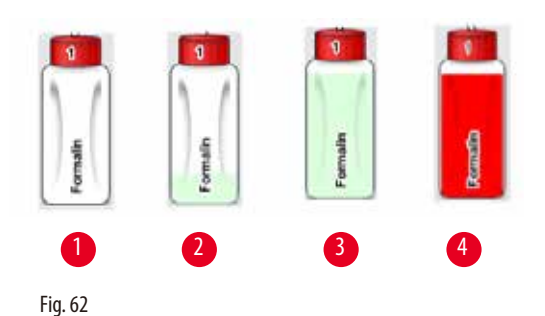

<span id="page-72-0"></span>Sticlele de reactivi sunt umplute cu culori de grup de reactivi și numerotate de la nr. 1 la nr. 13. Sticlele de reactivi au următoarea stare:

- Goală ( $\rightarrow$  ["Fig. 62-1"\)](#page-72-0)  sticla de reactivi este goală.
- Parțial umplută ( $\rightarrow$  ["Fig. 62-2"\)](#page-72-0) retorta absoarbe/se scurge un reactiv.
- Plină ( $\rightarrow$  ["Fig. 62-3"\)](#page-72-0)  sticla de reactivi este plină.
- Clipește intermitent ( $\rightarrow$  ["Fig. 62-4"\)](#page-72-0) reactivul este expirat, când RMS este pornit.
- • Nu există nicio sticlă în locul respectiv sticla nu este utilizată în programul selectat.

O animație de umplere este afișată atunci când retorta absoarbe/se golește de reactiv. Umplerea sticlei de reactiv scade de la plină la goală când retorta absoarbe reactivul; umplerea sticlei de reactiv crește de la goală la plină când retorta scurge înapoi reactivul.

#### **Conexiunea prin țeavă**

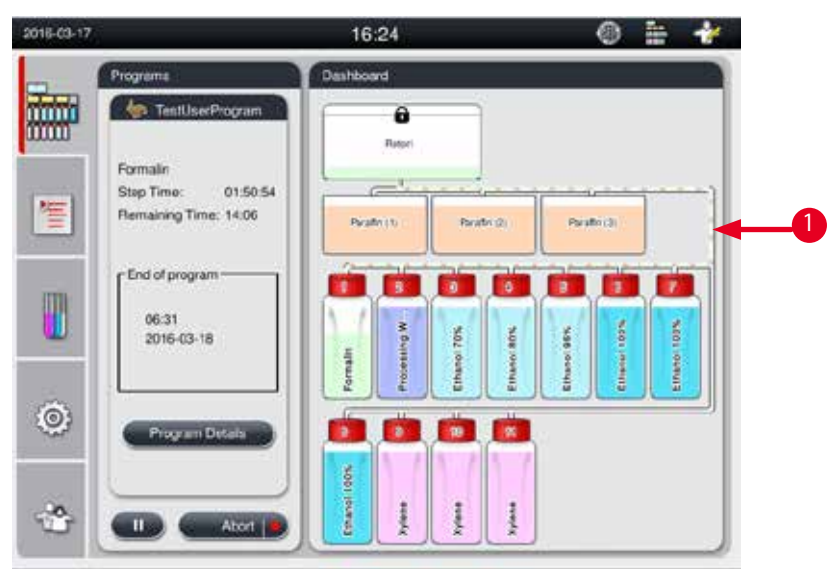

<span id="page-72-1"></span>Fig. 63

Când retorta absoarbe un reactiv dintr-o stație, conexiunea de la stație (băi de parafină și sticle de reactivi) la retortă este evidențiată, cu țeava umplută cu culoarea grupului de reactivi (→ ["Fig. 63-1"\).](#page-72-1) O animație arată reactivul care iese din stație și intră în retortă. Când retorta absoarbe reactivul înapoi la stație, conexiunea de la retortă la stație este evidențiată, cu țeava umplută cu culoarea grupului de reactivi. O animație arată reactivul care iese din retortă și intră în stație.

### **Panoul listei de programe**

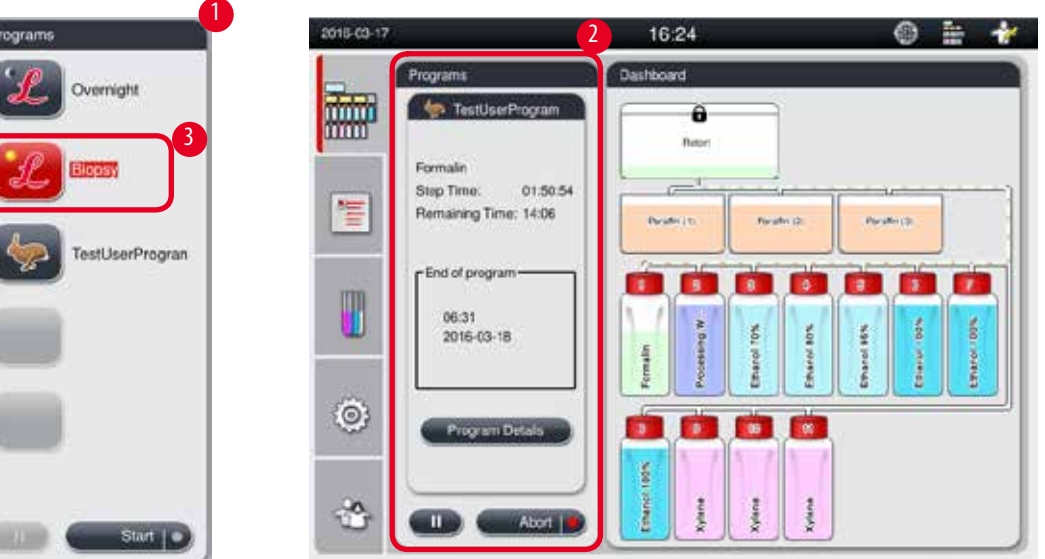

<span id="page-73-0"></span>Fig. 64

Panoul listei de programe este afișat când nu rulează niciun program (→ ["Fig. 64-1"\)](#page-73-0). Se trece la panoul de rulare a programului după ce pornește un program selectat ( $\rightarrow$  ["Fig. 64-2"\).](#page-73-0)

Dacă este selectat un program, pictograma și numele programului sunt evidențiate ( $\rightarrow$  ["Fig. 64-3"\).](#page-73-0)

Maxim 5 programe favorite pot fi afișate în panoul listei de programe. Pentru a afla cum să setați un program ca program favorit, consultați ( $\rightarrow$  [P. 70 – 5.4.2 Programe favorite\).](#page-69-0)

### **5.6 Manipularea reactivilor**

#### **Atenție**  Λ

Reumpleți întotdeauna reactivii prin sticla de reactiv și parafina prin baia de parafină.

Nu adăugați reactivi sau parafină direct în retortă. În caz contrar, veți provoca o revărsare din sticlele de reactivi sau băile de parafină în timpul umplerii sau scurgerii, ceea ce ar putea duce la funcționarea defectuoasă a aparatului sau la un eventual incendiu.

### **5.6.1 Umplerea/scurgerea reactivilor**

# ╱╲

Următorii pași trebuie efectuați numai de personal de laborator instruit, cu experiență în manipularea reactivilor.

Purtați întotdeauna îmbrăcăminte de protecție chimică, ochelari de protecție, aparat de respirat, mănuși de cauciuc și toate celelalte echipamente de protecție personală necesare la manipularea reactivilor utilizați în acest aparat.

Reactivii utilizați pentru procesarea țesuturilor pot fi atât toxici, cât și/sau inflamabili.

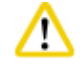

#### **Atenție**

**Atenție** 

Eliminați cu atenție deșeurile de reactivi în conformitate cu reglementările locale și politica de gestionare a deșeurilor a companiei sau a instituției.

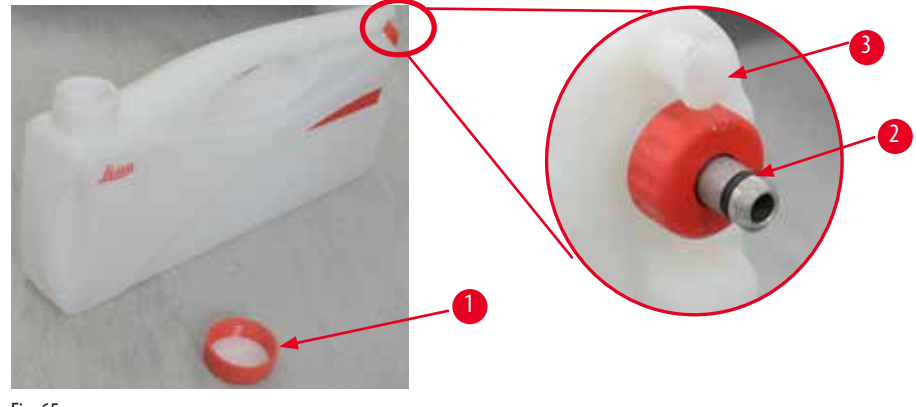

<span id="page-74-0"></span>Fig. 65

#### Înlocuirea reactivilor

- L Nu înlocuiți niciodată reactivii și nu umpleți sticlele goale de reactivi în timpul procesării. Acest lucru poate duce la deteriorarea gravă a aparatului.
- L Asigurați-vă că sticlele de reactivi sunt așezate în poziția corectă conform indicațiilor reactivului de pe afișaj. Pentru pozițiile reactivilor, consultați ( $\rightarrow$  [P. 20 – 3.5.1 Ciclu pentru înlocuirea reactivilor\).](#page-19-0)
- 1. Scoateți sticla de reactiv din dulapul de reactivi și deșurubați capacul sticlei (→ ["Fig. 65-1"\)](#page-74-0).
- 2. Scurgeți reactivul uzat într-un recipient vrac.
- 3. Curățați suficient sticla de reactiv înainte de a o umple din nou.
- 4. Reumpleți sticla cu reactiv. Nivelurile de umplere maximă și minimă sunt reliefate pe partea frontală a fiecărei sticle. Folosiți o pâlnie pentru o umplere curată.

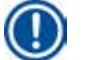

# **Indicație**

Verificați nivelul reactivului din sticla de reactiv pe o suprafață plană. Pentru a face acest lucru, nivelul ochilor și nivelul reactivului trebuie să fie la același nivel și asigurați-vă că volumul reactivului nu este mai mare decât nivelul maxim sau mai mic decât nivelul minim. Reactivul insuficient poate provoca uscarea probei din cauză că nu este acoperită de suficienți reactivi.

- 5. Așezați sticla de reactiv umplută înapoi în dulapul de reactivi. Când introduceți sticla de reactiv, asigurați-vă întotdeauna că garnitura de fixare (→ ["Fig. 65-2"\)](#page-74-0) este strânsă bine și că portul de conectare (→ ["Fig. 65-3"\)](#page-74-0) se fixează corect pe panoul din spate.
- 6. Resetați datele în fereastra de stare a reactivului. Pentru mai multe informații, consultați ( $\rightarrow$  P. 57 5.3.1 Starea [reactivilor\).](#page-56-0)

# **5.6.2 Umplerea/reumplerea parafinei**

Sunt două semne pe peretele interior al băii de parafină, care afișează nivelul maxim și minim de umplere atunci când baia este umplută cu parafină. Nivelul trebuie să fie între aceste semne. Baia de parafină poate fi umplută cu pelete de parafină, blocuri de parafină sau parafină lichidă.

Dacă temperatura băilor de parafină este setată sub 64 °C sau la 64 °C, timpul de topire va fi de aproximativ 12 ore. Dacă temperatura băilor de parafină este setată la peste 64 °C, timpul de topire va fi mai lung, aproximativ 3 ore suplimentare. Pentru setarea temperaturii băilor de parafină, consultați ( $\rightarrow$  [P. 51 – 5.2.6 Configurarea sistemului\)](#page-50-0).

Pentru fiecare baie de parafină sunt necesare 2,8 kg-3,0 kg de pelete de parafină.

Umpleți baia de parafină până la refuz cu pelete. Parafina va trebui completată cu pelete suplimentare în decurs de 6 ore. Asigurați-vă că parafina s-a topit complet după înlocuire, înainte de utilizare.

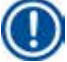

# **Indicație**

Dacă s-au adăugat pelete la 6 ore după reumplerea inițială a parafinei, este posibil ca acestea să nu fie topite complet înainte de utilizare și se poate declanșa un mesaj de eroare care poate determina oprirea încălzirii aparatului.

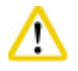

### **Atenție**

Dacă s-au adăugat peletele, asigurați-vă că parafina este complet topită înainte de a începe un program.

### Reumplerea parafinei

- 1. Deschideți capacul cuptorului cu parafină. Pe ecran apare un mesaj, întrebându-vă dacă doriți să reumpleți parafina.
- 2. Apăsați **Yes (Da)**, sistemul va calcula timpul de topire. Dacă urmează să ruleze un program de procesare, asigurați-vă că perioada de timp înainte de etapa parafinei este mai mare de 12 ore. Dacă perioada este mai mică de 12 ore, pasul formalinei va fi întârziat, astfel încât timpul de topire de 12 ore să fie finalizat. Dacă se adaugă parafina topită, apăsați **No (Nu)**, iar sistemul nu va calcula timpul de topire. Trebuie să verificați starea de topire a parafinei înainte de utilizare.

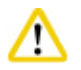

# **Atenție**

Apăsați mai întâi **Yes (Da)** pe caseta cu mesaj pop-up înainte de a adăuga parafină solidă. Există riscul blocării aparatului dacă parafina nu este topită complet.

3. Scoateți baia de parafină din cuptorul cu parafină.

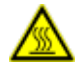

# **Atenție**

Procedați încet și cu atenție atunci când scoateți sau extrageți o baie de parafină – nu o smuciți niciodată. Parafina din interior este fierbinte și poate provoca arsuri. Suprafața băilor de parafină este toate fierbinte, de aceea trebuie să purtați întotdeauna îmbrăcăminte de protecție chimică, ochelari de protecție, aparat de respirat, mănuși de cauciuc și toate celelalte echipamente de protecție personală necesare în timpul înlocuirii sau adăugării parafinei.

4. Scurgeți parafina uzată într-un recipient vrac și apoi reumpleți baia. Nivelurile maxime și minime pentru umplere sunt marcate pe peretele interior al băii de parafină.

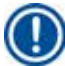

# **Indicație**

Îndepărtați reziduurile de parafină sau murdărie înainte de a umple din nou cu parafină.

5. Așezați baia umplută cu parafină înapoi în cuptorul cu parafină. Când introduceți baia de parafină, asigurați-vă întotdeauna că alunecă înapoi prin fanta glisantă și se conectează corect la panoul din spate.

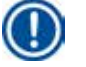

**Indicație** 

# **Indicație**

Se recomandă să reumpleți băile de parafină una câte una.

6. Resetați datele în fereastra de stare a reactivului. Pentru mai multe informații, consultați ( $\rightarrow$  P. 57 – 5.3.1 Starea [reactivilor\).](#page-56-0)

Dacă băile de parafină sunt reumplute cu parafină cu diferite puncte de topire, goliți și curățați băile de parafină și filtrul. După reumplere, resetați punctul de topire al băilor de parafină. Pentru mai multe informații, consultați secțiunea Configurare sistem  $(\rightarrow$  [P. 51 – 5.2.6 Configurarea sistemului\).](#page-50-0)

# **5.7 Pornirea unui program**

Înainte de a putea porni un program, trebuie îndeplinite o serie de condiții. Următorii pași sunt esențiali pentru a putea porni un program.

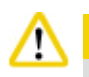

# **Atenție**

- • Înainte de a porni aparatul, verificați vizual aparatul și accesoriile pentru detectarea eventualelor daune cauzate în timpul transportului sau mutării aparatului. Nu utilizați aparatul și contactați reprezentantul local de service dacă găsiți sau suspectați o deteriorare.
- • Înainte de a procesa probele de țesut ale pacienților după transport sau deplasarea aparatului, efectuați un test pentru a vă asigura că aparatul și programul utilizat sunt adecvate. Fie utilizați un program preinstalat, fie combinați această activitate cu validarea propriilor protocoale. Procesați probele de țesut ale pacienților în scopul diagnosticului numai după ce toate verificările de mai sus au fost efectuate cu succes. Dacă oricare dintre pașii anteriori a eșuat, contactati reprezentantul local de service.

### **Atenție**  ∕∿

Programele preinstalate, programele de procesare personalizate și RMS (Sistemul de gestionare a reactivilor) trebuie validate de utilizator înainte de a rula programul, adică procesarea țesutului pacientului pentru diagnostic, în conformitate cu cerințele de acreditare locale sau regionale.

# π

Verificați nivelurile de reactivi și nivelurile de parafină înainte de a porni un program. Pentru a face acest lucru, nivelul ochilor și nivelul reactivului/parafinei trebuie să fie la același nivel și asigurați-vă că volumul reactivului/parafinei nu este mai mare decât nivelul maxim sau mai mic decât nivelul minim. Reactivul/parafina insuficientă poate provoca uscarea probei din cauză că nu este acoperită de suficienți reactivi/parafină. Verificați dacă sticlele de reactivi și băile de parafină sunt introduse corect.

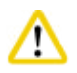

# **Atenție**

**Atenție** 

Nu lăsați niciodată o baie de parafină goală. Absența parafinei poate provoca încălzirea incorectă a băii de parafină.

# **Atenție**

Asigurați-vă că simularea sticlelor de reactivi de pe afișaj și sticlele de reactivi din dulapul de reactivi sunt asociate corect.

Verificați dacă sita retortei este instalată corect în partea inferioară a retortei, apoi asigurați-vă că respectivul capac al retortei este etanșat înainte de pornirea unui program.

# Pornirea unui program

- 1. Asigurați-vă că a fost setată temperatura corectă de topire a parafinei în setările sistemului ( $\rightarrow$  P. 51 5.2.6 Configurarea [sistemului\)](#page-50-0).
- 2. Este recomandat să executați verificarea sticlei după reumplerea reactivilor. Pentru informații despre cum se execută o verificare a sticlei, consultati sectiunea de configurare a sistemului ( $\rightarrow$  [P. 51 – 5.2.6 Configurarea sistemului\).](#page-50-0)

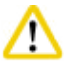

# **Atenție**

- • Neexecutarea funcției de verificare a sticlei poate cauza deteriorarea țesuturilor datorită blocării sau scurgerii sau lipsei de reactivi.
- • Dacă retorta este contaminată de reactivi/parafină, funcția de verificare a sticlei va fi dezactivată pentru a evita blocarea tubului.
- • Înainte de a rula verificarea sticlei, asigurați-vă că retorta este goală, curată și uscată În caz contrar, poate apărea contaminarea în retortă, ceea ce poate afecta calitatea procesării țesuturilor.

### 3. Puneți coșurile în retortă.

# **Indicație**

Utilizați coșul în timpul procesării. Nu introduceți probele direct în retortă. Manipulați cu atenție probele și puneți-le într-o casetă pentru a evita căderea acestora în orificiile sitei retortei.

4. Selectați un program în panoul listei de programe. Numele programului selectat și pictograma sunt evidențiate. Vă rugăm să verificați dacă programul evidențiat este programul corect pe care doriți să îl rulați. Apoi apăsați **Start**. Sistemul rezervă timp pentru topirea parafinei. Butonul **Start** din mesajul pop-up va fi dezactivat pentru accesul utilizatorului standard. Dacă parafina este deja complet topită și doriți să porniți programul imediat, trebuie mai întâi să treceți la contul de supervizor, iar butonul **Start** va fi apoi activat. Urmați mesajele din fereastra pop-up pentru efectuarea operațiunii.

- **Atenție** 
	- • Asigurați-vă că parafina din băile de parafină este complet topită înainte de a apăsa butonul **Start**. Nerespectarea acestui lucru poate duce la blocarea sistemului lichid de către parafină.

5. Dacă RMS este activat și modul Casetă este selectat, apare următoarea casetă (→ ["Fig. 66"\).](#page-78-0)

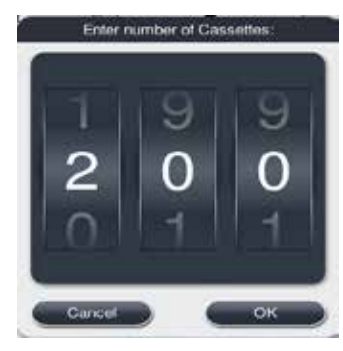

Fig. 66

<span id="page-78-0"></span>6. Selectați numărul casetei și apăsați **OK**. Apare fereastra **End Time of Program (Ora de încheiere a programului)** (→["Fig. 67"\)](#page-78-1). Este afișată ora de încheiere implicită (→ ["Fig. 67-1"\)](#page-78-1) pentru programul selectat.

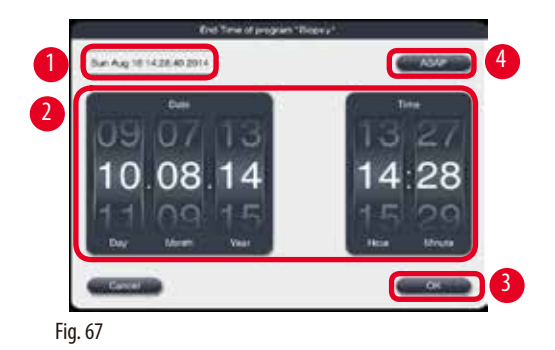

<span id="page-78-1"></span>7. Setați ziua și ora (în format de 24 de ore) (→ ["Fig. 67-2"\)](#page-78-1) la care doriți să se termine programul.

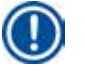

# **Indicație**

Secvența datei este zi-lună-an.

8. Apăsați **OK** (→ ["Fig. 67-3"\).](#page-78-1)

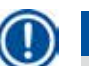

# **Indicație**

Dacă primul reactiv din program aparține grupului de fixare, programele pot fi pornite cu până la 7 zile în avans. Dacă programul este încheiat la o dată/oră definite, pasul de întârziere se prelungește în consecință.

» Sau dacă nu setați ora de încheiere, apăsați ASAP (Imediat) (→ ["Fig. 67-4"\)](#page-78-1) și apoi apăsați Run (Executare) (→ ["Fig. 67-3"\)](#page-78-1). Programul pornește. Tabloul de bord este comutat la panoul de rulare a programului.

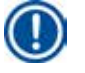

# **Indicație**

După ce apăsați **ASAP (Imediat)**, câmpul Endtime (Ora de încheiere) (→ ["Fig. 67-1"\)](#page-78-1) este afișată ca **ASAP** și butonul **OK** se modifică în **Run (Executare)**.

# **Atenție**

Monitorizați aparatul în timpul verificării prealabile și al înmuierii formalinei în retortă, în cazul în care apare un mesaj.

Nu deschideți capacul retortei și nu îndepărtați sticlele de reactivi/capacul cuptorului cu parafină/băile de parafină când rulează un program, cu excepția cazului în care un mesaj de sistem vă indică acest lucru. Acest lucru poate cauza deteriorarea aparatului sau poate declanșa un mesaj de eroare.

#### **Atenție**  ́∕∖

Nu deschideți capacul retortei și nu deconectați nici o sticlă de reactiv când operarea aparatului este întreruptă sau reluată.

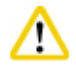

În timpul rulării unui program, dacă doriți să scoateți probele din retortă sau să adăugați probe în retortă, apăsați butonul de pauză. Probele/coșurile încărcate nu trebuie să fie mai mari decât senzorul de nivel, pentru a se asigura că vor fi întotdeauna acoperite de reactiv.

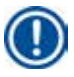

# **Indicație**

Dacă doriți să adăugați mai multe casete când programul rulează și țesutul se înmoaie în formalină, întrerupeți programul și asigurați-vă că purtați îmbrăcăminte de protecție chimică, ochelari de protecție, aparat de respirat, mănuși de cauciuc și toate celelalte echipamente de protecție personală necesare pentru a adăuga casetele. Utilizatorul standard poate întrerupe programul numai la primii 3 pași și poate anula programul la primul pas. Supervizorul poate întrerupe sau anula programul la orice pas.

După pauză, vă rugăm să țineți cont de timpul de finalizare al programului de procesare.

Dacă RMS este setat în modul Casete, introduceți numărul casetelor nou adăugate. Numărul nu poate fi 0, iar numărul total al casetelor din retortă nu poate depăși 200.

Dacă nu se adaugă nicio casetă, apăsați **Cancel (Anulare)**.

Apăsați butonul **Start** pentru a continua programul și asigurați-vă că respectivul capac al retortei este etanșat după adăugarea casetelor.

# **Panoul programelor în execuție**

Figura de mai jos ( $\rightarrow$  ["Fig. 68"\)](#page-80-0) este tabloul de bord în timpul rulării unui program.

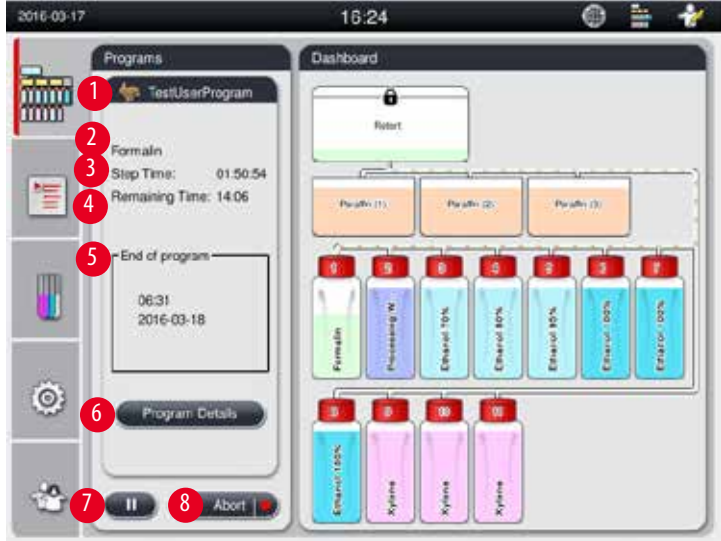

<span id="page-80-0"></span>Fig. 68

| Step         | Reagent          | <b>Station</b> | Duration | Temp.           | P/V        |
|--------------|------------------|----------------|----------|-----------------|------------|
|              | Formalin         | ٠              | 01:00    | 37 <sub>1</sub> | <b>PIN</b> |
| 2            | Processing Water | $\mathbf{z}$   | 00.02    |                 |            |
| 5            | Ethanol 70%      | 3              | 02:43    | 45              |            |
| ă.           | Ethanol 80%      | 4.             | 00.40    | 45              |            |
| 5<br>w       | Ethanol 95%      | 5              | 00.40    | 45              |            |
| ŝ            | Ethanol 100%     | 6              | 01:00    | 45              |            |
| $\checkmark$ |                  | ×              |          |                 |            |

<span id="page-80-1"></span>Fig. 69

- Pictograma și numele programului care rulează ( $\rightarrow$  ["Fig. 68-1"\)](#page-80-0)
- Numele pasului care rulează ( $\rightarrow$  ["Fig. 68-2"\)](#page-80-0)
- • Timpul rămas al pasului (→ ["Fig. 68-3"\).](#page-80-0) Timpul pasului este timpul total de umplere, înmuiere/infiltrare și scurgere.
- Timpul rămas al programului ( $\rightarrow$  ["Fig. 68-4"\)](#page-80-0)
- Data și ora de încheiere ( $\rightarrow$  ["Fig. 68-5"\)](#page-80-0)
- • Butonul **Program Details (Detalii program)** (→ ["Fig. 68-6"\)](#page-80-0). Apăsați **Program Details (Detalii program)** pentru a vizualiza detaliile programului ( $\rightarrow$  ["Fig. 69"\)](#page-80-1).
- • Butonul de pauză (→ ["Fig. 68-7"\).](#page-80-0) La nivelul utilizatorului standard, butonul de pauză este activat numai în primii 3 pași ai programului; la nivelul de supervizor/service, butonul de pauză este activat în orice moment în cadrul programului.
- • Butonul **Abort (Anulare)** (→ ["Fig. 68-8"\)](#page-80-0)/butonul **Abort Program (Anulare program)** (→ ["Fig. 69-10"\).](#page-80-1) La nivelul utilizatorului standard, butonul **Abort (Anulare)** este activat numai în primul pas al programului; la nivelul de supervizor/service, butonul **Abort (Anulare)** este activat în orice moment în cadrul programului.
- • Pasul curent (→ ["Fig. 69-9"\)](#page-80-1) este evidențiat cu roșu. Coloana de durată arată doar timpul de înmuiere/infiltrare.
- • Butonul **Close (Închidere)** (→ ["Fig. 69-11"\)](#page-80-1). Apăsați **Close (Închidere)** pentru a închide fereastra detaliilor programului.

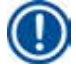

### **Indicație**

Este posibil ca timpul pasului (→ ["Fig. 68-3"\)](#page-80-0) și timpul rămas (→ ["Fig. 68-4"\)](#page-80-0) să nu se potrivească la ultimul pas. Aparatul ar putea efectua autocalibrarea în acest timp.

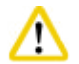

Purtați întotdeauna îmbrăcăminte de protecție chimică, ochelari de protecție, aparat de respirat, mănuși de cauciuc și toate celelalte echipamente de protecție personală necesare dacă trebuie să deschideți retorta în timpul rulării unui program.

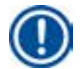

# **Indicație**

Când trebuie să întrerupeți programul, apăsați butonul de pauză și așteptați până la finalizarea pasului curent (umplere sau golire). Când butonul **Start** este activat, operați aparatul, apoi, de exemplu, deschideți capacul retortei pentru a scoate casetele. Pentru a continua programul, apăsați **Start**.

Dacă timpul de pauză depășește 15 minute, programul nu mai poate fi reluat. Vă rugăm să apăsați butonul "OK", apoi apăsați butonul "Abort" (Anulare) pentru a anula programul.

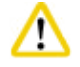

# **Atenție**

Asigurați-vă că respectivul capac al retortei este etanșat la pornirea programului. Nu deschideți capacul retortei atunci când programul rulează.

### **5.8 Încheierea unui program**

Când un program este finalizat, apare un mesaj care indică faptul că "Programul s-a încheiat. Doriți să scurgeți parafina?" Apăsați **OK** și aparatul începe să scurgă parafina.

După scurgerea parafinei apare un alt mesaj, care indică faptul că puteți scoate coșul.

După ce coșul este scos și capacul retortei este etanșat, apare a treia casetă de mesaj, indicând faptul că retorta este contaminată și trebuie să rulați programul de curățare. Introduceți coșurile goale și rulați programul de curățare.

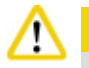

# **Atenție**

Coșurile sunt fierbinți. Purtați mănuși atunci când scoateți coșurile.

# **5.9 Program preinstalat**

#### **Atenție**  ∕∿

Programele instalate permanent descrise mai jos trebuie validate înainte de utilizare, adică procesarea țesuturilor folosind țesutul pacientului pentru diagnosticare de către laborator, pe baza țesuturilor care nu sunt destinate diagnosticării și în conformitate cu cerințele de acreditare locale sau regionale.

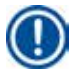

# **Indicație**

Programul implicit Overnight (Peste noapte) este potrivit pentru țesut de dimensiuni standard, iar programul implicit Biopsy (Biopsie) este potrivit pentru țesut de dimensiuni bioptice. Nu amestecați țesuturi de dimensiuni diferite în programele implicite Overnight (Peste noapte) sau Biopsy (Biopsie).

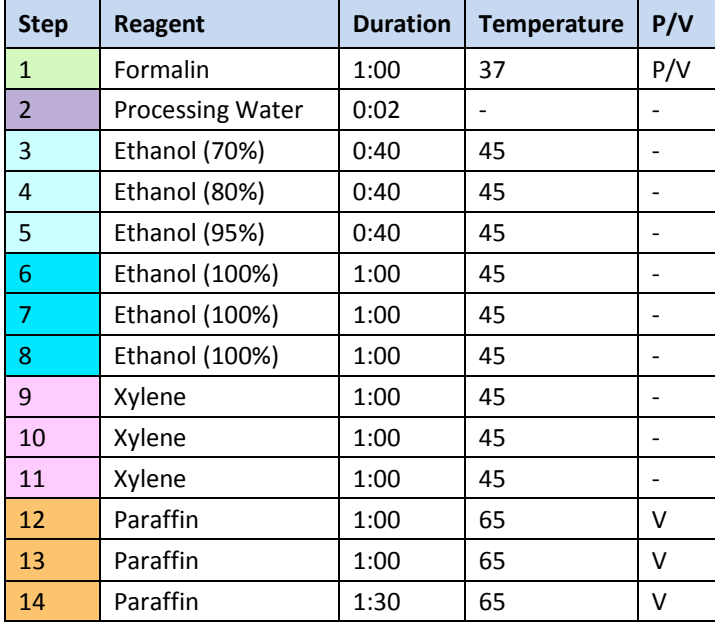

#### **Overnight (approximately 13 hours)**

### **Biopsy (approximately 2 hours 40 minutes)**

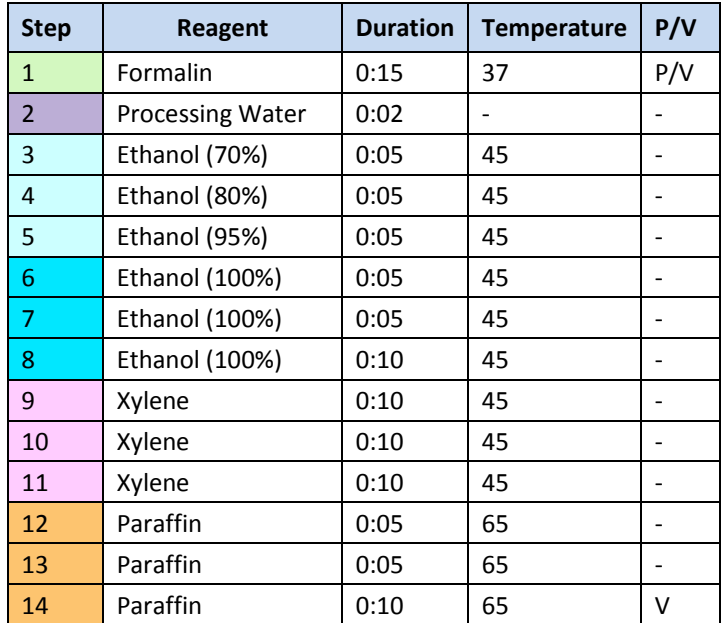

Fig. 70

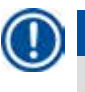

# **Indicație**

Durata este timpul de înmuiere/infiltrare.

Cele două programe preinstalate de mai sus nu pot fi editate sau șterse, pot fi copiate.

# **6. Curățarea și întreținerea**

### **6.1 Program de curățare**

**Atenție** 

Nu utilizați programul de curățare pentru reprocesare, deoarece pasul de uscare va deteriora țesutul.

# **Indicație**

Programul de curățare este un program preinstalat.

Programul de curățare nu poate fi editat, copiat sau șters.

Programul de curățare este oferit automat după ce a fost finalizat un program de infiltrare. În acest caz, TREBUIE efectuat un ciclu de curățare a retortei; această funcție nu poate fi anulată.

Utilizați numai reactivii recomandați.

# **Program de curățare (pas complet: aproximativ 1,5 ore))**

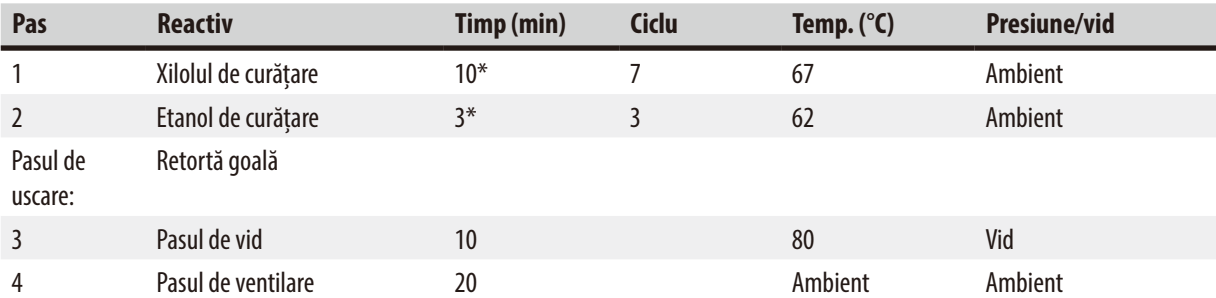

\* Indică durata de înmuiere.

# **Rularea programului de curățare**

Programul de curățare omite toate etapele care nu sunt necesare pentru a finaliza curățarea retortei.

- • Dacă ultimul pas al unui program de procesare este formalina, apă de procesare sau etanol, programul de curățare nu va rula după finalizarea programului de procesare.
- • Dacă ultimul pas al unui program de procesare este xilol sau parafină, programul de curățare va rula după finalizarea programului.

# **Atenție**

Nu deschideți capacul retortei în timpul etapei de uscare a programului de curățare.

# m

Nu scoateți sticlele de reactivi atunci când programul de curățare rulează. Acest lucru poate cauza deteriorarea aparatului sau poate declanșa o eroare.

# **Atenție**

Nu încărcați probe neprocesate sau coșuri umede în retortă înainte de a rula un program de curățare. Formalina și resturile de apă pot curge în sticla de reactivi/baia de parafină din ultima etapă a ciclului de procesare anterior.

Dacă ați încărcat în mod involuntar probe neprocesate în retortă și ați început un program de curățare, opriți programul, scoateți probele neprocesate și încheiați programul de curățare. Înlocuiți toți reactivii de procesare și parafina înainte de orice procesare ulterioară.

#### **Atenție**  ∕∖∖

Coșurile pot fi curățate împreună în retortă. Se pot folosi NUMAI coșuri complet curate pentru procesarea țesuturilor. După maximum 5 cicluri de curățare, xilenul și etanolul de curățare trebuie înlocuite.

Nici tăvile de scurgere și nici alte obiecte nu pot fi curățate cu ajutorul programului de curățare HistoCore PEARL!

- • După ce atingeți butonul **OK**, apare un mesaj care indică faptul că, înainte de a începe curățarea, retorta trebuie să fie goală și toate probele trebuie îndepărtate.
- • Când toate condițiile necesare au fost îndeplinite, apăsați butonul **Start**. Așteptați aproximativ 8 secunde și începe programul de curățare. Procedura este afișată grafic pe tabloul de bord.
- • După finalizarea programului de curățare, pe ecran apare un mesaj dacă temperatura din retortă este ridicată. Deschideți capacul retortei și așteptați câteva minute pentru a-l lăsa să se răcească.

### **Mesaje de avertizare cu privire la reactivii de curățare**

Dacă RMS este activat, următoarele indică faptul că valorile pragului de avertizare au fost depășite.

- • Sticla depășită devine roșie și luminează intermitent. Operatorul este notificat că reactivul a depășit pragul și poate înlocui acest reactiv înainte de începerea programului. Cu toate acestea, puteți porni totuși programul dacă sunteți conectat la nivelul supervizorului.
- • Sticla depășită devine roșie și clipește intermitent la sfârșitul unui program (după curățare). Puteți accesa direct fereastra de **Status (Stare)** a reactivului.
- • Starea reactivului evidențiază valorile depășite cu roșu.

# **Atenție**

Urmați memento-ul RMS. Reutilizarea continuă a reactivilor de curățare expirați poate duce la o calitate proastă a programului de curățare și poate provoca daune aparatului sau poate declanșa erori.

### **6.2 Curățarea generală a aparatului**

### **6.2.1 Întreținerea și curățarea zilnice**

#### **Exteriorul aparatului**

Curățați carcasa (inclusiv exteriorul aparatului, afișajul, capacul retortei, zona contorului etc.) și solul dacă sunt contaminate cu reactivi. Ștergeți cu o cârpă umedă, fără scame, umezită cu detergent delicat, și uscați.

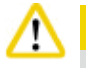

Nu utilizați solvenți pe suprafețe vopsite, etichetele de avertizare sau ecranul tactil.

Pentru a evita zgârierea suprafeței instrumentului, pentru curățare trebuie să se utilizeze numai racleta pentru parafină furnizată împreună cu instrumentul – nu utilizați instrumente metalice!

#### **Curățarea capacului retortei**

Îndepărtați parafina din interiorul capacului retortei cu racleta din plastic furnizată. Îndepărtați cu atenție toate depunerile de parafină din jurul garniturii capacului.

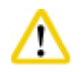

#### **Atenție**

Utilizați racleta din plastic furnizat numai la curățarea capacului și a garniturii retortei pentru a evita deteriorarea garniturii capacului retortei. Nu deteriorați marginile garniturii cu racleta.

#### **Curățarea retortei**

- • Ștergeți retorta folosind o cârpă fără scame umezită cu solvent (xilen sau etanol) sau detergent delicat.
- • După fiecare program de curățare, îndepărtați reziduurile de parafină și reactiv de pe peretele interior al retortei de deasupra zonei de nivel a reactivului și de pe zona din jurul retortei (→ ["Fig. 71"\)](#page-86-0).

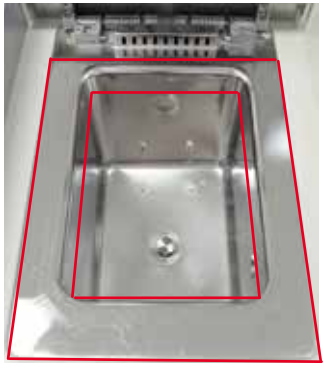

<span id="page-86-0"></span>Fig. 71

• Asigurați-vă că orificiile de aerisire din partea superioară frontală a retortei nu sunt murdare.

#### **Curățarea senzorului de nivel**

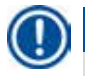

### **Indicație**

Senzorul de nivel trebuie curățat de toate reziduurile (reactivi și parafină).

Folosiți o lavetă fără scame pentru a curăța senzorul de nivel.

#### **Verificarea tăviței inferioare**

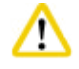

Unii dintre reactivii folosiți la HistoCore PEARL sunt periculoși pentru sănătate. Purtați așadar întotdeauna îmbrăcăminte de protecție chimică, ochelari de protecție, aparat de respirat, mănuși de cauciuc și toate celelalte echipamente de protecție personală necesare la manipularea acestora.

Tăvița inferioară trebuie inspectată în mod regulat pentru a detecta scurgeri de reactivi. Este recomandat să faceți acest lucru după finalizarea programului de procesare și a programului de curățare, înainte ca orice reactiv care se scurge să aibă șansa de a se evapora. Pentru a verifica tăvita inferioară, cu o mână trageți tăvita inferioară de mâner până când vedeți numărul gravat, 20 cm; cu cealaltă mână sprijiniți tava de dedesubt. Apoi scoateți tăvița inferioară în întregime.

### **Curățarea tăviței de scurgere a parafinei**

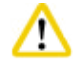

Aveți grijă cu parafina – risc de arsuri la scoaterea tăviței de scurgere a parafinei, din cauza parafinei lichide.

- • Scoateți tăvița de scurgere a parafinei. Goliți tăvița de scurgere a parafinei cu racleta furnizată.
- • Dacă este necesar, introduceți-o în cuptorul de laborator (pe celuloză) și curățați-o cu înlocuitor de xilol.

### **6.2.2 Curățarea și întreținerea săptămânală**

### **Curățarea băilor de parafină**

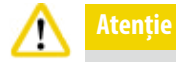

### Lucrați cu atenție și purtați mănuși!

Aveți grijă, deoarece pereții băilor de parafină sunt foarte fierbinți și pot provoca arsuri!

- • Ștergeți băile de parafină și capacele folosind o cârpă fără scame umezită cu solvent (xilen sau solvent de parafină).
- • Capacul poate fi îndepărtat pentru curățare.
- • Dacă sunt foarte murdare, scoateți filtrele de parafină din băile de parafină. Curățați-le, uscați-le și reintroduceți-le.
- • Garniturile băilor de parafină trebuie înlocuite anual. Contactați serviciul tehnic Leica Biosystems pentru înlocuire.

#### **Golirea sticlei de condens**

Flaconul de condens trebuie scos, golit și reintrodus săptămânal. Acest lucru trebuie făcut mai des dacă software-ul impune acest lucru.

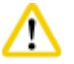

**Atenție** 

Eliminați cu atenție deșeurile de solvenți în conformitate cu reglementările locale și politica de gestionare a deșeurilor a companiei sau a instituției.

#### **Curățarea sitei retortei**

Folosiți etanol sau xilol pentru a curăța sita situată în partea de jos a retortei. Din comoditate, sita poate fi scoasă pentru a îndepărta toată murdăria solidă.

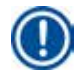

**Indicație** 

Asigurați-vă că nimic nu pătrunde în orificiul de scurgere atunci când sita este îndepărtată în scopul curățării.

#### **Verificarea etanșării capacului retortei**

Verificați periodic etanșarea capacului retortei pentru detectarea eventualelor deteriorări. Dacă etanșarea este deteriorată, trebuie înlocuită fără întârziere.

Etanșarea capacului retortei trebuie inspectată cel puțin o dată pe an. Contactați serviciul tehnic Leica Biosystems pentru inspecție/înlocuire.

### **Curățarea afișajului**

Curățați ecranul cu o cârpă care nu lasă scame.

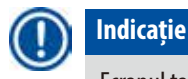

Ecranul tactil se poate declanșa în timpul curățării. Curățați ecranul tactil când nu se execută programe.

#### **6.2.3 Curățarea și întreținerea lunară**

#### **Înlocuirea filtrului cu cărbune activ**

- • Durata de viață a filtrului cu cărbune activ va depinde de tipurile de reactivi utilizați și de frecvența ciclurilor de vid.
- • Filtrul trebuie înlocuit la fiecare 45 60 de zile (45 de zile, prag de avertizare; 60 de zile, prag de alarmă). După înlocuirea filtrului, deschideți meniul de întreținere pentru resetarea pragului filtrului. Pentru informații suplimentare, consultați (→ [P. 54 – 5.2.8](#page-53-0)  [Întreținere\).](#page-53-0)

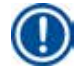

#### **Indicație**

Când introduceți noul filtru, asigurați-vă că săgețile de pe filtru și de pe aparat sunt în aceeași direcție. Se introduce cu partea corectă în sus, așa cum se specifică pe eticheta din partea frontală a filtrului, consultați (→ [P. 28 – 4.4.3 Filtru cu cărbune activ\)](#page-27-0) pentru informații detaliate.

### **Curățarea sticlei de reactiv.**

• Goliți și curățați sticlele de reactivi, cu o perie de sticle, în apă caldă. Așteptați până se usucă și clătiți sticlele cu reactivi corespunzători.

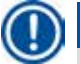

# **Indicație**

**Atenție** 

Nivelul poate fi identificat prin simpla verificare a sticlelor de reactivi pentru a vedea dacă acestea sunt curățate în mod regulat pentru eliminarea murdăriei reziduale.

Nu curățați niciodată sticlele de reactivi într-o mașină de spălat vase automată.

Recipientele cu reactivi NU sunt rezistente la mașina de spălat vase!

Întreținerea etanșărilor reactivului și sticlei de condens.

- • Pentru a asigura scoaterea ușoară a sticlelor de reactiv și condens, lubrifiați etanșările garniturii rotunde de pe duzele de conectare cu lubrifiantul special furnizat.
- • Umpleți și reconectați sticlele odată curățate. Capacele sticlei trebuie să fie strânse și sticlele trebuie așezate corespunzător în poziția lor inițială în partea din spate a modulului de reactiv.

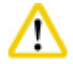

# **Atenție**

Sticlele de reactivi trebuie fixate corespunzător la locul lor în colectorii de conectare de pe peretele interior din spate al modulului de reactivi. Conectarea incorectă a recipientelor de reactivi în colector va determina o întrerupere a procesării și poate duce la vărsarea reactivilor.

• Când sticlele de reactivi nu sunt în dulapul de reactivi, ștergeți pereții interiori din oțel inoxidabil ai dulapului de reactivi cu o cârpă fără scame umezită, cu un detergent delicat.

# **Curățarea cuptorului de parafină**

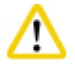

# **Atenție**

Opriți aparatul înainte de a curăța cuptorul de parafină.

Lucrați cu grijă și purtați întotdeauna îmbrăcăminte de protecție chimică, ochelari de protecție, aparat de respirat, mănuși de cauciuc și toate celelalte echipamente de protecție personală necesare!

Aveți grijă, deoarece pereții cuptorului de parafină sunt foarte fierbinți și pot provoca arsuri!

- • Ștergeți cuptorul de parafină cu o cârpă fără scame.
- • Verificați etanșarea capacului cuptorului de parafină și curățați-l cu o cârpă fără scame.

#### **6.2.4 Reactivi de curățare recomandați**

<span id="page-90-0"></span>Următorii reactivi pot fi utilizați pentru curățarea externă (partea superioară, pereții laterali și partea frontală) a aparatului.

- • 1% HCI etanol
- • Solvent de parafină (adică Medite)
- • Dezinfectare cu Aqua Dest (Incidin)
- Paraguard (Polyscience)

# **6.3 Listă de verificare pentru întreținere regulată**

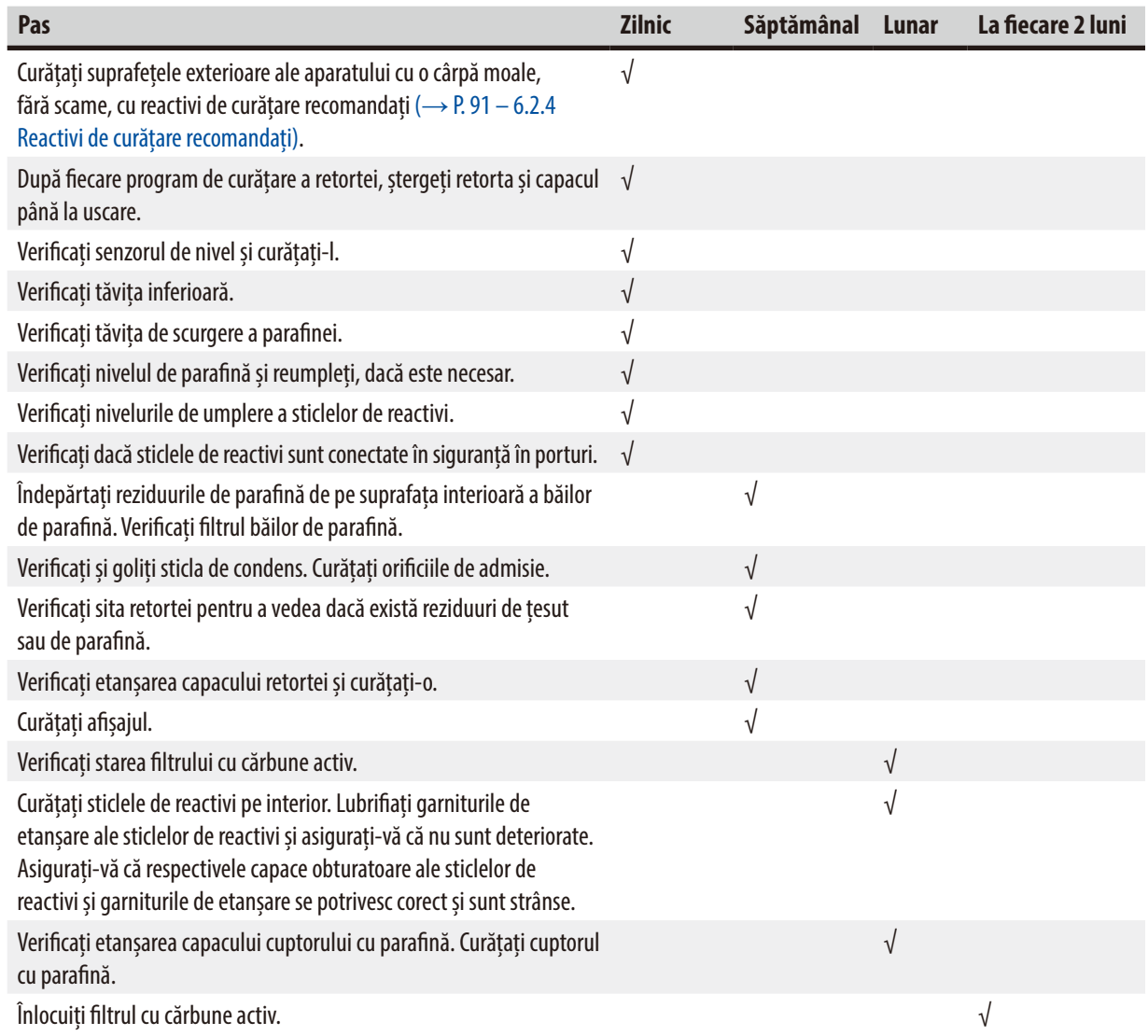

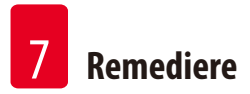

# **7. Remediere**

### **7.1 Remediere**

Când apare o problemă la HistoCore PEARL, urmați pașii următori pentru a diagnostica problema:

- 1. Citiți mesajele de eroare.
- 2. Urmați instrucțiunile din mesaj.
- 3. Verificați jurnalul de rulare de orice mesaj care indică natura erorii. Dacă eroarea s-a produs în timpul unei rulări a programului, verificați jurnalul de rulare pentru a vedea dacă eroarea s-a produs în timpul ciclurilor de umplere, procesare sau golire și dacă stația este utilizată în acel moment.

### **7.2 Pene de curent**

Dacă există dovezi ale unei întreruperi a alimentării cu curent la aparat:

- • Verificați dacă fișa de alimentare este conectată la priză și dacă priza este pornită.
- • Verificați dacă întrerupătoarele de alimentare de pe spatele instrumentului (adiacente cablului de alimentare) sunt pornite.
- • Deconectați aparatul de la sursa de alimentare, scoateți siguranțele principale și verificați-le continuitatea. În caz de discontinuitate, înlocuiți-le cu siguranțe cu valoarea corectă, reintroduceți-le și reconectați cablul de alimentare. Pentru informații despre înlocuirea siguranței, consultați ( $\rightarrow$  [P. 94 – 7.4 Înlocuirea unei siguranțe\)](#page-93-0).

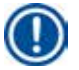

# **Indicație**

Dacă nu puteți identifica problema efectuând pașii de mai sus, apelați serviciul tehnic al Leica Biosystems.

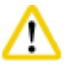

Dacă aparatul detectează o pană de curent, încălzitoarele și afișajul sunt oprite imediat.

Obiectivul în caz de întrerupere a alimentării este asigurarea probelor de țesut într-un program în desfășurare. Accentul principal se pune pe siguranța probelor de țesut, nu pe viteza de procesare.

În caz de pană de curent, se declanșează alarma locală și cea la distanță. După restabilirea alimentării, sunt afișate două mesaje (→ ["Fig. 72"\)](#page-91-0) și (→ ["Fig. 73"\)](#page-91-1).

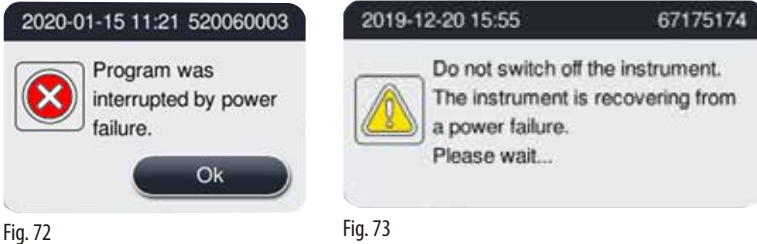

<span id="page-91-0"></span>

- <span id="page-91-1"></span>• Faceți clic pe OK (→["Fig. 72"\)](#page-91-0) pentru a confirma. Nu opriți aparatul înainte de dispariția (→["Fig. 73"\).](#page-91-1) Așteptați până când aparatul se restabilește și se afișează un nou mesaj care îndrumă utilizatorul să scoată probele. Mutați probele într-un reactiv sigur corespunzător. Confirmați și închideți caseta de mesaje.
- Dacă nu este efectuată nicio operațiune la (→ ["Fig. 72"\)](#page-91-0) în decurs de 5 minute de la restabilirea alimentării, aparatul începe automat recuperarea. Probele sunt apoi protejate prin umplerea retortei cu un reactiv sigur. Când utilizatorul revine la aparat, reactivul sigur poate fi scurs și probele pot fi scoase în funcție de mesajele de pe ecran.

Ulterior, utilizatorul poate verifica ce sticlă era în uz în timpul întreruperii de curent și dacă parafina a fost topită, putând apoi seta un program adecvat pentru a procesa din nou probele.

# ́∧

# **Atenție**

Când mesajul (→["Fig. 73"\)](#page-91-1) este afișat, nu opriți aparatul înainte ca mesajul să dispară. Dacă întreruperea alimentării se produce în timpul etapei de parafină, îi poate lua aparatului 12-15 ore pentru a topi parafina complet.

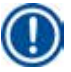

# **Indicație**

Proprietatea unui reactiv sigur este că proba poate rămâne în el mult timp fără a se deteriora. Fiecărei etape de program/grup de reactivi îi este alocat un reactiv sigur individual.

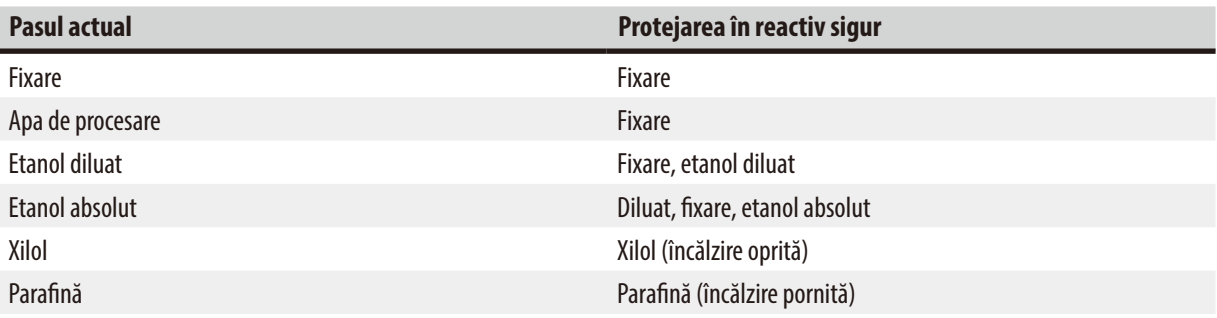

Dacă nu se execută niciun program atunci când este detectată o pană de curent, după restabilirea alimentării, aparatul este în regim de așteptare.

# **7.3 Defecțiuni în secvența programului**

#### **7.3.1 Reactiv sigur**

Menținerea probei într-o stare sigură este principala preocupare în timpul unei defecțiuni.

O stare sigură a probei este inițiată după orice întrerupere a alimentării sau după defecțiuni atunci când programul de procesare nu poate fi finalizat automat. Un program de procesare care a fost pornit și nu poate fi finalizat duce automat la inițierea unei stări sigure a probei. Procesul de reactiv sigur se încheie cu unul dintre următoarele rezultate.

• Procesul de umplere cu reactiv sigur a fost finalizat cu succes. Probele sunt protejate de un reactiv sigur.

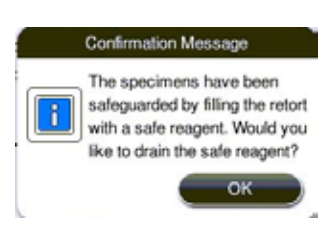

Fig. 74

• Procesul de umplere a reactivului sigur este terminat, dar cu informații de avertizare, ceea ce înseamnă că reactivul sigur poate fi insuficient.

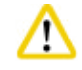

**Atenție** 

Deschideți capacul retortei și verificați vizual nivelul reactivului sigur în retortă. Dacă nivelul de reactiv sigur este insuficient, închideți capacul retortei și scurgeți reactivul, apoi umpleți sticla de reactiv sigur până la un nivel suficient.

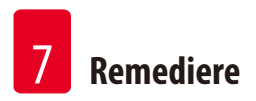

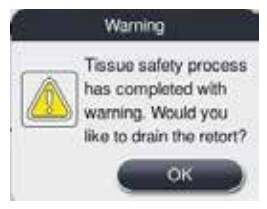

Fig. 75

• Procesul de umplere cu reactiv sigur eșuează. Vă rugăm să apelați departamentul de service.

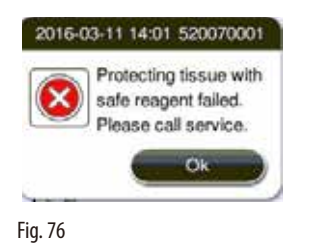

**7.3.2 Blocarea sau defectarea software-ului principal**

Urmați pașii de mai jos pentru a proteja probele.

- 1. Scoateți probele din aparat.
- <span id="page-93-0"></span>2. Reporniți aparatul. Dacă problema persistă, apelați serviciul tehnic al Leica Biosystems.

### **7.4 Înlocuirea unei siguranțe**

# Λ

Înainte de a înlocui o siguranță, opriți aparatul și scoateți fișa de alimentare. Folosiți DOAR siguranțele cu valoarea corectă. Valoarea nominală a siguranțelor: T15 A, 250 V CA

Nr. comandă siguranță: 14049354395

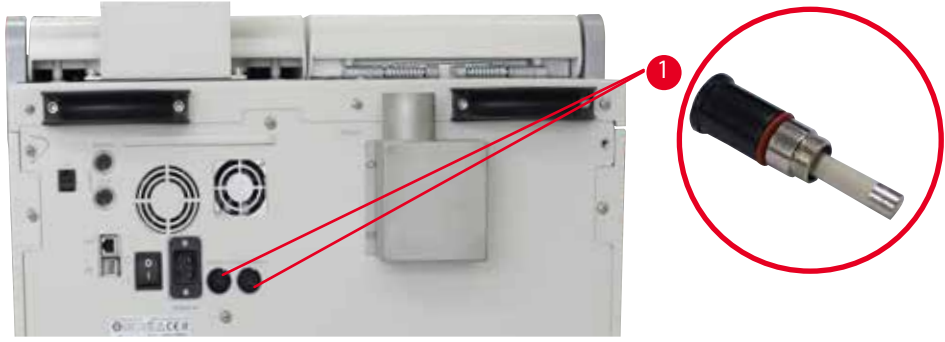

<span id="page-93-1"></span>Fig. 77

# Înlocuirea unei siguranțe

- L Se va utiliza neapărat o șurubelniță dreaptă adecvată, pentru a evita deteriorările la suporturile siguranțelor.
- 1. Deșurubați cele două suporturi ale siguranței (→ ["Fig. 77-1"\)](#page-93-1) de pe panoul din spate al aparatului cu o șurubelniță cu cap plat și verificați dacă nu există daune.
- 2. Scoateți siguranța defectă din suport și înlocuiți-o cu o siguranță nouă.
- 3. Instalați suporturile siguranțelor înapoi pe panoul din spate cu șurubelnița cu cap plat.

# 8 **Informații privind comenzile**

# **8. Informații privind comenzile**

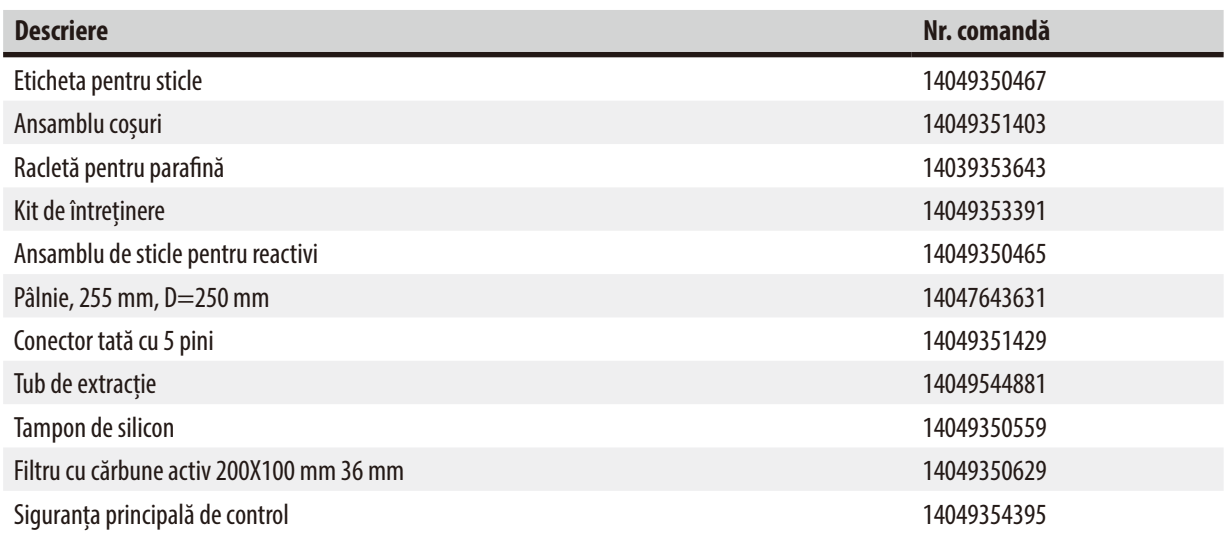

### **Kit de etichete pentru sticlele de reactivi**

Nr. comandă: 14049353389

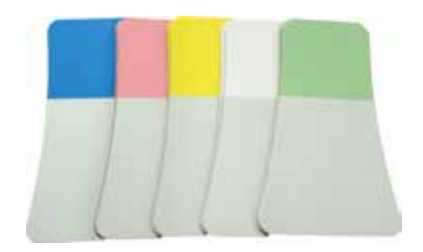

Fig. 78

# **Racletă pentru parafină**

Nr. comandă: 14039353643

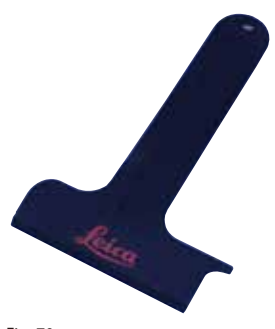

Fig. 79

# **Kit de întreținere**

Nr. comandă: 14049353391

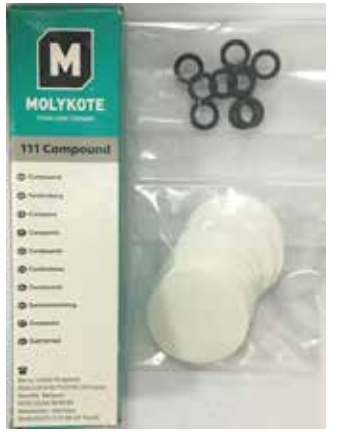

Fig. 80

## **Pâlnie**

Nr. comandă: 14049355900

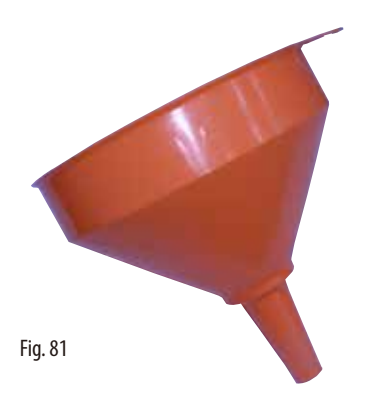

# **Tub de extracție**

Nr. comandă: 14049544881

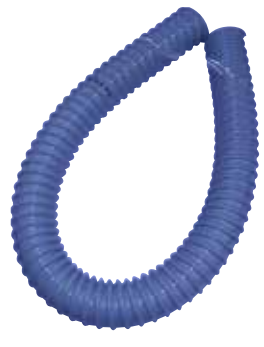

Fig. 82

# **Kit opțional de plăci de silicon**

Nr. comandă: 14049353396

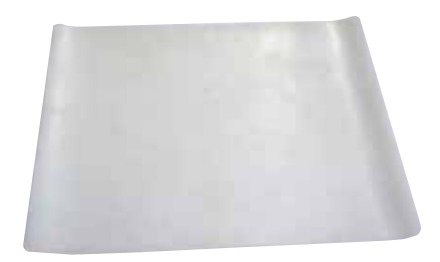

Fig. 83

# **Filtru cu cărbune activ**

Nr. comandă: 14049350629

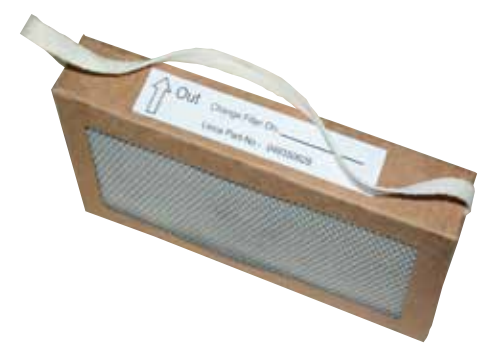

Fig. 84

# **9. Garanție și service**

# **9.1 Garanția legală**

Leica Biosystems Nussloch GmbH garantează că produsul contractual livrat a fost supus unei proceduri complete de control al calității, bazată pe standardele de testare internă Leica Biosystems și că produsul este fără probleme și respectă toate specificațiile tehnice și/sau caracteristicile convenite garantate.

Amploarea condițiilor de garanție legală variază în funcție de conținutul contractului încheiat. Determinante sunt numai condițiile de garanție legală ale companiei de vânzări Leica Biosystems din zona dvs., respectiv ale societății de la care ați procurat produsul contractual.

### **9.2 Informații de service**

Dacă aveți nevoie de piese de schimb sau trebuie să apelați la serviciul de asistență tehnică pentru clienți, rugăm adresați-vă reprezentanței dumneavoastră Leica Biosystems sau reprezentantului comercial Leica Biosystems de la care ați achiziționat aparatul. Furnizați următoarele informații:

- • Notația de model și numărul de serie al aparatului.
- • Amplasamentul aparatului și o persoană de contact.
- • Motivul pentru solicitarea trimisă serviciului pentru clienți.
- • Data livrării.

# **9.3 Scoaterea din funcțiune și eliminarea**

Aparatul sau piesele aparatului trebuie să fie eliminate ca deșeu cu respectarea dispozițiilor legale respective aflate în vigoare.

# **10. Confirmarea decontaminării**

Fiecare produs care este returnat către Leica Biosystems sau care necesită întreținere la fața locului trebuie să fie curățat și decontaminat în mod corespunzător. Puteți găsi șablonul dedicat confirmării decontaminării pe site-ul nostru www.LeicaBiosystems.com din meniul produsului. Acest șablon trebuie utilizat pentru colectarea tuturor datelor solicitate.

La returnarea unui produs, o copie a confirmării completate și semnate trebuie să fie închisă sau transmisă tehnicianului de service. Responsabilitatea pentru produsele care sunt trimise înapoi fără această confirmare sau cu o confirmare incompletă îi revine expeditorului. Bunurile returnate care sunt considerate a fi o sursă potențială de pericol de către companie vor fi trimise înapoi pe cheltuiala și riscul expeditorului.

www.LeicaBiosystems.com

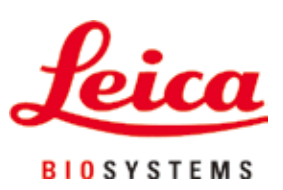

Leica Biosystems Nussloch GmbH Heidelberger Strasse 17 - 19 D-69226 Nussloch Germania

Tel.:  $+49 - (0) 6224 - 1430$ Fax: +49 - (0) 6224 - 143 268 Web: [www.LeicaBiosystems.com](http://www.%20Leicabiossytems.com)